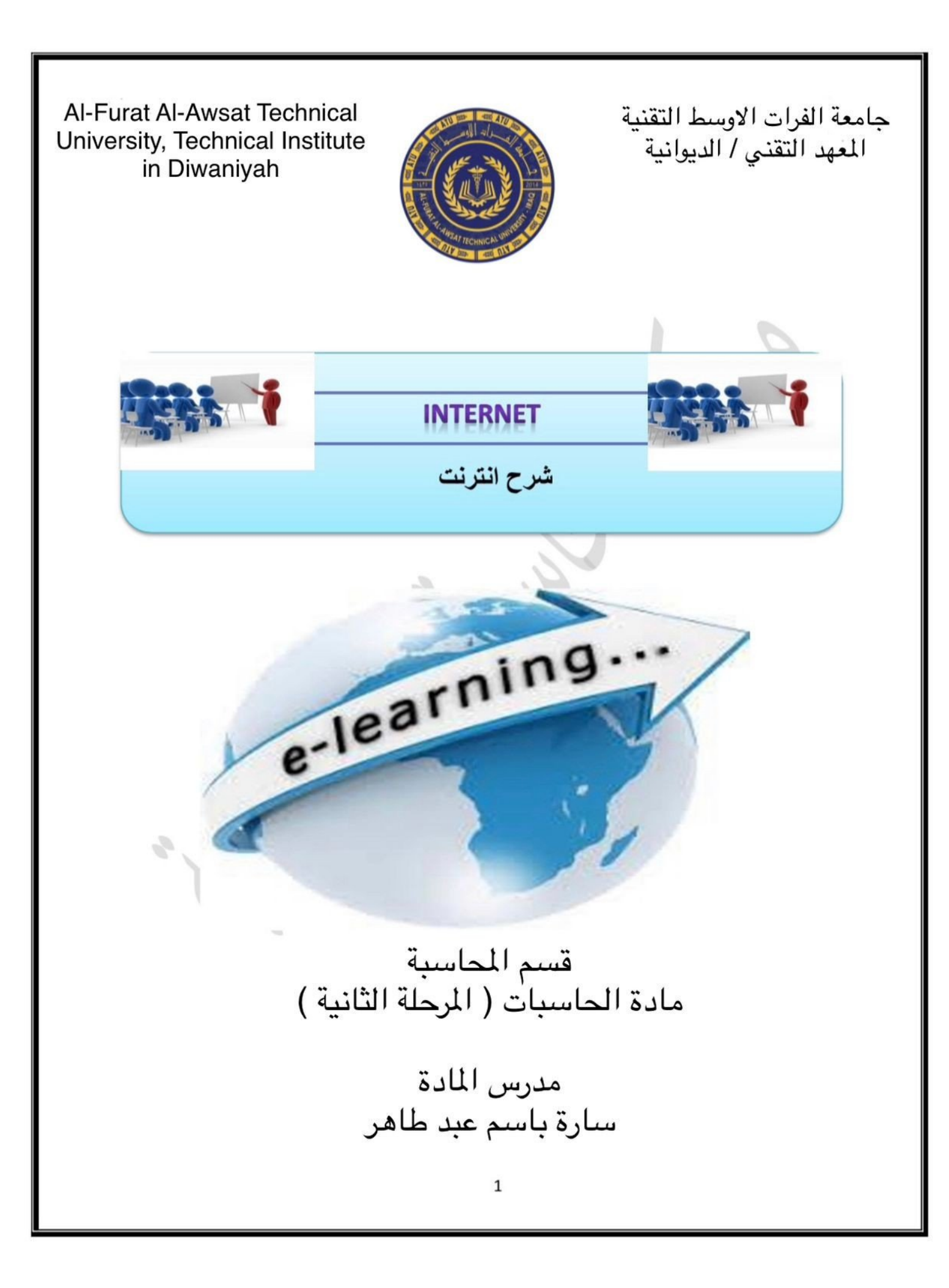

# **INTERNET** الانتر نت

الشبكة (NET): مجموعة من الحاسبات مربوطة مع بعضها البعض بمشاركة المصادر وتبادل المعلومات

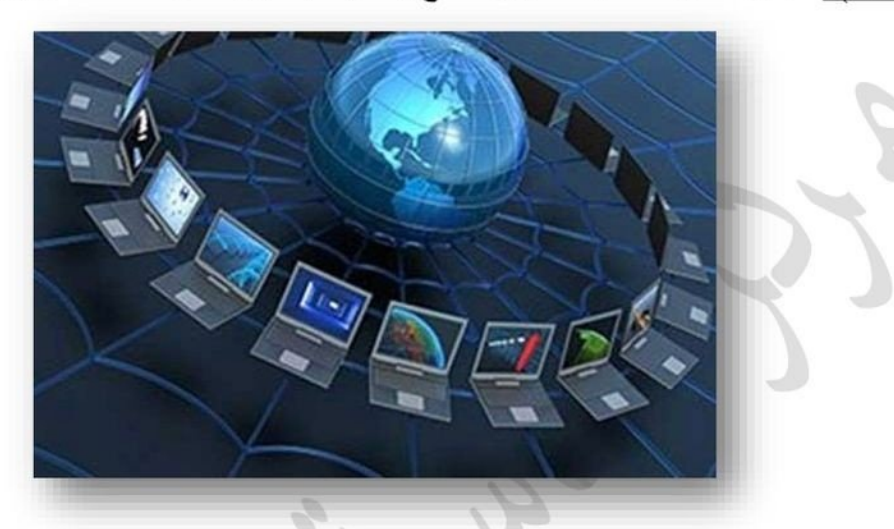

<mark>انواع الشبكات:</mark> تقسم الشبكات إلى انواع وحسب مناطق التغطية: -

<mark>الشبكة المحلية LAN)Local Area Network):</mark> وهي شبكة تمتد لبناية واحدة من عدة طوابق أو بنايتين<br>متجاورتين أو أقصى ما تصل إليه كوابل الاتصال<sub>.</sub>

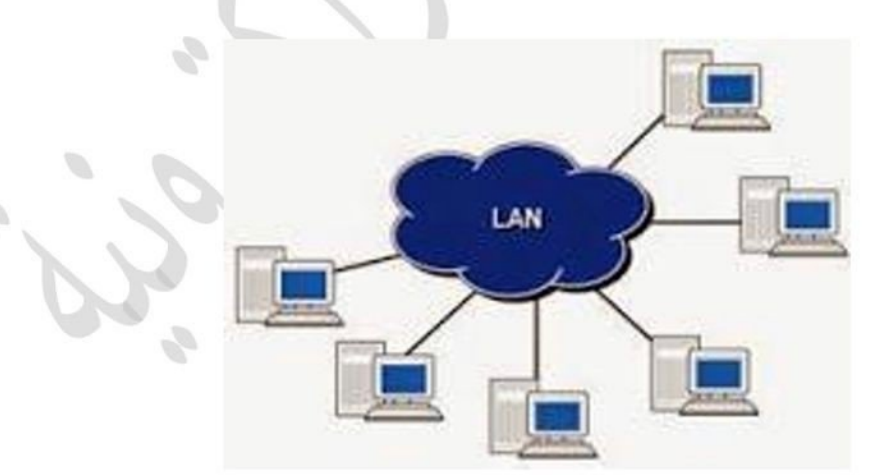

الشبكة الموسعة WAN) WIDE Area Network: وهي شبكة تمتد لمسافات واسعة كأن تكون بين المدن والبلدان وتتألف الشبكة الموسعة (WAN) من مجموعة من شبكات الـ(LAN).

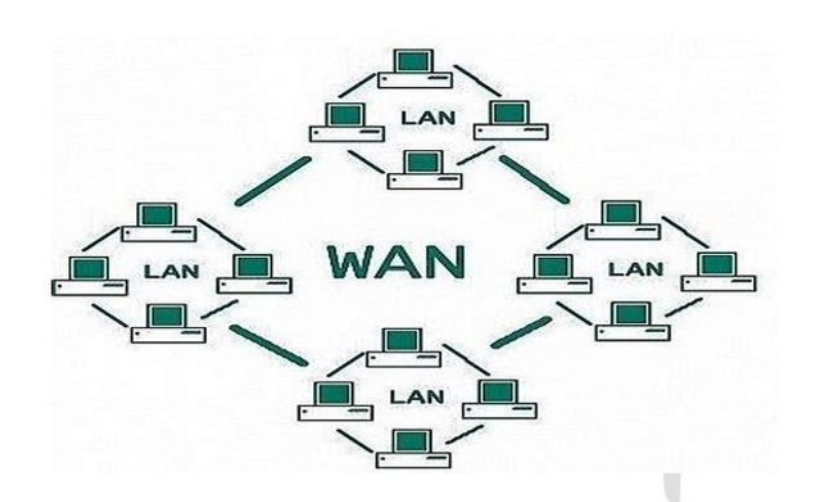

شبكة المدن MAN) Metropolitan Area Network): و هي نسخة مكبرة من شبكة LAN و غالباً ما تستخدم نفس مخطط التوصيل، ويمكنها ان تغطي مجموعة شبكات من نوع LAN موزعة ضمن مدينة واحدة، كما يمكن أن تكون خاصنة أو ذات ملكية.

# الخدمات التي توفر ها شبكة الانترنت:

- تو فر شبكة الانتر نت مجمو عة من الخدمات اهمها:
- 1- خدمات الاتصال والتواصل الاجتماعي باستخدام واقع التواصل الاجتماعي كالفيسبوك وتويتر وغير ها.
	- 2- خدمات البريد الالكتر وني.
		- 3- التصفح Browsing.
- 4- خدمات التخز بن من خلال مساحات التخز بن التي تو فر ها بعض المو اقع مثلا Google drive و غير ها.
	- 5- خدمات التر فيه مثل الحصول على الالعاب الالكترونية electronic games وغير ها.
- 6- الخدمات البنكية التي تقدمها بعض البنوك لعملائها مثل خدمات معر فة الرصيد وتحويل المبالغ و غير ها.
- 7- خدمات الكتر ونية اخر ى كخدمات التسوق online shopping وخدمات الحجز تذاكر السفر والفنادق online booking وغيرها.

المبروتوكولات (Protocol): البروتوكولات هي اتفاقيات دولية تم تأسيسها للتأكد من امكانية تبادل ومعالجة المعلومات وتواصل الحاسبات والاجهزة مع بعضها البعض على الرغم من اختلاف انواعها.

انواع البروتوكولات: توجد العديد من البروتوكولات لمختلف انواع المعلومات و الوظائف. وسنقدم هنا اهم البر وتوكو لات الشائعة التي يتم التعامل معها تقريبا في اغلب اجهز ة الحاسوب.

1. Transmission Control Protocol/Internet Protocol (TCP/IP):

هذين البر و تو كو لين هما اسلوبين مختلفين و لكنهما عادة ما يكو نان مر تبطين معا. مصطلح (TCP/IP) عادة ما يستخدم ليدل على التركيبة الكلية للبروتوكولات، كل منها بوظائف مختلفة. ان بروتوكول TCP هو المسؤول عن ارسال البيانات عبر شبكة الانترنيت بواسطة تقسيمها الى عدة اجزاء تسمى Packets. هذا الاسلوب يسهل ويزيد من سر عة عملية الانتقال كون الاجزاء المختلفة من الرسالة ترسل عبر عدة طرق مختلفة ويتم تجميعها في النهاية. اما بروتوكول (IP) فهو يمثِّل الطريقة المستخدمة في توجيه البيانات الى العنوان المطلوب او الى الحاسبة المطلوبة عن طريق وجود عنوان خاص لكل حاسوب متصل بالأنترنت يسمى IP Address. كل رزمة Packet يتم ارسالها تحتوي على عنوان

IP لمعر فة الحاسبة التي تصل اليه الرسالة. ان بر و توكول IP لا يقوم بأنشاء اتصال مادي بين الحواسب ولكنه يعتمد على بروتوكول TCP في هذه العملية ومن هنا يظهر الترابط بين البروتوكولين.

2. File Transfer Protocol (FTP)

هذا البر وتوكول يوفر بعض خصائص ادار ة الملفات البسيطة وان الوظيفة الإساسية لهذا البروتوكول هي نسخ ونقل الملفات عبر الشبكات من حاسب لأخر . ان الشيء الاساسي في نقل ومشاركة الملفات هو رفعها على مواقع الانترنت و كذلك يمكن استخدام هذا البر و تو كو ل في التحميل من الانتر نت.

3. Simple Mail Transfer Protocol (SMTP) and Post Office Protocol (POP)

يتطلب البر يد مجمو عة خاصـة من البر و تو كو لات ٍ و هناك عدد من هذه البر و تو كو لات تقو م بار سال و استقبال البر يد أكثر البروتوكولات شيوعا في ارسال واستقبال الرسائل هو (SMTP). فعند ارسال رسالة يجب ادخال عنوان انترنت لخادم SMTP. البر وتوكول الاكثر استخداما من قبل الحو اسيب لاستقبال البر يد هو (POP) وقد صدر منه الاصدار الثالث باسم (POP3). يستخدم كلا من (SMTP) و (POP3) بروتوكول (TCP) في ادارة عملية النقل وتوصيل البر يد عبر الانتر نت.

4. Hypertext Transfer Protocol (HTTP)

تم بناء صفحات الانتر نت وفقا لطريقة تقليدية تعر ف ب Hypertext Markup Language (HTML). حيث تنتقل صفحات (HTML) عبر الانترنت بطرق تقليدية ونمط يعرف ب (HTTP) يستخدم هذا البروتوكول ايضا بروتوكول TCP/IP لإدار ة نقل صفحات الإنتر نت.

5. Hypertext Transfer Protocol Over Secure Socket Layer (HTTPS)

عمل هذا البروتوكول مشابه الى عمل البروتوكول السابق (HTTP) وهو يستخدم لنقل البيانات المشفرة لتوفير المزيد من الامان للبيانات الحساسة وقد استخدم لأول مرة قبل متصفح Netscape. الصفحات التي تستخدم هذا البروتوكول تحتوي على المقطع (//:https) في رابط الصفحة.

اضافة الى البر وتوكو لات سابقة الذكر يوجد مصطلحين مهمين لابد من التعرف عليهما، و هما:

.URL: هو العنوان الكامل للموقع الالكتروني او لصفحة ضمن موقع الكتروني.

الرابط أو الارتباط التشعبي (LINK): هي تقنية يمكنك من خلالها الانتقال من صفحة الى اخرى داخل الموقع .<br>ويكون على شكل (صورة , نص كتابي ,زر).

> اقسام المواقع الإلكترونية على شبكة الانترنت عادة يتألف الموقع من عدة اقسام. سوف نبينها من خلال المثال التالي:

http://www.scrdiraq.gov

//http: هو بروتوكول فتح الصفحات الانترنت كما تم توضيحه سابقا.

www: و هو مختصر الشبكة العنكبوتية World Wide Web. Scrdiraq: و هي كلمة معينة تمثل اسم الموقع. Gov: هو الجزء الذي يحدد نوع او صنف الموقع. اصناف أو دومين المواقع الالكترونية الخاصة في الانترنت تصنف المواقع الالكترونية الى عدة اصناف حسب الغرض من الموقع وكما يلي: :www.\*\*\*\*\*\*.gov وهي المواقع الحكومية. www.\*\*\*\*\*.com: وهي المواقع التجارية. www.\*\*\*\*\*\*.org: و هي مواقع المنظمات. www.\*\*\*\*\*\*.edu: وهي المواقع التعليمية، كمواقع الجامعات. www.\*\*\*\*\*\*.info: وهي مواقع معلوماتية. www.\*\*\*\*\*\*.net: وهي المواقع الشبكية اي التي تحتوي على عدة مواقع. www.\*\*\*\*\*\*.mil: وهي المواقع العسكرية.

# متطلبات الاتصال بالأنترنت:

لتحقيق الاتصال بالأنتر نت لابد من توفر بعض العناصر :

- 1. مجهزي خدمة الانترنت Internet Service Provider (ISP) و هي الجهات او الشركات التي تقوم بتوفير خدمة الانترنت الى الزبائن ومن امثلتها شركة Earth link.
- 2. جهاز الكتروني له القابلية على الاتصال بشبكة الانترنت كان يكون جهاز حاسب الكتروني او هاتف ذكي Smart Phone او أحد انواع الأجهزة اللوحية Tablet.
- 3. مستعرض انترنت Browser و هو الجزء البرمجي من عملية تحقيق الاتصال بالأنترنت، حيث لابد من توفر أحد برامج مستعرضات الانترنت لتحقيق الولوج الى مواقع الانترنت. ومن امثلة مستعرضات الانترنت (IE) Internet Explorer (IE) و Fire fox.

# طرق البحث عن المعلومات في شبكة الانترنت:

بشكل عام توجد طريقتين رئيسيتين للبحث عن المعلومات في شبكة الانترنت. الاولى من خلال معرفة عنوان تواجد المعلومات المطلوب الحصول عليها من شبكة الانترنت، ويتم كتابة عنوان الصفحة او الموقع الذي تتواجد فيه المعلومات المطلوبة في شريط العنوان الخاص بالمستعرض الذي يتم استخدامه. فاذا أردنا عرض موقع الجامعة المستنصر ية باستخدام هذه الطريقة، علينا كتابة عنوان موقع الجامعة في شريط العنوان كما في الشكل ادناه:

www.uomustansiriyah.edu.iq

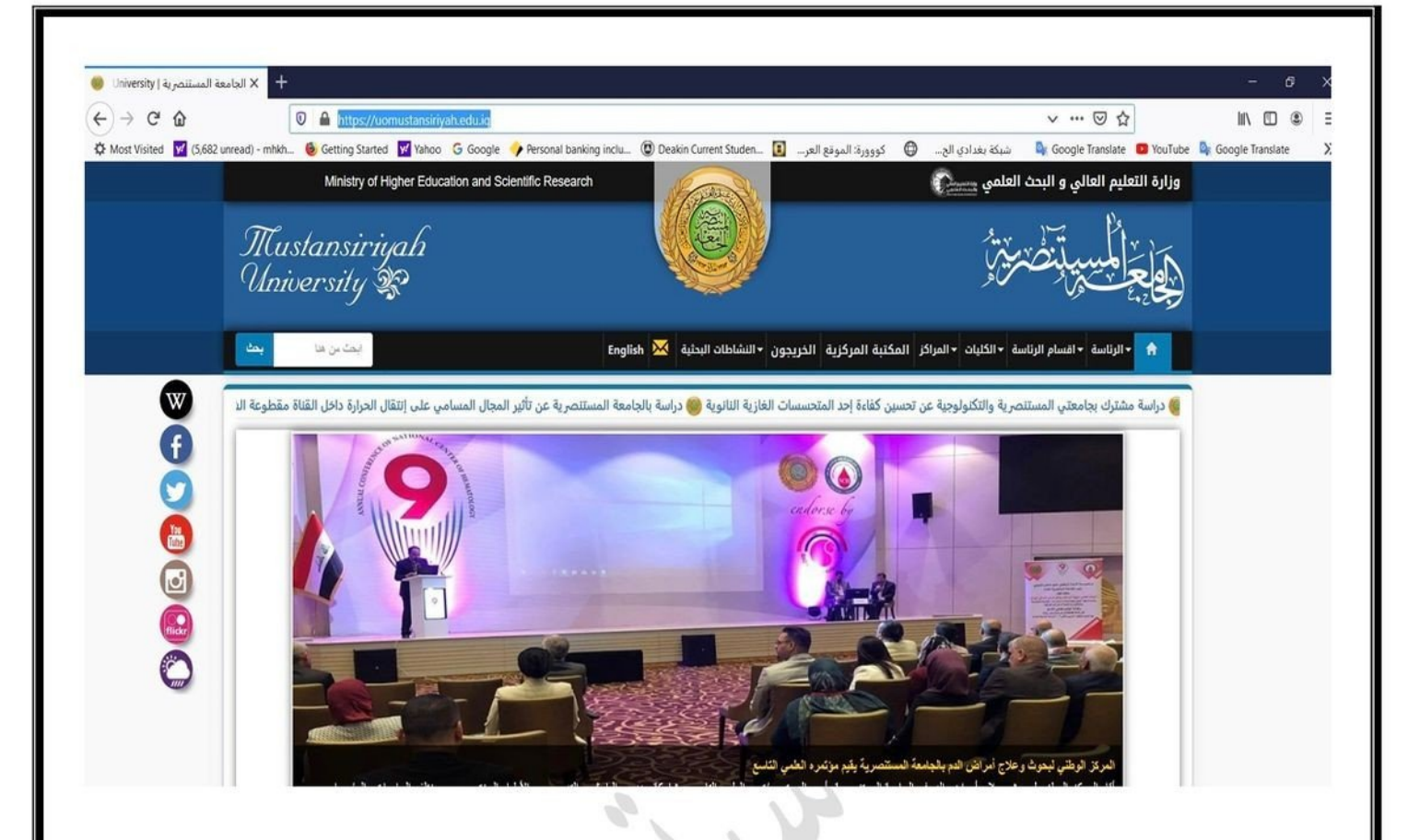

بشكل عام لا تعتبر هذه الطريقة هي المثلي في عملية البحث عن المعلومات في شبكة الانترنت وذلك لان هذه الطريقة تتطلب من المستخدم معرفة عنوان الموقع الذي يحتوى على المعلومات المطلوب البحث عنها بشكل دقيق وهذا ليس بالأمر المنطقي حيث انه من المستحيل معرفة عناوين ملايين ان لم نقل أكثر من مليار موقع على شبكة الانترنت. ولهذا السبب يتم اللجو ء الى الطريقة الثانية في عملية البحث عن المعلومات في شبكة الانترنت و هي باستخدام محركات البحث Search Engine.

هناك أنواع متعددة من محركات البحث منها المتخصص مثل محرك البحث ضمن المستعرض Google Chrome ومنها الذي يقدم خدمة محرك البحث ضمن احدى خدماته مثل مستعرض yahoo وبشكل عام فكل المستعرضات تتضمن خدمة محرك البحث ولكن المتخصصة هي أفضل حيث تقوم بتغطية عدد مواقع الكترونية أكثر حول العالم.

سنقدم الان مثال لكيفية البحث ضمن محرك البحث وباستخدام كلمة دلالية (و هي عبار ة عن كلمة لها علاقة بالموضوع الذي يتم البحث عنه) ونحن سنستخدم الكلمة الدلالية الجامعة المستنصرية للبحث لمعلومات عن الجامعة المستنصرية ويتم كتابتها ضمن المكان المخصص للبحث عنها على محرك البحث Google وتظهر النتائج كما في ادناه:-

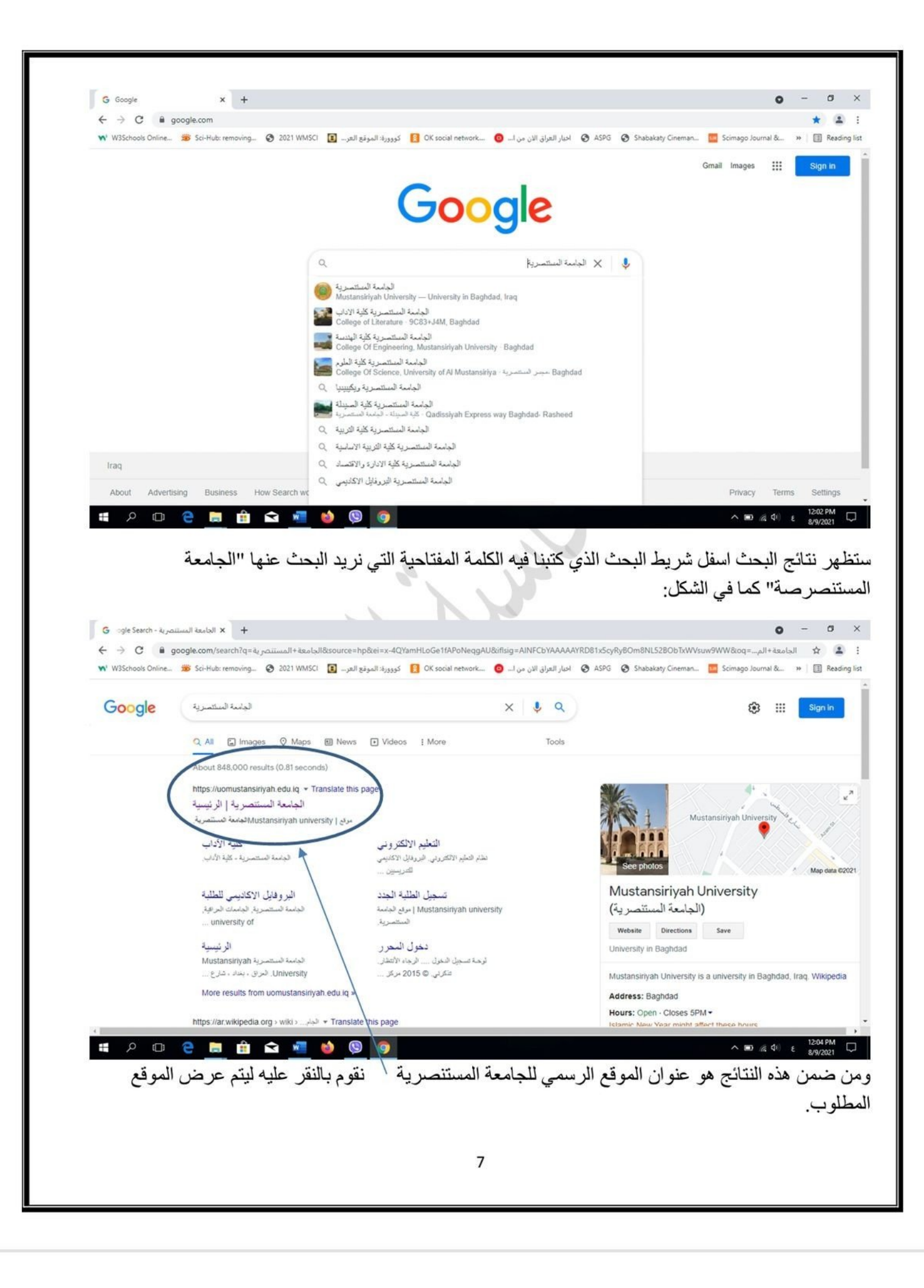

ملاحظات حول الكلمة الدلالية:-في حالة البحث بواسطة الكلمات المفتاحية تظهر مجموعة من المواقع كيف يمكن فتح مجموعة من المو اقع بصفحات جديدة من ال Window Open in new window <<a></a>Right Click</a></a> العمليات المنطقية [+,- , (AND), & (AND), " " علامات التنصيص , ( ) الأفواس ] الفائدة من العمليات المنطقية // العمليات المنطقية تفيد في تقليص ودقة النتائج للبحث 1- علامات التنصيص //تجعل العبارة الكاملة كلمة واحده 2- +//تسـتخدم للتركيز على نتائج البحث (لكن لمواقع قصـيرة)ك> بغداد+مطار كـــ> نتائج البحث خاصة بمطار بغداد مسك 3- -// تسستخدم للتركيز على نتائج البحث بغداد-مطارك> هنا فقط اسستثناء مطار بغداد من البحث ڪ ملاحظة// كيف يتم البحث بكلمة واحده \_\_\_\_ باستخدام علامات التنصيص ملاحظة//لا نحتاج في عمليات البحث الى حروف الجر العربية و الانكليزية و حروف الفواصل المعروفة (, ; ..................) ملاحظة// البحث المتقدم // هي طريقة لتقليص ودقة نتائج البحث يتكون مستعر ض الانتر نيت من مجموعة من القوئم, وكل قائمة تحتوي على مجموعة من الاوامر , منها: :File  $\mathbf{\hat{P}}$ New: لَفَتَح صَفَحَة جِدِيدَة. Open: لفتح صفحات تم تخزينها مسبقا.

> Save as: حفظ صفحة معينة في مكان معين و لأول مرة. Save: حفظ أي تعديل على صفحة تم تخزينها مسبقا.

Work of line: عند انقطاع الانترنت يمكن الرجوع الى المواقع التي قمنا بزيارتها مسبقا عن طريق هذا الايعاز . Close: اغلاق البر نامج.

#### :EDIT ❖

Cut: بستخدم هذا الإيعاز القص أي نص او صور ة او كلمة ولكن ضمن صلاحيات معية. Copy: يستخدم هذا الايعاز لنسخ أي نص او صور ة او كلمة ولكن ضمن صلاحيات معية. .<br>Paste: يستخدم هذا الايعاز للصق أي نص او صورة او كلمة تم قصبها او نسخها. Find : البحث عن كلمة معينة ضمن صفحة من الموقع و ليس البحث عن كلمة معينة ضمن الموقع نفسة. Select all: تحديد الكل Ctrl+A.

## VIEW ❖

Standard) Tool Bar): الاخفاء و اظهار شريط الادوات. Go To: الذهاب الى موقع معين. Esc) Stop): لإيقاف البحث. Refresh: لإعادة فتح الصفحة. F11) Full screen): الاخفاء و اظهار كل الاشرطة و يبقى فقط شريط الادوات. Encodin: اذا ظهرت صفحة مشفرة نستخدم هذا الايعاز .Encoding → Auto select

#### **FAVORITES** المفضلات

ا**لمفضلات:** هي الواقع التي نر غب بزيارتها باستمر ار لذللك سميت بالمواقع المفضلة.

س // كيف يتم اضـافة مو قع معين الـي المفضـلات؟

ج // نتبع المسار الاتي:

Favorites  $\rightarrow$  Add favorites  $\rightarrow$  google  $\rightarrow$  add

 $\mathcal{L}$ 

س // كيف يتم اضافة موقع معين في مجلد معين الى المفضلات؟

ج // نتبع المسار الاتي:

Favorites  $\rightarrow$  Add favorites  $\rightarrow$  google  $\rightarrow$  Create in

س // كيف يتم تنظيم المفضلات؟

ج // نتبع المسار الاتبي:

Favorites  $\rightarrow$  organize favorites  $\rightarrow$ 

1-Create Folder

2-Move To Folder

3-Rename

4-Delete

# TOOLS ❖

س // كيف يتم تغيير الصفحة الر ئيسية للأنتر نت. ج // نتبع المسار الاتي:

Tools → Internet Option → General → Address (Google OR Yahoo) →

1-Use Current

Use Current/ استخدام الحالي كصفحة رئيسية.

2-Use Default

Use Default // استخدام اعدادات المصنع (الاصلية) كصفحة رئيسية.

3-Use Blank

V.

Use Blank // بدون صفحة رئيسية.

# البريد الالكتروني E-mail

البريد الالكتروني: هو خدمة تبادل الرسائل عبر الانترنيت وتوفره شركات ويكون على نوعين:

1- البريد المجاني.

2- البريد غير المجاني.

ملاحظة: هناك فرق بين البريد الالكتروني و الموقع الالكتروني وكما يلي:

بريد الالكتروني Hyz@yahoo.com

موقع الالكتروني www.yahoo.com

س: كيف يتم تكوين البر يد الالكتر و ني؟

ج: سيتم اعتماد البريد الالكتروني المجاني لشركة yahoo كمثال وحسب الخطوات الاتية:

1- نكتب في شريط المسار (URL) الموقع الالكتروني www.yahoo.com

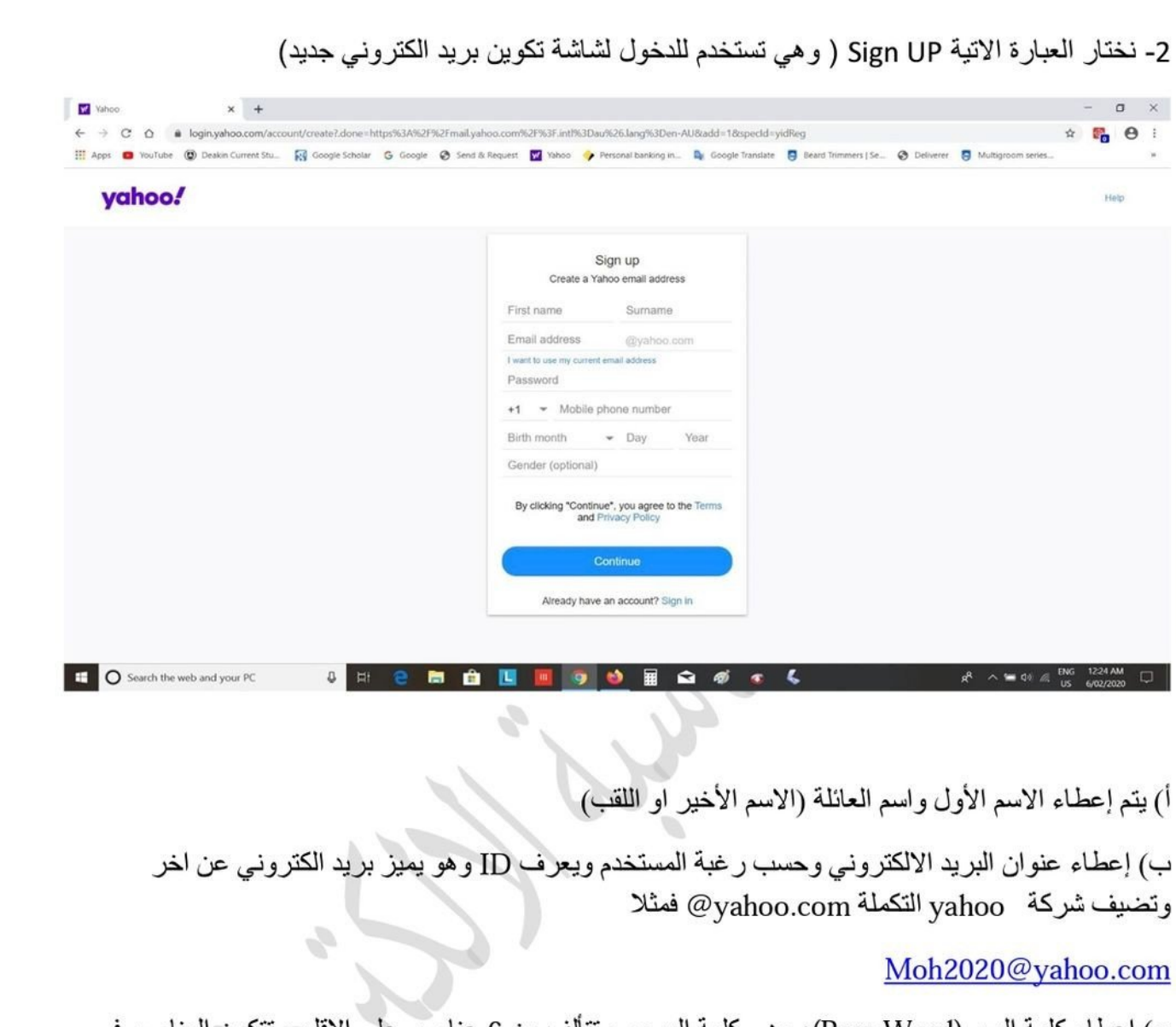

ج) إعطاء كلمة السر (Pass Word): وهي كلمة المرور وتتألف من 6 عناصر على الاقل. وتتكون العناصر في كلمة المرور من (الارقام, الحروف, الرموز).

د) إعطاء رقم الموبايل ليتم ربطه مع الحساب بعد انشائه ويتم ارسال رمز تفعيل للموبايل لتأكيد الربط ويستخدم لاستعادة حساب بريد الالكتر وني في حالة فتح الايميل في جهاز جديد غير الذي تم إنشاؤه فيه او استعادة كلمة السر في حالة نسيانها.

ثم يتم الضغط على المتابعة لاكمال انشاء البريد الالكتروني.

# الدخول والخروج من البريد الالكتروني

Sign IN: تستخدم للدخول الى البريد الالكتروني بعد إعطاء ID و كلمة السر او ارسال طلب فتح الايميل الى الموبايل المربوط بالحساب.

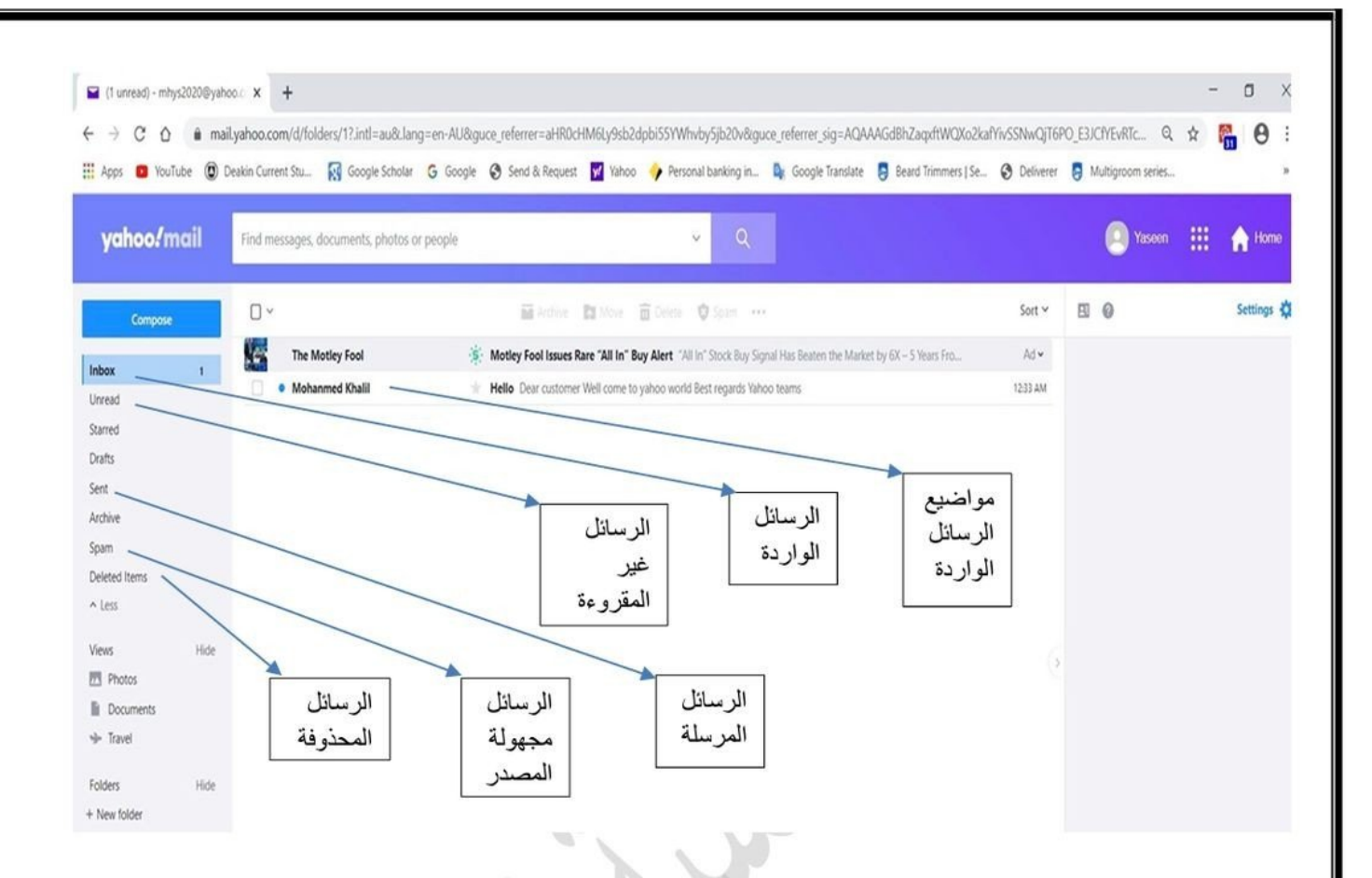

تستخدم للخروج من البريد الالكتروني Sing out

هنا يجد المستخدم كل الرسائل التي قام بارسالها سابقا Sent

هنا يجد المستخدم كل الرسائل التي قام بحذفها سابقا Deleted items

هنا يجد المستخدم كل الرسائل الواردة من إعلانات من شركات او من عنوانين غير موثقة وقد تحتوي على Spam فايروسات ولاينصح بفتحها ان لم يكن المستخدم واثق من العنوان الذي أرسلت الرسالة منه

كتابة رسالة وإرسالها بالبريد الالكتروني

يتم الضغط على كلمة compose حيث يقوم المستعرض شاشة لكتابة رسالة وتحتوي على:-

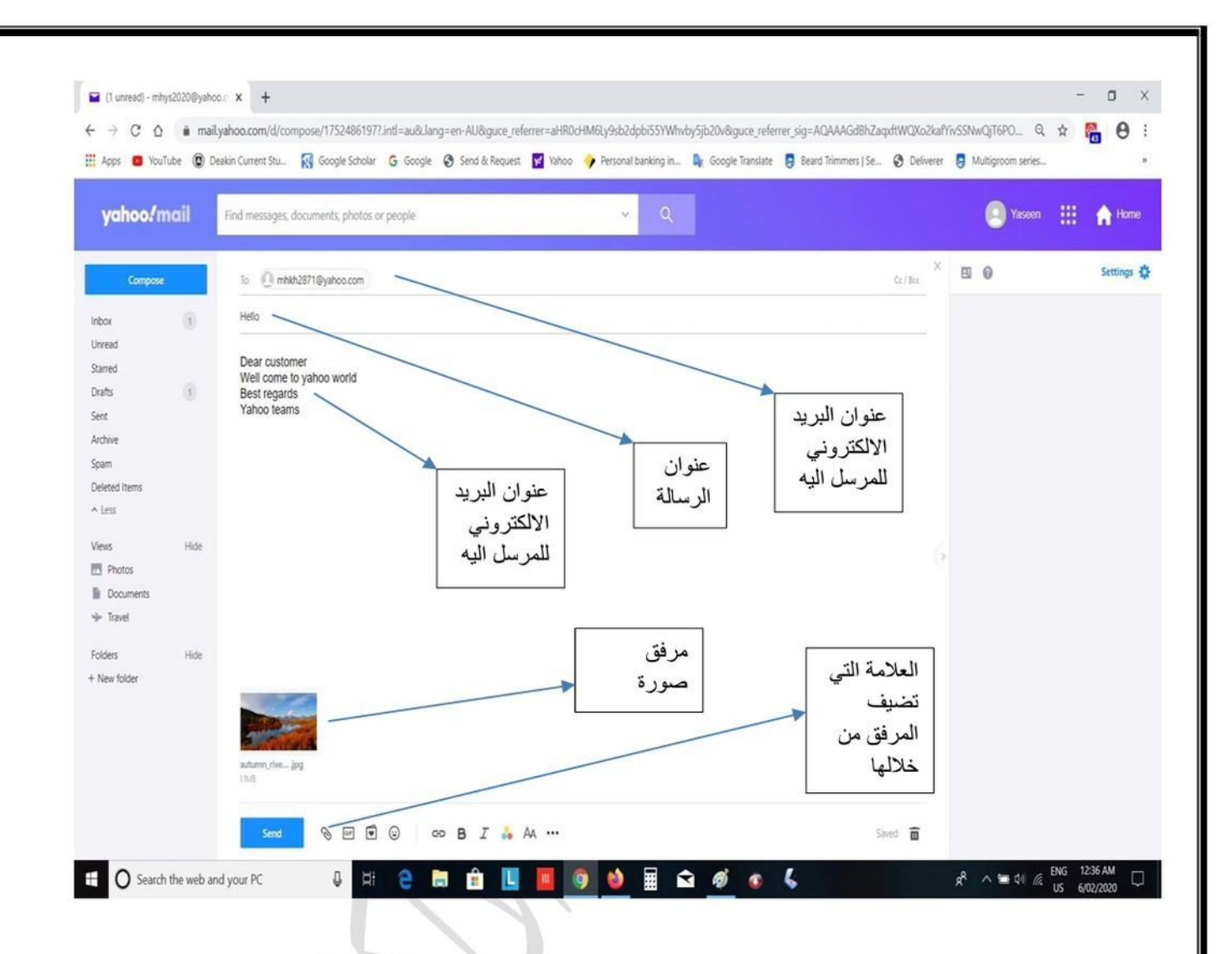

و هنا يتم كتابة عنو ان البر يدي للشخص المر سل اليه و ممكن كتابة أي عدد من الإيميلات اذا كانت الر سالة To مر سلة الى عدة اشخاص

 $\sim$ ويمكن إضافة عنو انين اخر ي في CC لغر ض ارسال نسخة من الرسالة الي هذه العناوين. و أيضا يمكن إضافة عنو انين في BCC. والشخص المستلم لا تظهر له باقي العنو انين التي تم ار سال الر سالة اليها. هنا يتم كتابة موضوع الرسالة Subject

ثم يو فر المستعر ض مساحة فار غة لكتابة محتوى الر سالة

ويتم ارفاق أي فايل نصبي او صوتي او فديوي او صورة من خلال العلامة في أسفل الشاشة محم وبعد اكمال ارفاق الملف ان وجد يتم الضغط على Send ليتم ارسال الرسالة. الرسائل الواردة وكيفية الرد عليها

كل الرسائل الواردة تكون موجودة في Inbox وتظهر مباشرة عند فتح الايميل

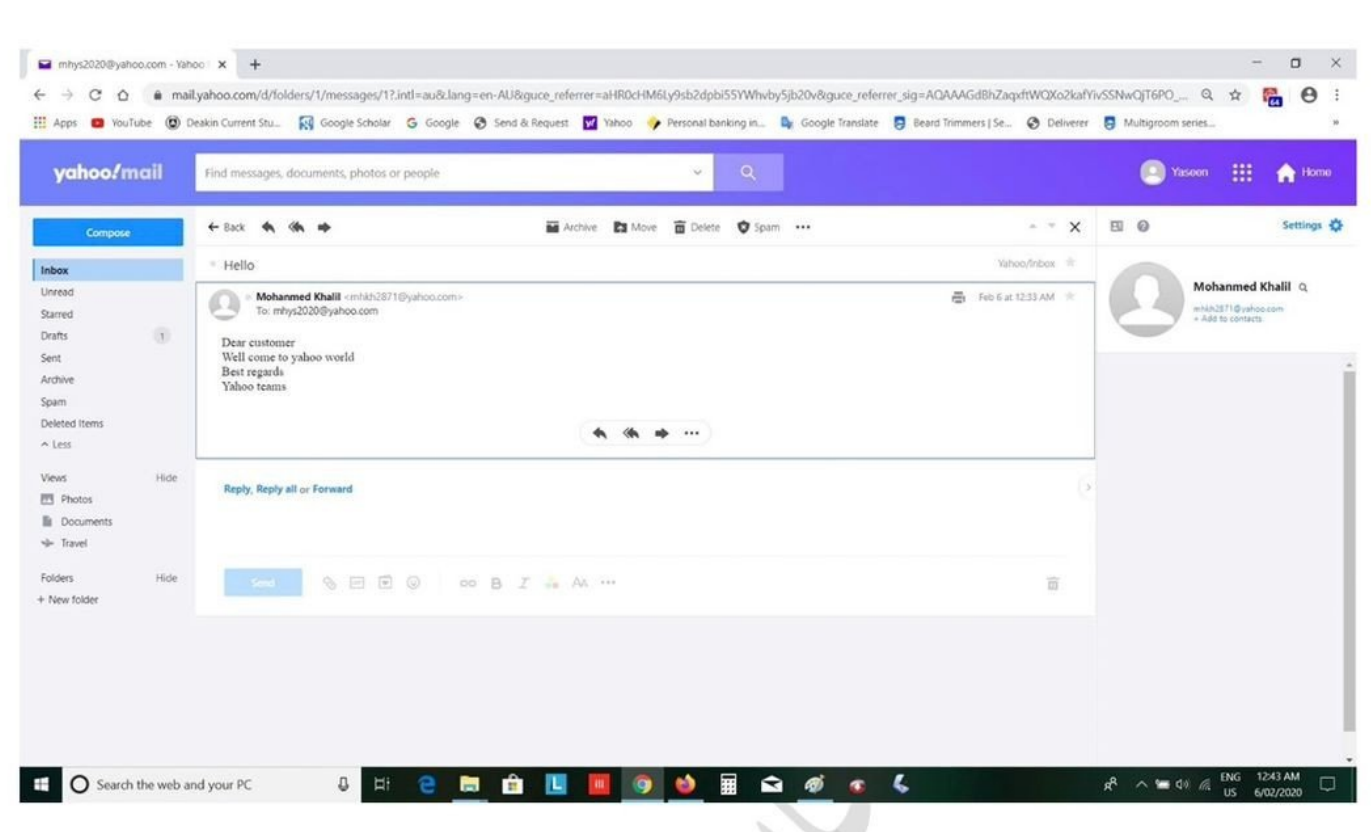

#### يتم الرد بحالتين

- 1) الرد على المرسل باستخدام replay وفي هذه الحالة يفتح مستعرض yahoo شاشة بها عنوان الشخص الذي ارسل الرساله ويسمح للمستخدم بإضافة محتوى جديد مع الاحتفاظ بالمحتوى القديم.
- 2) الرد على الكل Reply All وفي هذه الحالة يفتح مستعرض yahoo شاشة بها عنوان الشخص الذي ارسل الرسالة اضافة الى عناوين جميع الاشخاص الذين تم ارسال الرسالة لهم ويسمح للمستخدم بإضافة محتوى جديد مع الاحتفاظ بالمحتوى القديم.

و في كلتا الحالتين

كيفية تحويل الرسائل الواردة

الرد بإعادة توجيه الرسالة Forward حيث يقوم مستعرض yahoo بفتح شاشة ويظهر فيها محتوى الرسالة وعنوان الرسالة ويطلب إضافة عنوانين البريد الالكتروني للأشخاص التي سيتم تمرير الرسالة اليهم وتضاف العنوانين في خانة To ويسمح بإضافة محتوى جديد مع المحتوى القديم. و يتم تحويل الرسالة باستخدام Send بعد اكمال المحتوى المطلوب.

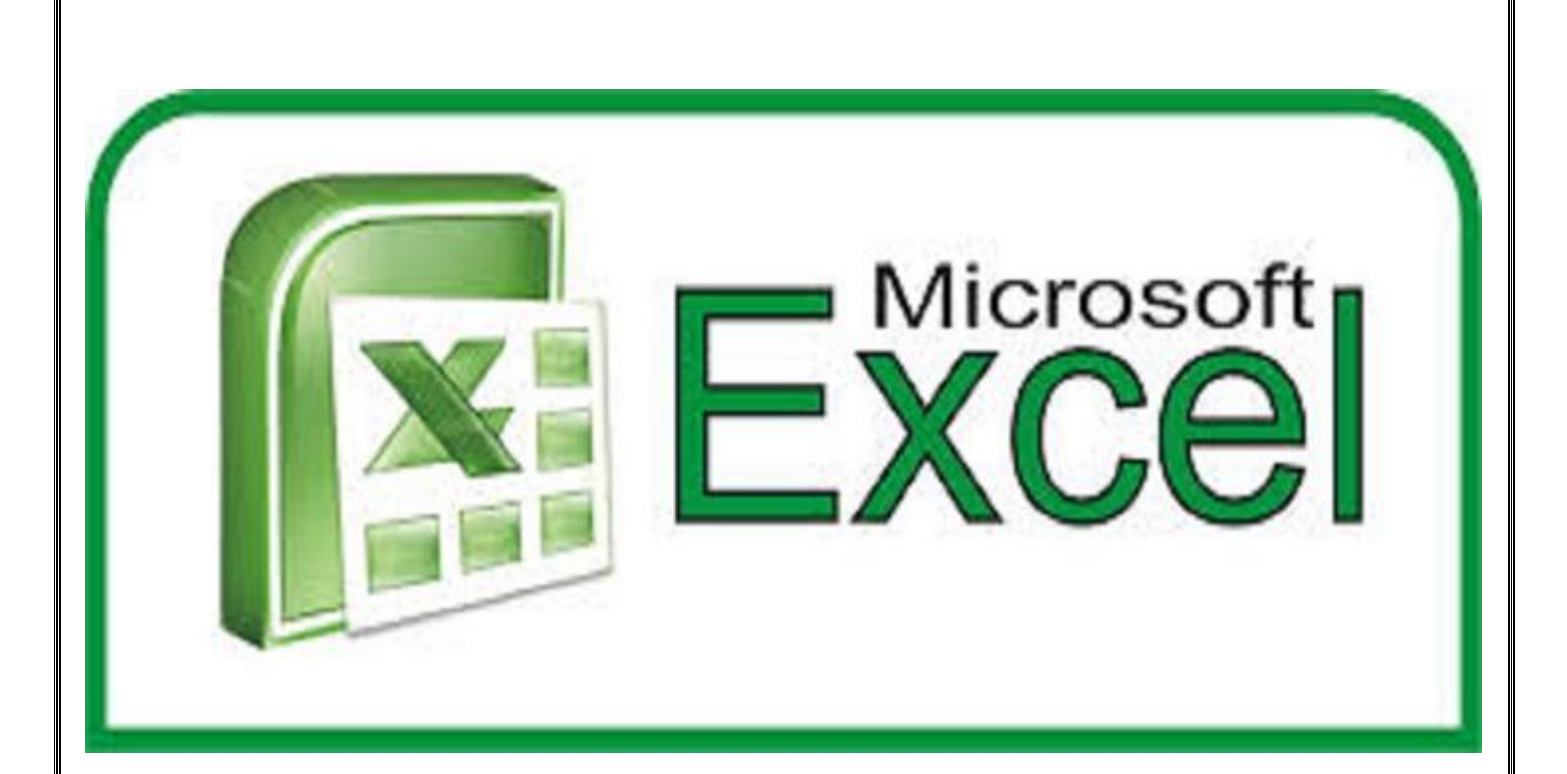

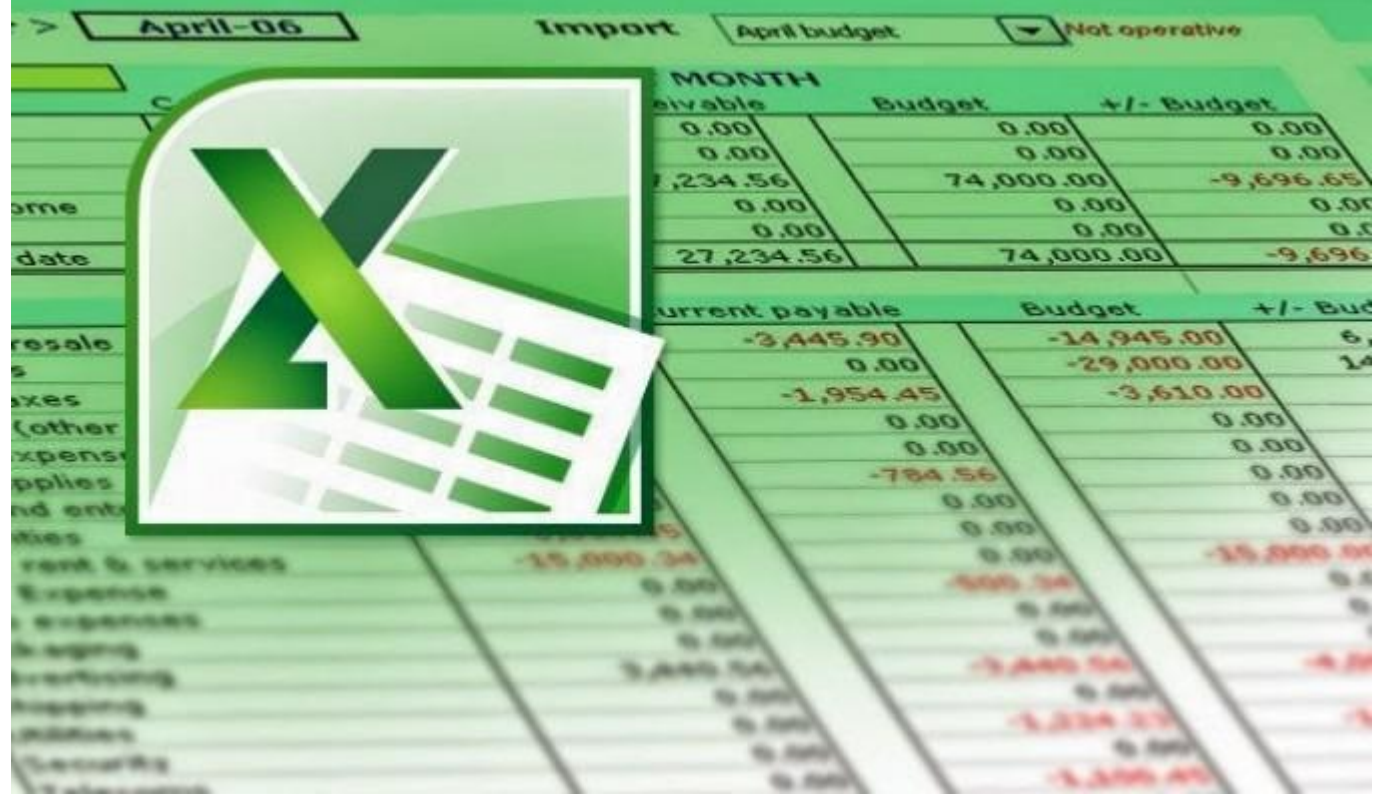

جامعة الفرات الاوسط التقنية المعهد التقني / ديوانية قسم المحاسبة **Excel Office Microsoft**، وهو أحد برامج ماٌكروسوفت أوفٌس، وٌستخدم لؽاٌات إجراء العملٌات الحسابٌة، ويحتوي على عدد لا نهائي من الأوراق الافتراضيّة التي تتيح للمستخدم إدخال المعادلات الحسابية والبيانات اللازمة قُالتِ التعديلات عليها، وّيتم ذلك جميعه بشكل آلي، وكّما يتّيح البرنامج للمستخدم إمكانية تخزين البيانات وحفظها بشكل إلكترونً وطباعتها على ورق.

**ماهي تسميات الصفحات في برنامج Excel وكيف يتم تقسيم ورقة العمل**

من الجدير بالذكر أن صفحات برنامج الإكسل تتألف من ورقات عمل تسمى الواحدة منها Sheet ويتم تخزينها تحت مسمى sheet متبوعاً برقم الصفحة في حال لم يتم تغييره من قبل المستخدم، وتقسم ورقة العمل الواحدة إلى عدد ضخم من الأعمدة والصفوف حيث تحمل الأعمدة تسميات خاصة بها وفقاً للأحرف الهجائيّة الإنجليزيّة، أما الصفوف فتحمل أرقاما،ً

**كيف يتم تشغيل برنامج اإلكسل**

Microsoft Office Excel 2007 << Microsoft Office << all program << Start

**ثم يبدأ برنامج اكسل بالعمل** 

نافذة اإلكسل

عند تشغيل البر نامج تظهر نافذة الإكسل كما مو ضحه في أدناه

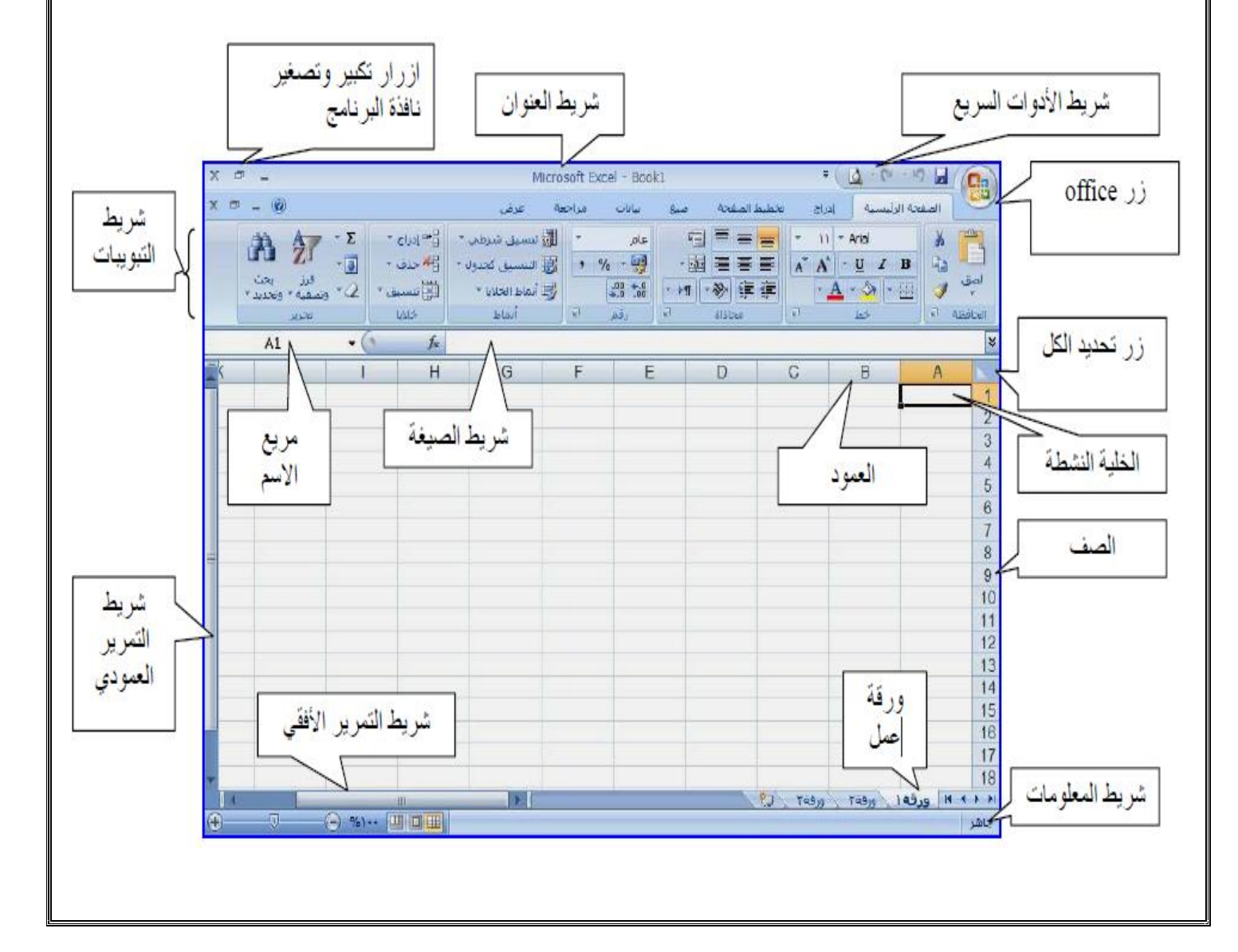

**المخطط التفصيلي للشاشة** 

 شرٌط العنوان -: يظهر اسم البرنامج واسم المصنؾ وشرٌط الوصول السرٌع وشعار أوفٌس. وأزرار(التكبيروالتصغير والإغلاق) <mark>(日</mark>日|| X |

شريط التبويبات : ويحتوي على مجموعة من المجموعات الخاصة بعمل برنامج إكسل

- المجموعات : عبارة عن مربعات تحتوي على مجموعة من أزرار األوامر والقوائم الخاصة وهً) الصفحة الرئيسية ، إدراج ، تخطيط الصفحة ، صيغ ،بيانات ، مراجعة،عرض).
- شريط الصيغة : هو المستطيل الممتد فوق الأعمدة ، ويظهر محتويات الخلية وقوانينها،ويحتوي على مربع الاسم ويظهر به اسم الخلية ورمز $(\checkmark)$ و(\*) و( fx )الخاص بإدراج الدوال
	- المصنؾ أو) Book ( -: ٌتكون المصنؾ من ثالثة أوراق عمل ، وورقة العمل الواحدة عبارة عن جداول يتكون من أعمدة وصفوف
- الأعمدة : هو الجزء العلوي للورقة ويحتوي على حرفـ( A) ويتكون من (١٦٣٨٤ )عمود أسماء الأعمدة تبدءا من ( A ( حتى أخر عمود وهو(XFD(
	- الصفوؾ : تكون فً ٌمٌن الورقة وتحتوي على رقم )۱ )وتتكون من )۱۰۴۸۵۷۶ )صؾ.
	- الخلايا : هي وحدة العمل وعبارة عن مستطيلات تتكون من تقاطع الأعمدة مع الصفوف وتسمى باسم العمود والصف . مثل :الخلية ( D7) في العمود ( D) والصف (7)
		- شريط المعلومات : في الأسفل ويحتوي على معلومات بالإضافة إلى طرق العرض والحجم
			- مربع الاسم :- الذي يوضح الخلية النشطة وفيه يظهر اسم الخلية النشطة مثلاA1
		- زر Office ٌمكنك إٌجاده فً الزاوٌة الٌمنى العلوٌة لبرامج excel Office Microsof

#### **الخلية**

هي نتيجة تقاطع العمود مع الصف ولكل خلية اسم لايتكرر مع خلية أخرى مثلا الخلية الأولى اسمها A1 حيث A هو رمز العمود و 1 هو رقم الصف وعندما نضغط على أي خلية فأن اسم الخلية سوف يظهر في صندوق خاص يسمى صندوق مربع الاسم كما في الشكل ادناه ،وتكون هذه الخلية هي الخلية النشطة. عند الضغط مرة واحدة على الخلية فأنه سوف يتم تحديد خلية واحدة ولكن بالإمكان تحديد أكثر من خلية بنفس الوقت وذلك بالضغط بزر الماوس الأيسر ثم الاستمرار بالضغط والسحب على مجموعة من الخلايا ولكن بشرط أن تكون متجاورة عند ذلك سوف يتم تحديد نطاق من الخلابا

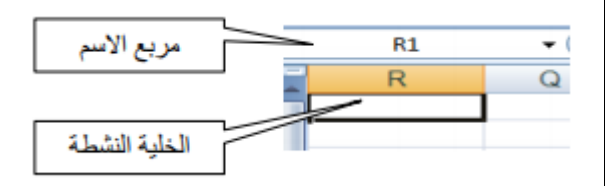

#### **النطاق**

هو خليتين او اكثر في ورقة العمل . بمكن ان تتجاوز خلايا النطاق او تتباعد

#### **أنشاء مصنف " Book "جديد**

لإنشاء مصنف جديد هنالك أكثر من طريقة -:

1- من شعار أوفيس  $\begin{bmatrix} \Box \ \end{bmatrix}$  اختر امر جديد تظهر نافذة اختر مصنف فارغ ثم أنشاء.

2- من شريط أدوات الوصول السريع اختر رمز جديد فيتم أنشاء مصنف فارغ. 3- بالضغط على مفتاحي (Ctrl+n) من لوحة المفاتيح فيتم أنشاء مصنف فارغ

**فتح ملف اكسل**  لفتح ملف موجود في برنامج الإكسل هنالك أكثر من طريقة 1- من شعار أوفيس الختاج اختر أمر فتح يظهر مربع حوار حدد مكان وجود الملف واضغط فتح. 2- من شريط أدوات الوصول السريع اختر أمر فتح حدد مكان وجود الملف واضغط فتح 3- بالضغط على مفتاحي (Ctrl+O) يظهر نفس مربع الحوار اختر فتح

# **حفظ ملف إكسل**  بعد إنشاء مصنف جديد والقيام بعمل إجراءات عليه بمكننا حفظه لأول مرة بعده طرق وذلك كما بلي -: 1- من شعار أوفيس التخ<sup>1</sup> اختر امر حفظ -2 من شرٌط أدوات الوصول السرٌع أختر رمز حفظ 3- بالضغط على مفتاحي (Ctrl+S) في كلتا الحالات يظهر مربع حوار فنحدد اسم ومكان الملف الذي سنحفظ المستند به . ثم حفظ( Save) لحفظ ملف باسم أو بتنسيق مختلف أو بمكان مختلف من زر اوفيس نختر الأمر "حفظ باسم " ونتبع نفس الخطوات كما تعلمنا اعاله

# **إنهاء برنامج أكسل**  يتم الإنهاء للبرنامج بعدة طرق -: 1- من شعار أوفيس <mark>ه</mark>ا اختر الأمر إغلاق. 2- من شريط العنوان انقر على زر الإغلاق <u>ل</u>قم

#### **التعامل مع الخاليا**

إدخال النص في الخلية

أذا أردنا الكتابة في أي خلية فما علينا سوى تنشيط الخلية وذلك بالضغط عليها بزرالماوس الأيسر ثم الكتابة مباشرة إلى الخلية عن طريق لوحة المفاتيح البيانات المطلوبة . وإذا أردنا الانتقال إلى الخلية التالية نضغط على المفتاح tab ) لينقلنا إلى خلية واحدة إلى اليمين أو مفتاح ( Enter) لينقلنا خلية إلى الأسفل . أو من أسهم الاتجاهات الأربعة في لوحة المفاتيح

# **تحديد الخاليا**

لإجراء تنسيق على الخلايا يجب بالبداية تحديد الخلايا التي نجري عليها التنسيق ويكون التحديد كالآتي-

- لتحديد خلية نضغط على الخلية بزر الماوس الأيسر.
- لتحديد مجموعة من الخلايا المتجاورة نقوم بالسحب بالماوس على مجموعة من الخلايا
- لتحديد خلايا غير متجاورة نحدد الخلية الأولى وعندما نريد أن نحدد الخلية الثانية نضغط مفتاح( ctrl) مع ضغطة الماوس وهكذا نحدد بقية الخلايا لتحديد عمود باكملة نضغط على الحرف الذي يمثل رأس العمود كما في الشكل
	- •لتحديد صف باكملة نضغط على الرقم الذي يمثل عنوان الصف كما في الشكل

•لتحديد ورقة العمل نضغط على زر تحيد الكل الذي يقع بين تقاطع الأعمدة والصفوف او من لوحة المفاتيح أضغط على المفتاحين CTRL+A

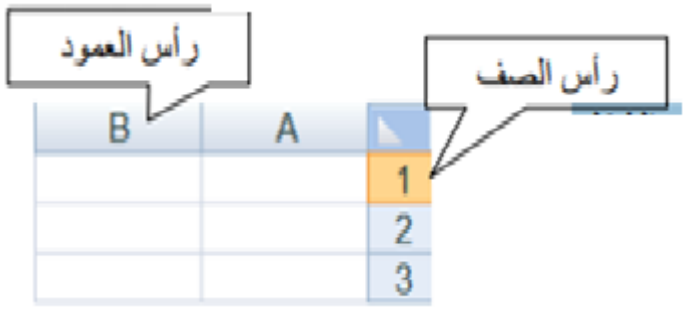

### **تعديل محتويات الخلية**

أذا أردنا تعديل محتويات الخلية فيجب وضع الخلية في حالة تحرير لكي نستطيع التعديل على محتوياتها وذلك بالضغط المزدوج على الخلية ومن ثم تصحيح و تعديل ما نريده ويمكنك بالطريق الثانية التي نجعلها في حالة تحرير هي نقرة واحدة في شر بط الصيغة ثم التعديل او التحر بر من داخل شر بط الصيغة

عند النقر بزر اليمن على أي خلية في ورقة العمل تظهر القائمة المختصرة الموضحة بالشكل التالي

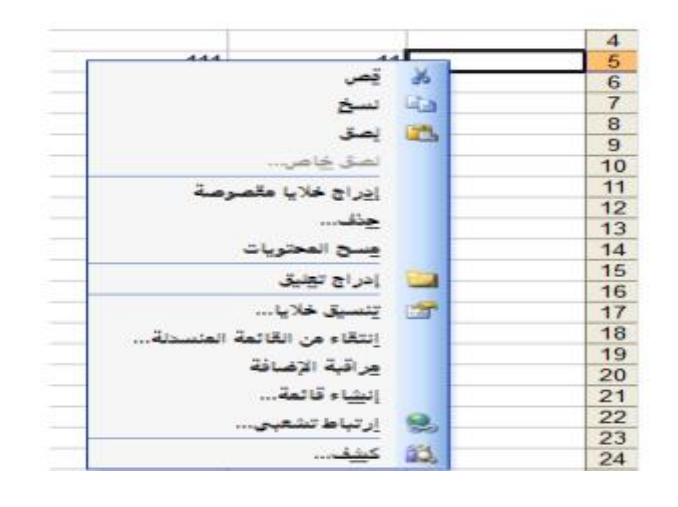

# **األمر )نسخ و قص(**

- نحدد الخالٌا
- ننقر بالزر االٌمن فوقها
- نختار األمر نسخ أو قص
- نحدد مجال بعدد خالٌا المجال المنسوخ ) مثال" اذا حددنا عند النسخ ۴ خالٌا فعند اللصق ٌجب أن نحدد ۴ خلايا) منه و ننقر بالزر اليميني ونختار الأمر لصق

ملاحظة :- يمكنك من جزء الحافضة ضمن تبويب الصفحة الرئيسية اختر الأمر نسخ أو قص لإجراء النسخ أو القص واختر الأمر لصق للصق الكائن أو النص . كما في الشكل التالي

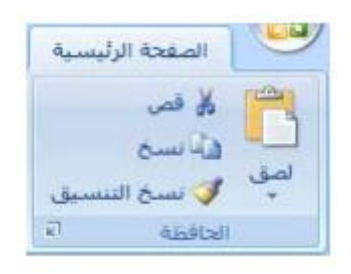

# **إدراج خاليا منقولة أو منسوخة بين الخاليا الموجودة**

- حدد الخلية أو نطاق الخلايا التي تحتوي على بيانات تريد نقلها أو نسخها.
- ضمن علامة التبويب الصفحة الرئيسية، في مجموعة الحافظة، قم بأحد الإجرائيين، التاليين: القص او النسخ
	- انقر بزر الماوس الأيمن فوق الخلية لناحية اللصق، ثم انقر فوق إدراج خلايامقصوصة أو إدراج خلايا منسوخة في القائمة المختصرة. فيظهر مربع حوار كما في الشكل التالي

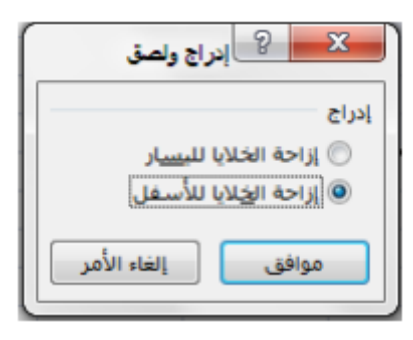

• في مربع الحوار إدراج اللصق ، انقر فوق الاتجاه الذي تريد إزاحة الخلايا المحيطة إليه

## **حذف خاليا أو صفوف أو أعمدة**

لحذف خلايا أو صفوف أو أعمدة هنالك طر يقتين:-

# **أوال :-**

ضمن علامة التبويب الصفحة الرئيسية، في المجموعة خلايا، قم بأحد الإجرائيين التاليين

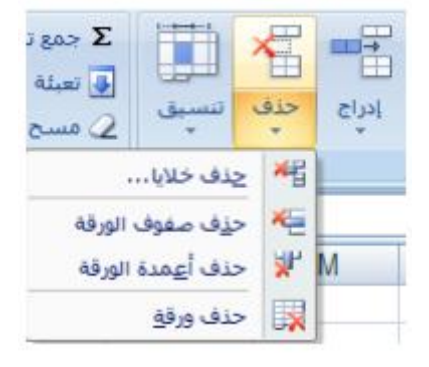

- لحذف خلايا، انقر فوق السهم المجاور لـحذف، ثم انقر فوق حذف خلايا
- لحذف صفوف محددة، انقر فوق السهم المجاور لـ حذف، ثم انقر فوق حذف صفوف ورقة .
	- لحذؾ أعمدة محددة ، انقر فوق السهم المجاور لـ حذؾ، ثم انقر فوق حذؾ أعمدة الورقة

 **.ثانيا-:**

- النقر بزر الماوس الأيمن فوق خلايا أو صفوف أو أعمدة محددة، وانقر فوق حذف في القائمةالمختصرة، ثم انقر فوق الخيار الذي تر يده
- .إذا كنت تقوم بحذؾ خلٌة أو نطاق خالٌا، ففً مربع الحوار حذؾ، انقر فوق إزاحة الخالٌا للٌسار أو إزاحة الخلايا لأعلى أو صف بأكمله أو عمود بأكمله. ا إلى أعلى أو عمود باكمله
	- إذا كنت تقوم بحذف صفوف أو أعمدة، فإنه يتم إزاحة الصفوف والأعمدة الأخرى تلقائي الى الاعلى او إلى البمبن

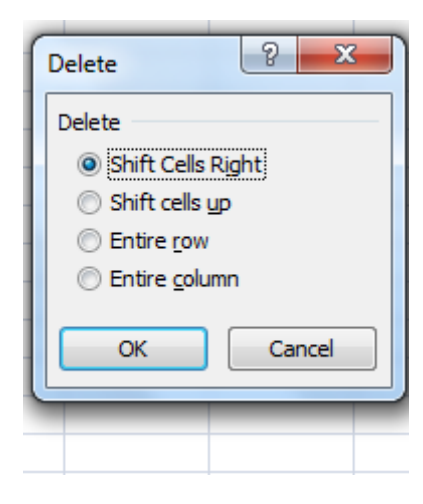

# **ادراج خاليا وصفوف وأعمدة في ورقة عمل**

 **أوال -:**

قم بأحد الإجراءات التالية :

- لإدراج صف مفرد، حدد الصف أو الخلية أعلى الصف الذي تريد إدراج صف جديد به. على سبيل المثال، لإدراج صف جديد أعلى الصف ٥ ،انقر فوق أية خلية في الصف ٥
- . لإدراج صفوف عديدة، حدد الصفوف الموجودة أعلى المكان الذي تريد إدراج الصفوف فيه. حدد نفس عدد الصفوف التي تريد إدراجها. على سبيل المثال، قد تحتاج لإدراج ثلاث صفوف جديدة، تحديد ثلاث صفوف. على يسار المكان الذي تريد إدراج
	- لإدراج صفوف غير متجاورة، قم بالضغط باستمرار على CTRL أثناء تحديد تلك الصفوف
- لإدراج عمود مفرد حدد العمود أو الخلية في العمود الموجود مباشر ةعلى يسار المكان الذي تريد إدراج الأعمدة فيه مثلا: لإدراج عمود جديد على يمين العمود B ،انقر فوق خلية في العمود . B
- لإدراج أعمدة متعددة حدد الأعمدة الموجودة مباشرة نفس عدد الأعمدة التي تريد إدراجها. على سبيل المثال، قد تحتاج لإدراج ثلاثة أعمدة جديدة، تحديد ثلاثة أعمدة
	- لإدراج أعمدة غير متجاورة، اضغط باستمرار على CTRL أثناء تحديد الأعمدة غير المتجاورة.

**ثانيا -:**

في علامة التبويب الصفحة الرئيسية، في المجموعة خلايا، انقر فوق السهم الذي بجوار إدراج، ثم انقر فوق إدراج مصفوف ورقة أو أعمدة ورقة او خلايا. كما في الشكل

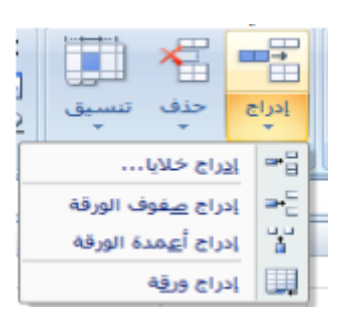

**ثالثا-:**

النقر بزر الماوس الأيمن فوق الصفوف او الأعمدة او الخلايا المحددة ثم النقر بعد ذلك فوق إدراج ضمن القائمة المختصرة . في مربع الحوار إدراج ، انقر فوق الاتجاه الذي تريد إزاحة الخلايا المحيطة إليه. كما في الشكل التالي

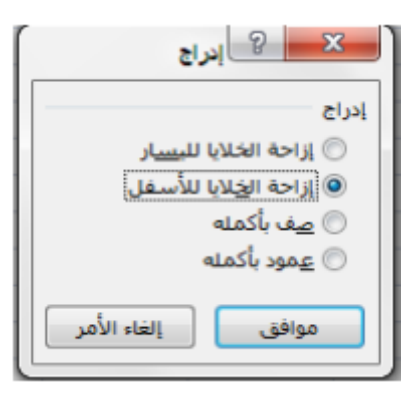

## **األمر )مسح محتويات(**

لمسرح محتويات الخلايا أو الصفوف أو الأعمدة هنالك عدة طرق -:

**أوال :-**

- نحدد الخالٌا والصفوؾ او األعمدة المراد مسح محتوٌاتها
- ننقر بزر الٌمن ونختار من القائمة المختصرة األمر مسح محتوٌات فٌزٌل Excel محتوٌات الخالٌا والصفوؾ أو الأعمدة

**ثانيا :-**

- نحدد الخالٌا والصفوؾ او األعمدة المراد مسح محتوٌاتها
- الضغط على أحد المفتاحين DELETE أو BACKSPACE ،فيزيل Excel محتويات الخلايا والصفوف أو األعمدة

**مالحظة** -: عندما تمسح خالٌا، فإنك تزٌل محتوٌات الخالٌا فقط ولكنه ال ٌزٌل أٌة تعلٌقات أو تنسٌقات من الخالٌا ، و تترك الخلايا فارغة في ورقة العمل. عكس الأمر ( حذف ) عند حذف خلايا فان تزيل الخلايا من ورقة العمل وينقل الخالٌا المجاورة لملء الفراغ.

**ثالثا :-**

- نحدد الخلايا والصفوف او الأعمدة المراد مسح محتوياتها
- في علامة التبويب الصفحة الرئيسية في المجموعة تحرير ، انقر فوق السهم الذي بجوار مسح كما في الشكل ، ثم انقر فوق احد االجرأت التالٌة

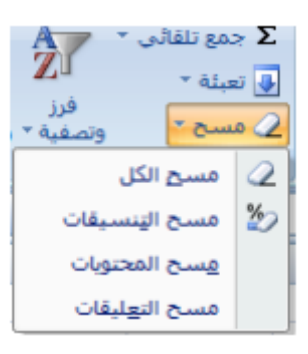

- مسح الكل -: لمسح من ) محتوٌات ، تنسٌقات ، تعلٌقات (الخالٌا او الصفوؾ او األعمدة
	- مسح تنسيقات :- لمسح فقط تنسيقات الخلايا او الصفوف او الأعمدة
	- مسح المحتويات :- لهسح فقط (محتويات)الخلايا او الصفوف او الأعمدة
		- مسح تعليقات:- لمسح فقط (تعليقات)الخلايا او الصفوف او الأعمدة

#### **إخفاء الصفوف واألعمدة أو إظهارها**

يمكنك إخفاء صف أو عمود باستخدام الأمر إخفاء ، . ويمكنك إظهار أي منها باستخدام الامر اظهار

- إخفاء الصفوؾ واألعمدة **أوال :-**
- ٌتم ذلك بتحدٌد الصؾ أو العمود المراد إخفائه
- ضمن علامة التبويب الصفحة الرئيسية، في المجموعة خلايا، انقر فوق تنسيق. كما في الشكل

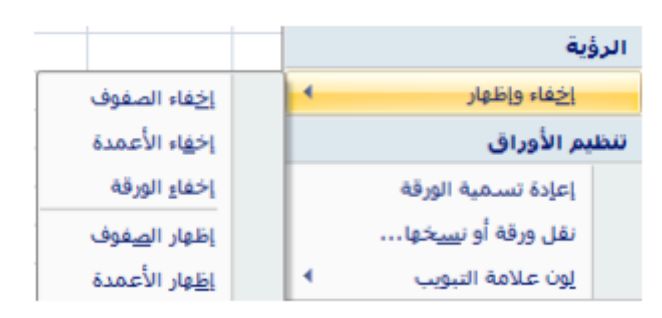

أسفل الرؤٌة، أشر إلى إخفاء واظهار، ثم انقر فوق إخفاء الصفوؾ أو إخفاء األعمدة.

ثانيا -:ننقر بزر اليمن فوق الصفوف او الأعمدة المراد اخفأها ونختار من القائمة المختصرة الأمر أخفاء كما في الشكل

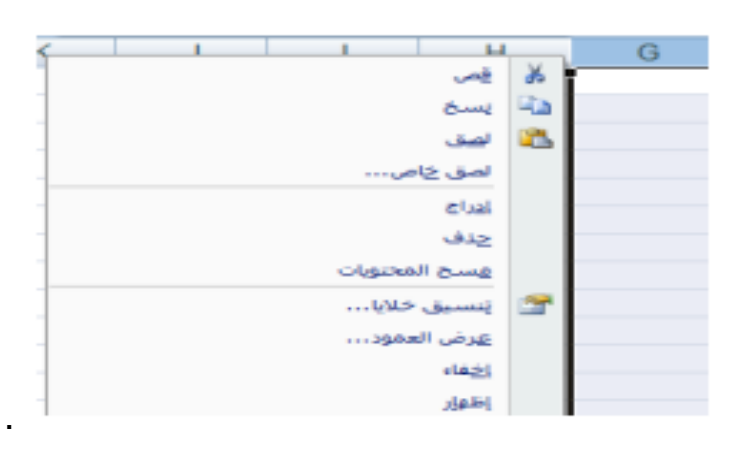

# **أظهار صف أو عمود مخفي**

**اوال-:** قم بأحد اإلجراءات التالٌة-:

- لعرض صفوؾ مخفٌة، حدد الصؾ أعلى وأسفل الصفوؾ التً ترٌد عرضها
- لعرض أعمدة مخفية، حدد الأعمدة المجاورة لأي من جانبي الأعمدة التي تريد عرضها

# **.ثانيا :-**

- ضمن علامة التبويب الصفحة الرئيسية، في المجموعة خلايا، انقر فوق تنسيق .
- أسفل الرؤية، أشر إلى إخفاء وإظهار، ثم انقر فوق أظهار الصفوف أو اظهار الأعمدة. كما في الشكل

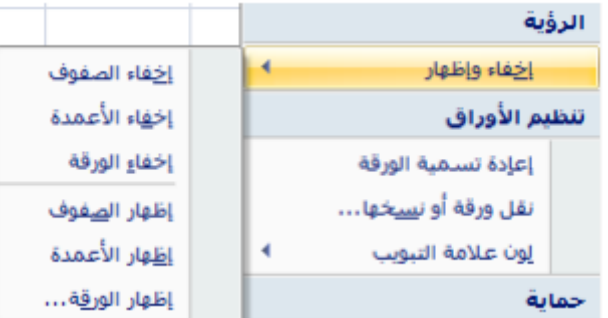

**ثالثا-:**

يمكن إظهارالاعمدة أو الصفوف المخفية بعملية السحب للصف أو العمود باستخدام الماوس حيث يتحول بالإشارة († ) في حالة الصفوف المخفية أو (حمله ) في حالة الأعمدة المخفية ،ثم يتم الضغط عليها والسحب باتجاه اليسار لإظهار الأعمدة . باتجاه الأسفل لإظهار الصفوف

### **تكبير وتصغير حجم األعمدة والصفوف:**

- تتم هذه العملية بطر يقتين -:

ا**ولا:-**

- في حالة الأعمدة يتم الوقوف على الفاصل بين العمودين حتى تتحول الإشارة إلى الشكل <del>ا √</del> أم يتم الضغط عليها والسحب باتجاه اليمين للتصغير واليسار للتكبير
	- . في حالة الصفوف يتم الوقوف على الفاصل بين الصفين حتى تتحول الإشارة إلى الشكل <del>( ↓ )</del> ثم يتم الضغط عليها والسحب باتجاه الأعلى للتصغير والأسفل للتكبير.

**ثانيا :-**

- حدد العمود أو الأعمدة التي تريد تغيير ها
- في علامة التبويب الصفحة الرئيسية، في المجموعة خلايا، انقر فوق تنسيق .أسفل حجم الخلية، انقر فوق عرض العمود او عرض الصف . كما في الشكل

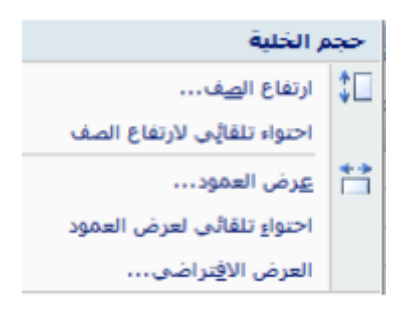

في المربع عرض العمود او مربع عرض الصف ، اكتب القيمة التي تريدها كما في الشكل أدناه.

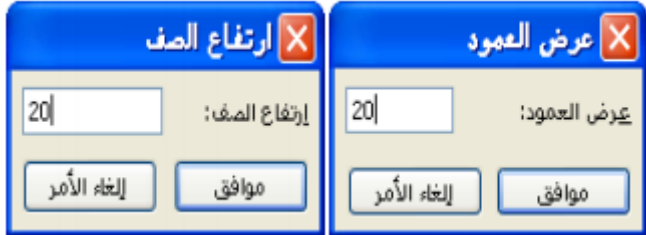

#### **االحتواء التلقائي**

يمكن أن يتم تنسيق العمود او الصف بحيث يسع أكبر خلية فيه ولعمل وذلك اتبع الخطوات التالية

- تحديد الأعمدة او الصفوف
- في علامة التبويب الصفحة الرئيسية، في المجموعة خلايا، انقر فوق تنسيق
- أسفل حجم الخلية، انقر فوق احتواء تلقائي لعرض العمود او احتواء تلقائي لارتفاع الصف ليتم تحديد حجم كل عمود او الصف بما هو محتواه كما في الشكل

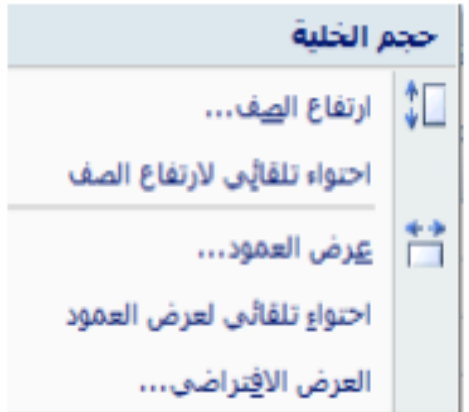

ملاحظة :- في حالة ظهور نصف نص أو شكل خطوط داخل الخلية بهذا الشكل( # # # # ) وهذا يعني : وجود قيمه معينه أو نص ولكن حجم الخلية لا يسمح بظهورها كاملَ ، وبذلك يتم توسيع الخلية كما سبق أو بالضغط على الخط الفاصل بين العمودين ضغط مزدوج

**التعامل مع الورقة** 

نستطيع التعامل مع أوراق العمل بعدة عمليات

 إدراج ورقة عمل ملف الإكسل يتكون من ثلاث ورقة عمل بمكن ان نضيف او نحذف أوراق عمل إلى ملف الإكسل ولإضافة ورقة عمل اتبع احد الاجرأت التالية -: اولا:- وذلك عن طريق الضغط بزر الماوس الأيمن على ورقة العمل ثم اختيار إدراج من القائمة المختصرة كما بالشكل ثم تظهر نافذة فنختار ورقة عمل.

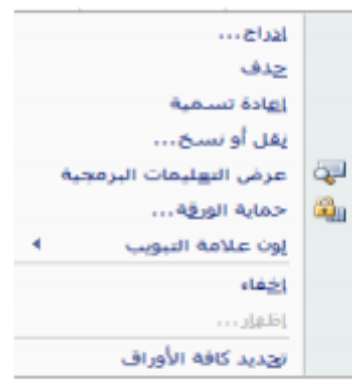

ثانيا :- في علامة التبويب الصفحة الرئيسية، في المجموعة خلايا، انقر فوق السهم الذي بجوار إدراج، ثم انقر فوق إدراج ورقة . كما في الشكل.

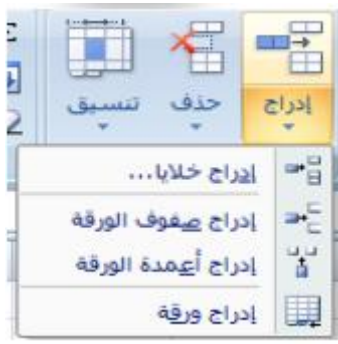

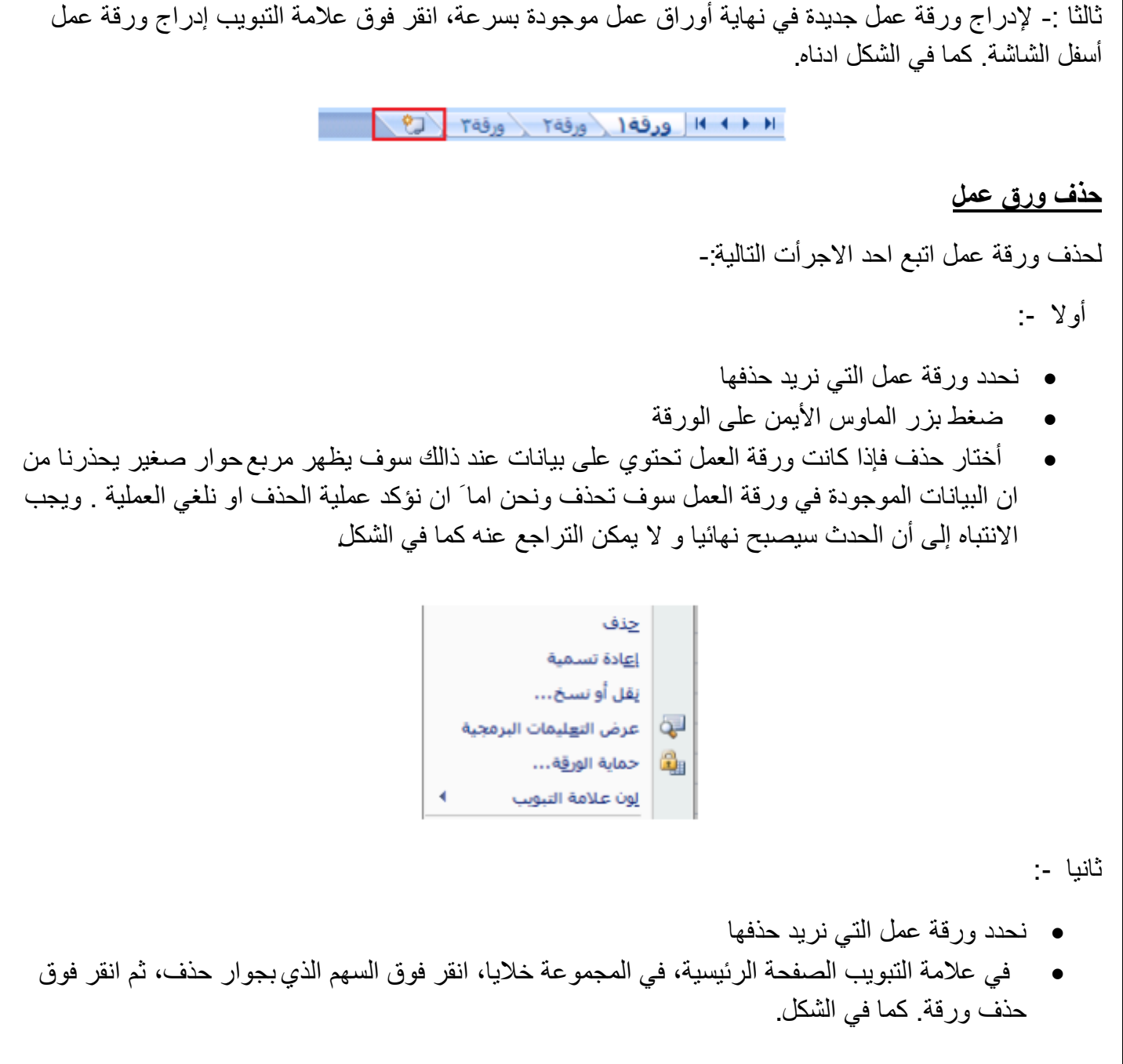

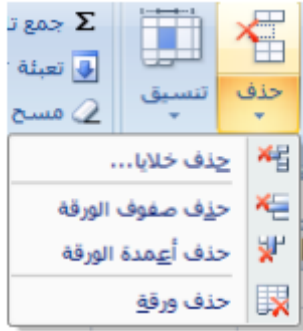

#### **إعادة تسمية**

يمكن أعادة تسمية أوراق العمل وذلك عن طريق احد الطرق التالية -:

اولا -:

• الضغط بزر الماوس الأيمن على ورقة العمل واختيار أعادة تسمية كما في الشكل ادناه<sub>.</sub>

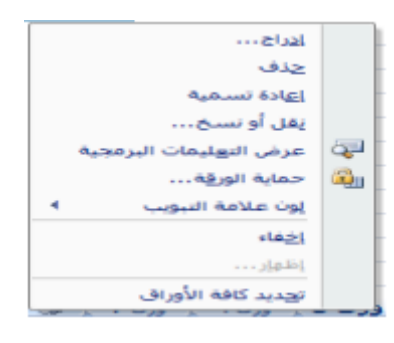

**ثانيا-:**

• أو انفر نقرا مزدوجا على تبويب الورقة المراد أعادة تسميتها ثم اكتب اسم لورقة العمل يناسب محتواها كمافي الشكل **أدناه.**

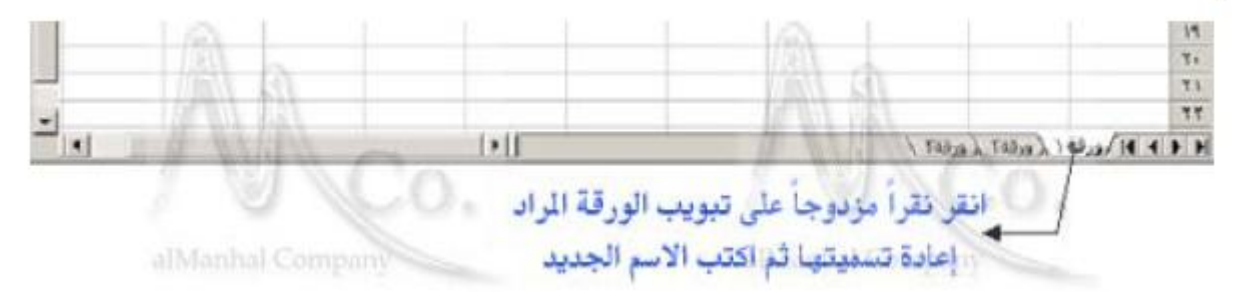

ثالثا"

• في علامة تبويب الصفحة الرئيسية في المجموعة خلايا اتقر فوق السهم الذي بجوار التنسيقات ثم انقر فوق تنظٌم ورقة ثم انقر فوق اعادة تسمٌة **كما في الشكل أدناه**

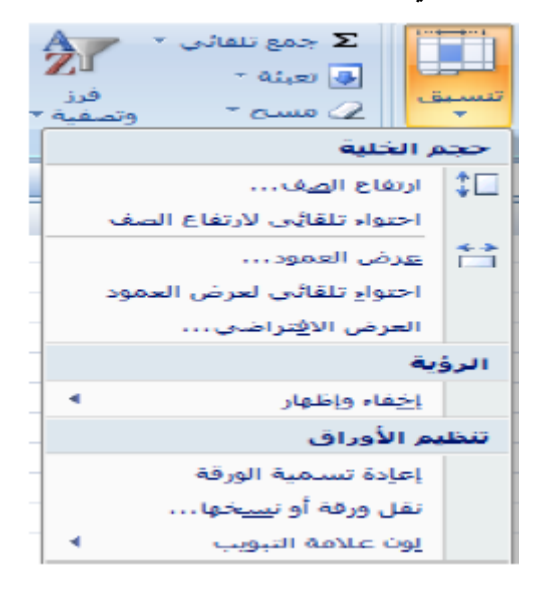

# **األمر ) نقل ورقة أو نسخها ) -:**

نستطيع من خلاله نقل أو نسخ ورقة العمل إلى مصنف جديد دون حذف النسخة الأصلية وذلك عندما نحتاج إلى بياناتها بشكل مطلق ويتم ذلك من أتباع احد الخطوات التالية -:

**اولا** -:الضغط بزر الماوس الأيمن على ورقة العمل واختيار نقل أو نسخ فتظهر النافذة كما في الشكل

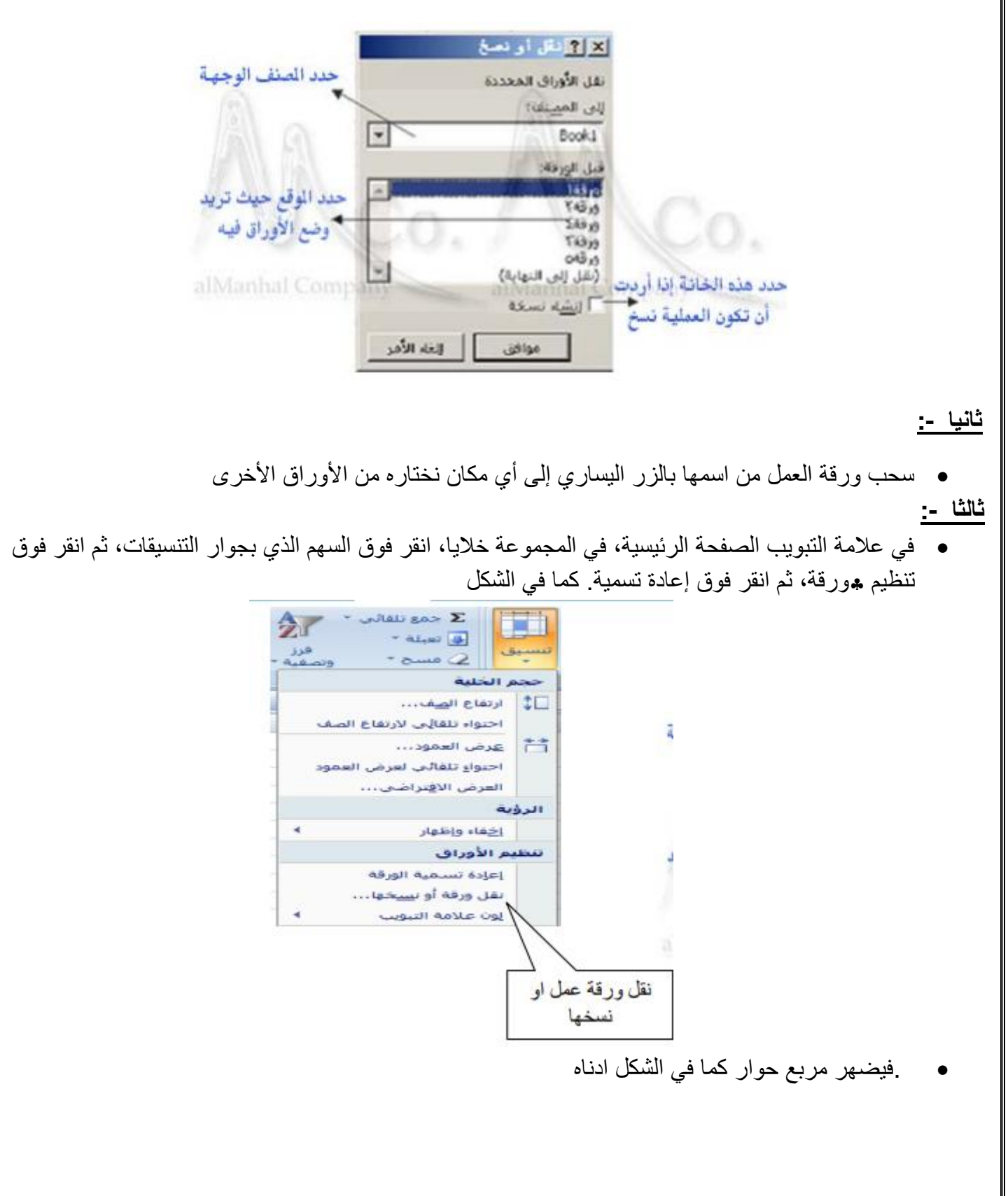

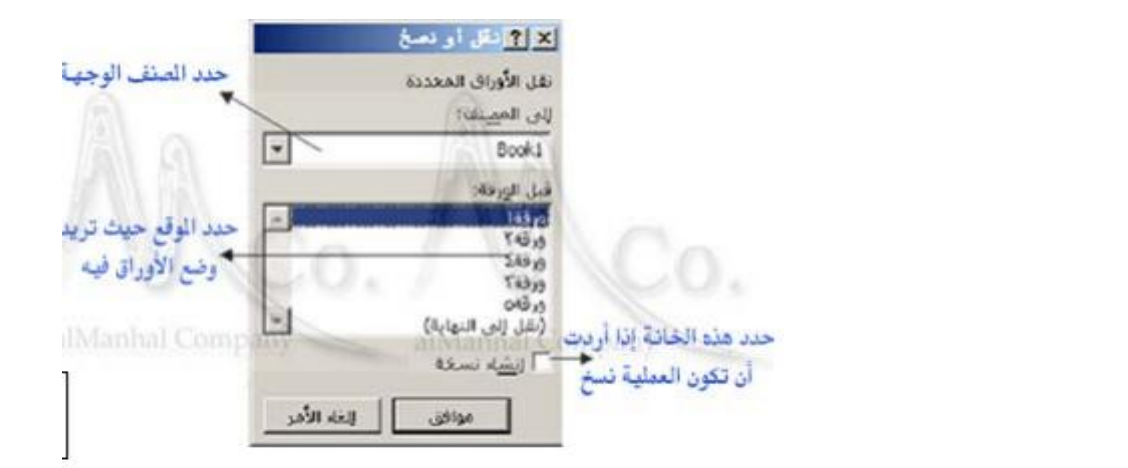

# **األمر ) لون عالمة الجدولة )**

تستطيع من خلاله تغير لون تبويب ورقة العمل ويتم ذلك باحد الطرق التالية -:

 خالل النقر بزر الماوس األٌمن فوق عالمة تبوٌب الورقة ثم النقر فوق لون عالمة الجدولة. انقر فوق اللون الذي تريده ثم فوق موافق. كما موضح في الشكل ادناه

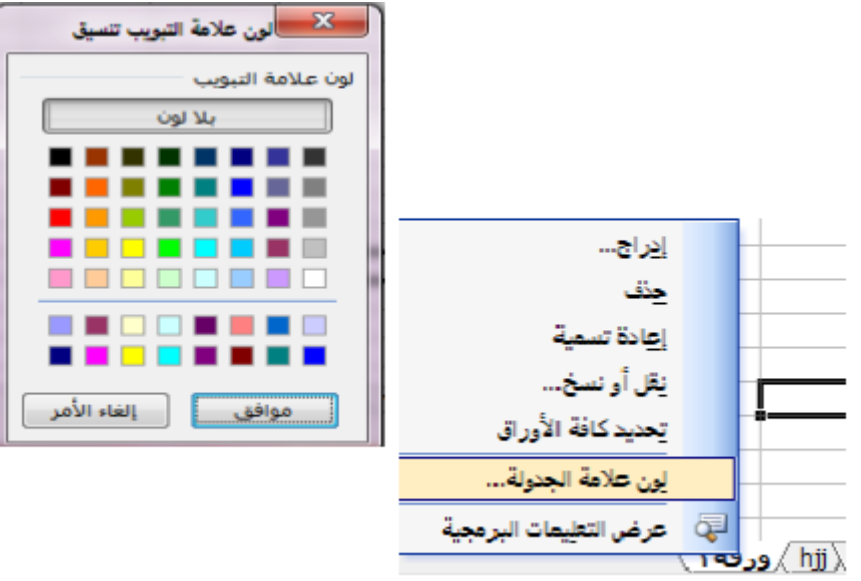

• في علامة التبويب الصفحة الرئيسية، في المجموعة خلايا، انقر فوق السهم الذي بجوار التنسيقات، ثم انقر فوق تنظيم ورقة، ثم انقر فوق إعادة تسمية. كما في الشكل. انقر فوق اللون الذي تريده.

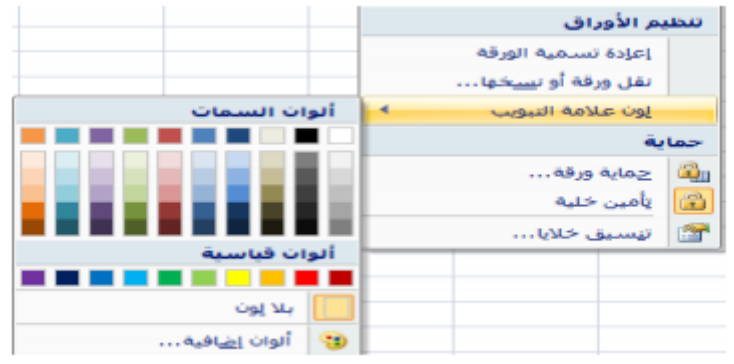

## **األمر ) أظهار وإخفاء ورقة العمل (**

لإظهار ورقة عمل لمصنف ما أو إخفائها نتبع الخطوات التالية-

#### **اوال :-**

- حدد الورقة التً ترٌد إخفائها
- خلال النقر بزر الماوس الأيمن فوق علامة تبويب الورقة ثم انقر فوق أخفاء كما موضح في الشكل.

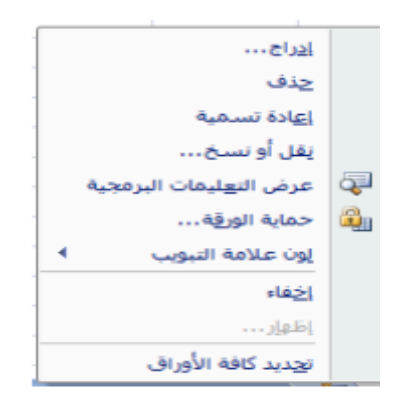

**ثانيا -:**

في علامة التبويب الصفحة الرئيسية، في المجموعة خلايا، انقر فوق السهم الذي بجوار التنسيقات، ثم انقر فوق الرؤية، ثم انقر فوق السهم بجوار "أخفاء إظهار" ثم اختر إخفاء الورقة. كما في الشكل

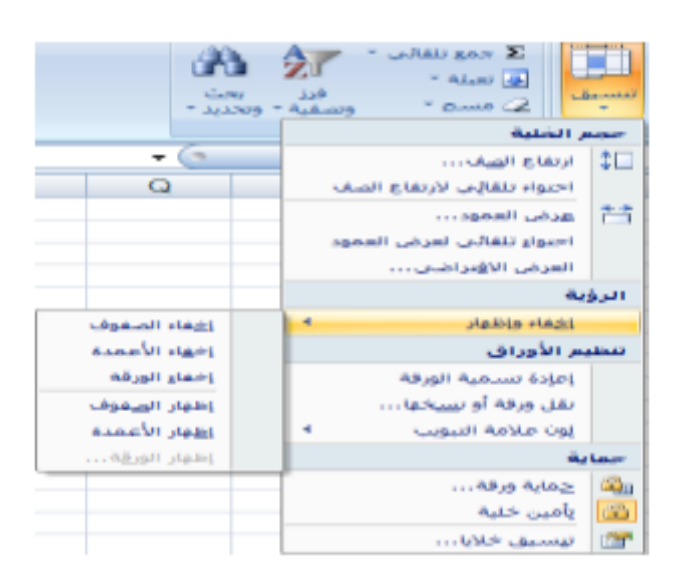

**ما إذا أردنا أظهار ورقة عمل مخفيه نتبع الخطوات التالية-:**

# **اوال :-**

- خلال النقر بزر الماوس الأيمن فوق علامة تبويب الورقة ثم انقر فوق أظهار
- فيظهر مربع حوار كما في الشكل .الذي يحتوي على الأوراق المخفية ثم نختار الورقة المراد إظهارها ثم موافق

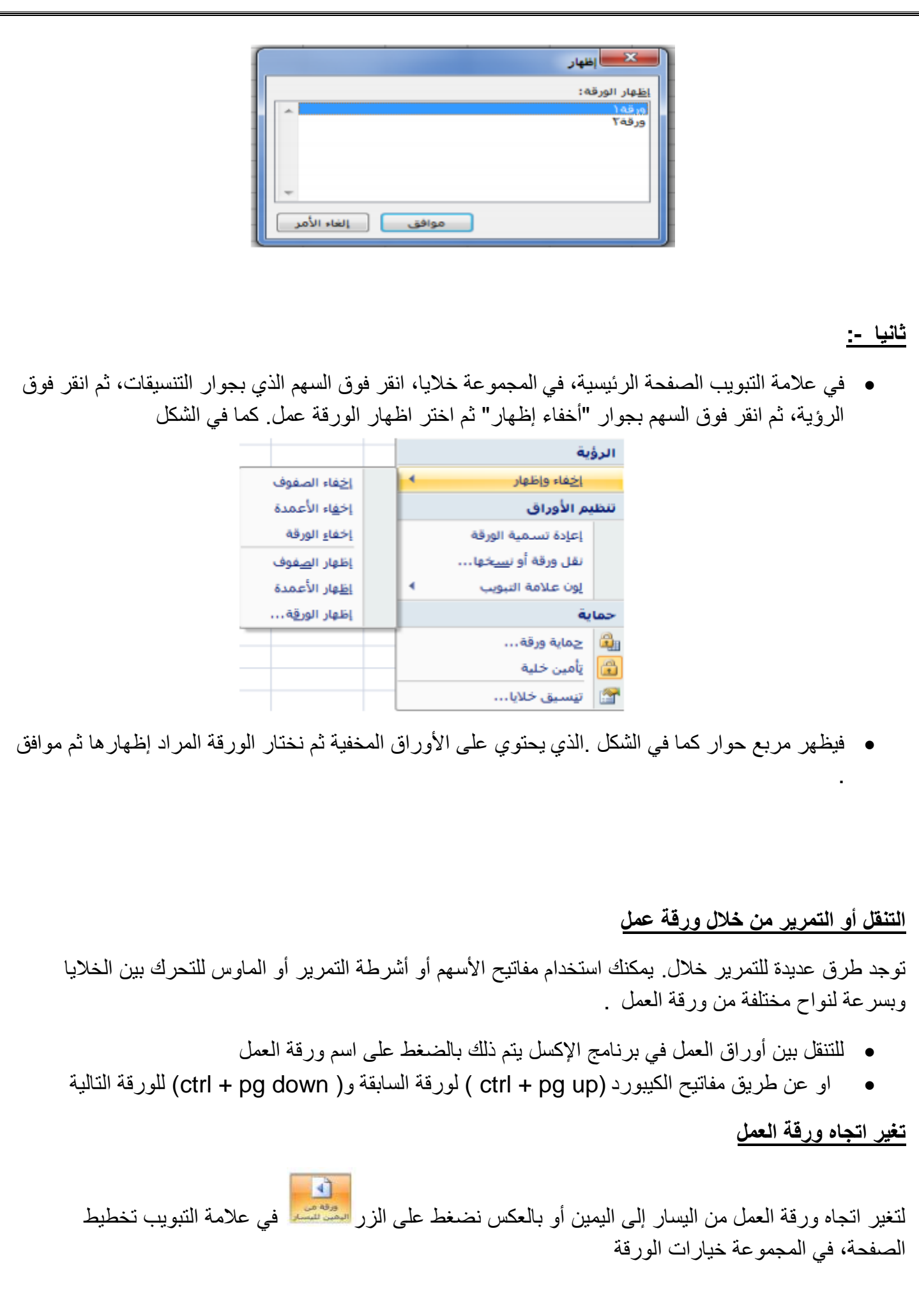

#### **الـتـنـسـيـقـات**

وهي مظهر الخلية أو الجدول و يتم تنسيق خلية أو عدة خلايا حسب الحاجة وحسب العمل المطلوب أو حسب الأذواق . وٌمكن ذلك بعدة طرق نذكر منها:

- التبويب الصفحة الرئيسية نختار تنسيق ثم تنسيق الخلايا.
	- قائمة تنسيق نختار تنسيق الخلايا.
	- الضؽط بالزر األٌمن واختٌار تنسٌق خالٌا.

يظهر لنا نافذة خاصة بالتنسيق تسمى ( تنسيق خلايا ) انظر الشكل :

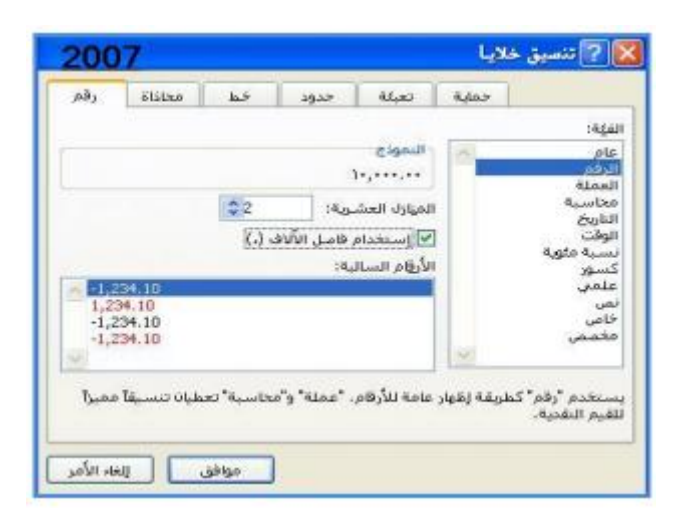

تحتوي تنسيق خلايا على عدة تبويبات كلا منها يؤدي عمل خاص به في التنسيقات نتطرق هنا لشرح عمل بعض هذه التبويبات

# **اوال": رقم**

يحتوي التبويب رقم على قائمة خاصة بالفئات وقائمة خاصة بالنوع ومنطقة النموذج الخاصة بعرض شكل النوع

**ثانيا: محاذاة** 

يحتوي تبويب محاذاة على :

 محاذاة النص -: وٌمكن محاذاة النص داخل الخلٌة من اتجاهٌن : أفقى : ويحتوي على قائمة وبالمحاذاة الأفقية التي تحتوي الخيارات الأتية( عام ، يسار ، توسيط ، يمين ، تعبئة ، ضبط ، توسيط ممتد، موزع ) ويفضل دائما الخيار( توسيط) **عموديا":** ويحتوي على قائمة بالمحاذاة العمودية التي تحتوي الخيارات الآنية( أعلى ، توسيط ، أسفل ، ضبط ، موزع ) ويفضل دائما الخيار ( وسط )

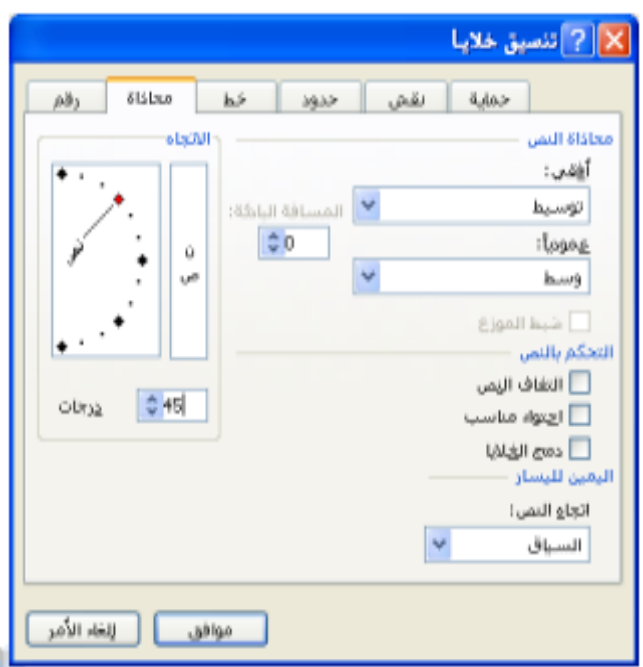

التحكم بالنص :- وهناك ثلاث خيار ات

: ١- التفاف النص. ٢ -احتوى النص. ٣ -دمج الخلايا .

- اليمين لليسار :- و هو يعبر عن اتجاه النص داخل الخلية ، و لدينا ثلاث اتجاهات
	- السياق : في السياق بحسب الطريقة التي ستكتب
	- اليسار لليمين : مثل الكتابة بالغة الانجليزية ( اتجاه الكتابة*)* 
		- الٌمٌن للٌسار : مثل الكتابة بالؽة العربٌة ) اتجاه الكتابة(
- الاتجاه :- اتجاه النص داخل الخلية يقصد به ميلان النص وكما يظهر في الشكل شكـــل ( منقلة ) من زاويـــــة ( -۹۰ ) إلى ( ٩٠) درجة .ليتم تحديد ميلان النص يوجد في الأسفل تدرجه درجات يمكن عبر ها التحكم بدرجه ميلان النص المستق<mark>.</mark>

ملاحظة :- يمكن أن نتحكم بميلان النص من النقلة مباشرة وذلك بالضغط على المربع الأحمر نهاية الخط وتحويل المربع حسب الميلان المرغوب به أو على الخط نفسه أو أي نقطة داخل المنقلة

### **ثالثا : خط**

يحتوي على التنسيقات الخاصة من النصوص من حيث نوع الخط أو نمط الخط أو حجم الخط وكذلك أمكانية تسطير النص وتلوين النص مع بعض التأثيرات الأخرى. أنظر الشكل:

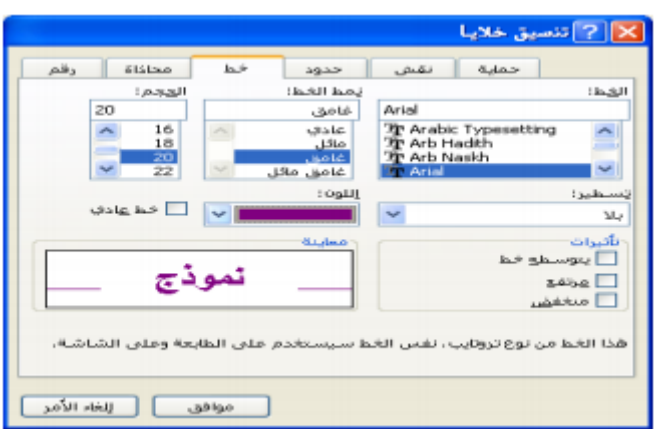

### **رابعا : حدود**

يحتوي تبويب حدود على التنسيقات الخاصة بحدود الخلايا فمنها يمكن اختيار شكل النمط المر غوب استخدامه في رسم حدود الخلايا في الجدول وكذلك يمكن اختيار اللون المناسب للحدود ومن ثم يمكن استخدام الإعدادات المسبقة و هي:

- داخلية : و بها يتم رسم حدود الجدول الخارجية
	- بالنمط واللون المحدود )داخلً(
- إطار : و بها ٌتم رسم حدود الجدول الخارجٌة
	- بالنمط واللون المحدود )مفصلة(
- بلا : و بها يتم مسح حدود الموجودة في الجدول. أنظر الشكل-:

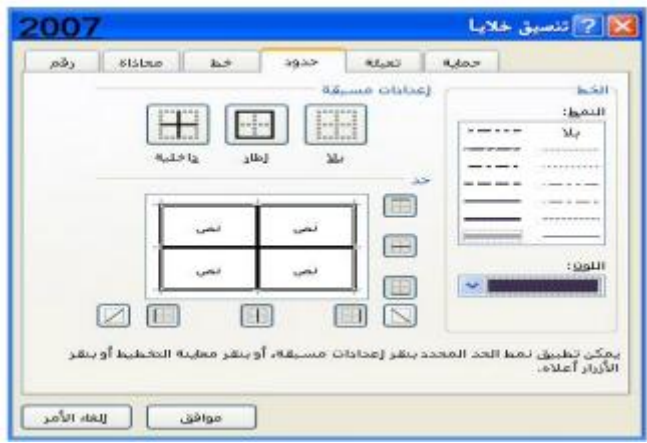

#### **خامسا : تعبئة**

يحتوي تبويب تعبئة على التنسيقات الخاصة بخلفية الخلية ، فمنها يمكن اختيار تظليل خلية من الألوان المتوفرة وذلك ليكن خلفية للخلية. كذلك يمكن إدراج نقش للخلية وذلك من نمط النقش الموجود يسار التبويب حيث تتوفر مجموعة من النقوش مع مجموعة من الألوان أعلى منها .ويمكن مشاهدة شكل التظليل أو الخلفية في إطار نموذج الذي يعرض محتوى تظليل الخلية في الأسفل

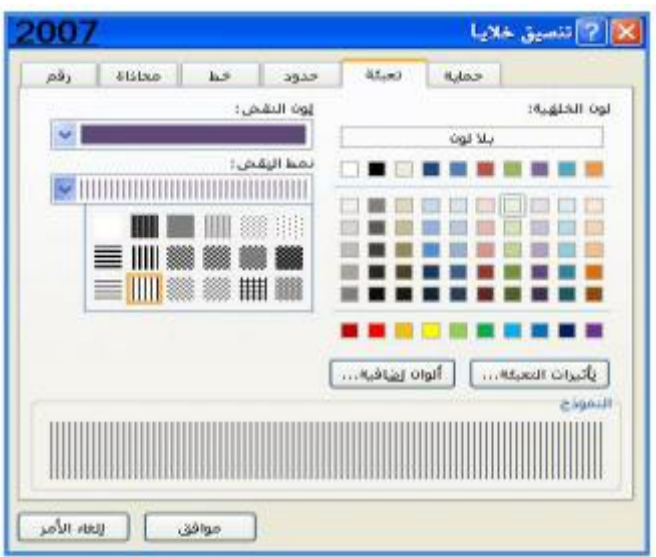

#### **سادسا: الحماية**

يمكنك حماية بعض الخلايا من التعديل بالتحديد على ∑ مؤمّية <mark>عند استخدام تقنية حماية الخلايا.</mark>

#### **التنسيق تلقائي**

يمكنك استخدام تنسيقات أخرى جاهزة وذلك من مجموعة أنماط - التنسيق كجدول، ليظهر مجموعة من التنسيقات التلقائية فاتح ومتوسط وداكن نختار أحدها ليتم تطبيقه على الخلايا، ويظهر التبويب (تصميم) من اجل تعديل خصائص التنسبق حسب الطلب

#### **النمط**

يمكنك عمل تنسيق معين عبر تنسيق خلايا وفي حالة تمكنت من عمل تنسيق وتحب استخدامه باستمرار في باقي جداولك يمكنك حفظ هذا التنسيق كما يلي -:

تبويب الصفحة الرئيسية ثم مجموعة أنماط ثم أنماط الخلايا

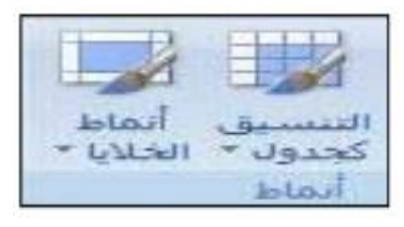

. تظهر مجمو عة من الأنماط بمكن الاختيار منها و لإضافة نمط جديد من الأسفل اختر نمط خلية جديد و بمكن و ضـع اسم للنمط وتحديد المكونات المطلوب أخذها من التنسيق بالتحديد عليها ليتم حفظها في النمط ، ثم نختار الأمر إضافة ليتم إضافة النمط إلى القائمة ثم األمر موافق

وفي حالة الر غبة في استخدام التنسيق الذي تم حفظة نحدد على الخلايا المراد تنسيقها ثم من مجموعة أنماط - أنماط الخلايا - نختار الأمر نمط ومن القائمة نختار النمط الذي تم حفظة ثم موافق ليتم تطبيق التنسيق على الخلايا.

**الفرز** 

يمكنك فرز البيانات حسب النص (من أ إلى ي أو من ي إلى أ) أو الرقم (من الأصغر إلى الأكبر أو من الأكبر إلى الأصغر) أو حسب ً الفرز حسب قائمة مخصصة (مثل كبير التواريخ والأوقات (من الأقدم للأحدث أو من الأحدث للأقدم) في عمود أو أكثر . يمكنك أيضا ومتوسط وصغير ) أو حسب التنسيق بما في ذلك لون الخلية أو لون الخط أو
مجموعة رموز. تكون معظم عمليات الفرز على مستوى الاعمدة لكن يمكنك أيضا الفرز على حسب الصف وهنالك طريقتين اتبع احدهما :-

اوال :-

حدد صف أو عمود بيانات في نطاق خلايا أو تأكد أن الخلية النشطة موجودة في عمود جدول .

• ضمن علامة التبويب الصفحة الرئيسية، في المجموعة تحرير ، ثم انقر فوق فرز & تصفية. كما في الشكل

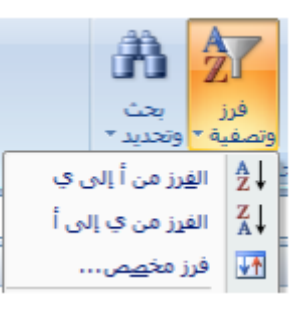

 قم بأحد اإلجراءات التالٌة o للفرز بترتٌب هجائً رقمً تصاعدي، انقر فوق فرز من أ إلى ي o للفرز بترتٌب هجائً رقمً تنازل،ً انقر فوق فرز من ي إلى أ.

ثانبا -:

ضمن علامة التبويب البيانات ، في المجموعة فرو وتصفية ، كما في الشكل

 قم بأحد اإلجراءات التالٌة o للفرز بترتٌب هجائً رقمً تصاعدي، انقر فوق فرز من أ إلى ي o للفرز بترتٌب هجائً رقمً تنازل،ً انقر فوق فرز من ي إلى أ o انقر على الزر فرز بٌانات ضمن معاٌٌر متعددة حدد القائمة التً ترٌدها. كما فً الشكل

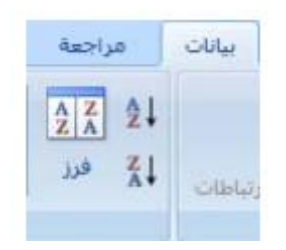

o انقر فوق موافق

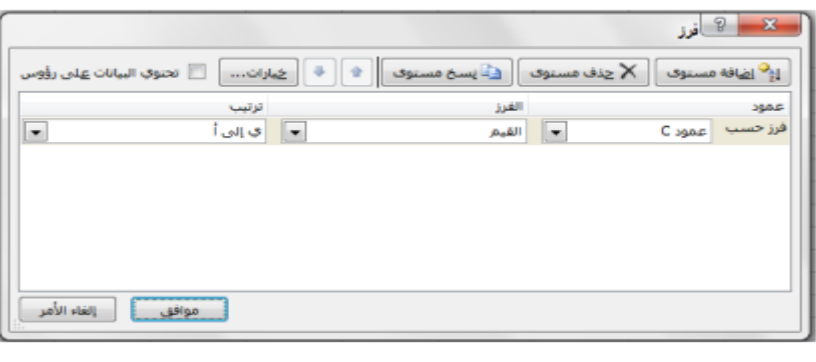

#### **انشاء مخطط ً**

لإنشاء مخطط يعرض التفاصيل التي تريدها، يمكنك إذا الانتقال إلى الخطوات اللاحقة من عملية الخطوة بخطوة التالية

- على ورقة العمل، رتب البيانات التي تريد رسمها في مخطط. يمكن ترتيب البيانات في صفوف أو أعمدة
	- حدد الخلايا التي تحتوي على البيانات التي تريد استخدامها للمخطط.
	- ضمن علامة التبويب إدراج، في المجموعة المخططات، قم بأحد الإجراءات التالية o انقر فوق نوع المخطط، ثم انقر فوق نوع مخطط ثانوي ترٌد استخدامه. كما فً الشكل .

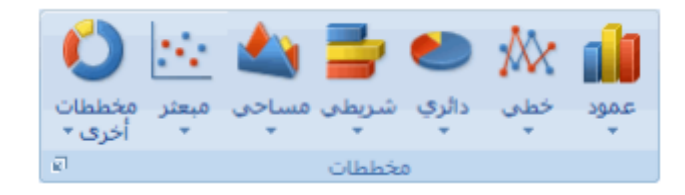

- لعرض كافة أنواع المخططات المتوفرة، انقر فوق نوع مخطط، ثم انقر فوق كافة أنواع المخططات لعرض مربع الحوار إدراج مخطط، وانقر فوق الأسهم للتمرير خلال كافة أنواع المخططات المتوفرة وأنواع المخططات الثانوية، ثم انقر فوق المخططات التي تريد استخدامها.
	- ٌتم وضع المخطط افتراضٌا على ورقة العمل كـ مخطط مضمن ضمن ورقة العمل اال إذا أردت وضع المخطط في ورقة مخطط (ورقة التخطيط: هي ورقة في المصنف تحتوي على تخطيط فقط. ) منفصلة، يمكنك تغيير الموقع الخاص به من خلال القيام بما يلي :
		- ❖ انقر فو ق المخطط المضمن لتحديده
		- ٌعرض ذلك أدوات المخطط، مع إضافة عالمات التبوٌب تصمٌم وتخطٌط وتنسٌق.
			- ❖ ضمن علامة التبويب تصميم، في المجموعة الموقع، انقر فوق نقل المخطط
				- تحت اختر وضع المخطط الذي ترٌده، قم بأحد اإلجراءات التالٌة
					- لعرض المخطط فً ورقة مخطط، انقر فوق ورقة جدٌدة

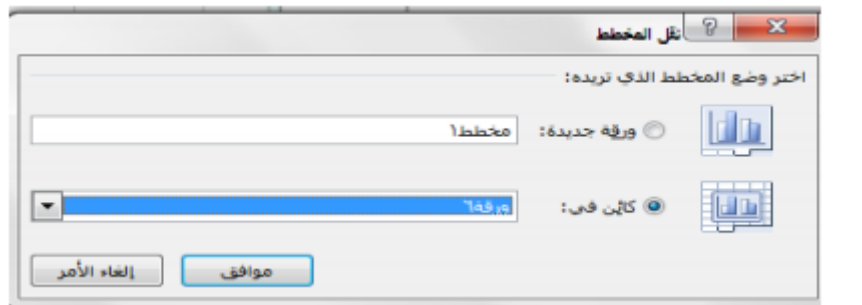

• لعرض المخطط كمخطط مضمن في ورقة العمل اتقر فوق كائن في ثم انقر فوق ورقة عمل في المربع كائن فً

#### **دمج خاليا أو تقسيم خاليا مدمجة ً**

عند دمج خليتين متجاورتين فأكثر أفقيا أو عموديا تصبح الخلايا خلية واحدة كبيرة يتم عرضها عبر العديد من الأعمدة أو الصفوف. تظهر محتويات إحدى الخلايا في منتصف الخلية المدمجة

#### **دمج الخاليا المتجاورة**

- حدد خلٌتٌن متجاورتٌن أو أكثر ترٌد دمجهما
- في علامة التبويب الصفحة الرئيسية، في المجموعة محاذاة، انقر فوق دمج وتوسيط. كما في الشكل.

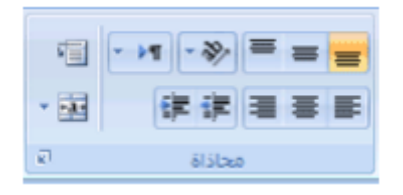

- سيتم دمج الخلايا في صف أو عمود، وسيتم توسيط محتويات الخلية في الخليةالمدمجة
- لدمج الخالٌا دون القٌام بتوسٌطها، انقر فوق السهم إلى جانب دمج وتوسٌط، ثم انقر بعد ذلك فوق دمج أو دمج الخلايا

# **تقسيم خلية مدمجة**

- حدد الخلٌة المدمجة.
- عند تحديد أحد الخلايا المدمجة، ً يظهر أيضا زر دمج وتوسيط ◘ محددة في مجموعة محاذاة ضمن علامة التبويب الصفحة الرئيسية
	- لتقسٌم الخلٌة المدمجة، انقر فوق دمج وتوسٌط .
	- ستظهر محتويات الخلية المدمجة في الخلية العلوية اليمنى لنطاق الخلايا المقسمة.

**طريقة كتابة الصيغة البسيطة :-** يتم كتابة المعادلات ذات الصيغة البسيطة كما يلي -:

تبدءا بإشارة يساوي ( = ) وهي بداية الصهغة أو المعادلة ثم يتم الانتقال إلى تحديد الخلايا الداخلة في المعادلة مع العلامات الخاصة بالمعادلة أو الصيغة.

أنواع العمليات في المعادلات:

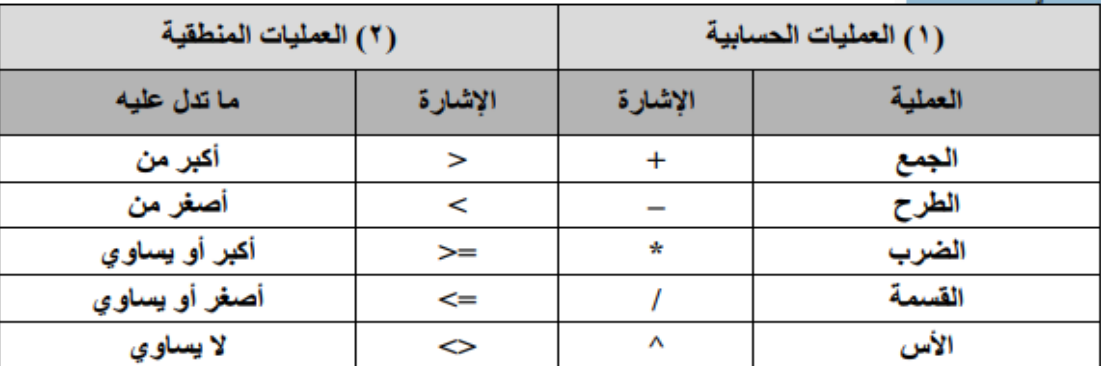

#### **القوانين باستخدام المعادالت**

س// مجموع محتويات الخلايا التالية D1, C1, B1, A1 -: يجب في البداية معرفة الخلية المطلوب وضع النتيجة فيها بعد ذلك نكتب المعادلة (مثلا" ضع النتيجة في خلية E1) فنضغط بالماوس على الخلية لتفعيلها بعد ذلك نكتب المعادلة التالية :-

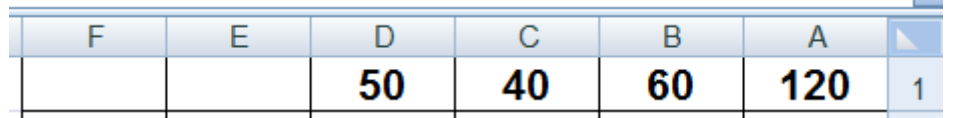

 $=$ A1 + B1 + C1 + D1

س// طرح محتويات الخلايا التالية D2, C2, B2, A2 -:يجب في البداية معرفة الخلية المطلوب وضع النتيجة فيها بعد ذلك نكتب المعادلة (مثلا" ضع النتيجة في خلية E2) فنضغط بالماوس على الخلية لتفعيلها بعد ذلك نكتب المعادلة التالية -

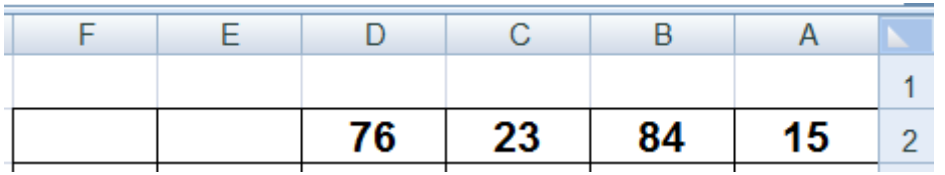

 $=$ A2 – B2 – C2 – D2

س// مجموع الخلٌتٌن 3B , 3A ناقص مجموع الخلٌتٌن 3D , 3C وٌكون الناتج فً خلٌة 5C

ننشط الخلية C5 بالضغط بالماوس عليها ثم نقوم بكتابة المعادلة

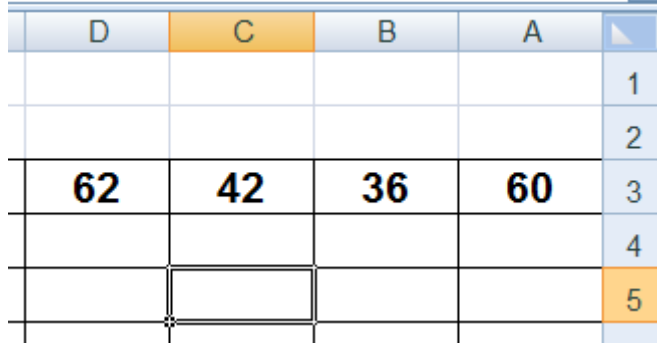

 $= (A3+B3) - (C3+D3)$ 

س// قم بضرب الخليتين (A4, B4) وقسمة الناتج على ضرب الخليتين D4 فيC4 وضع الناتج في الخلية 6 ننشط الخلية F6 بالضغط بالماوس عليها ثم نقوم بكتابة المعادلة

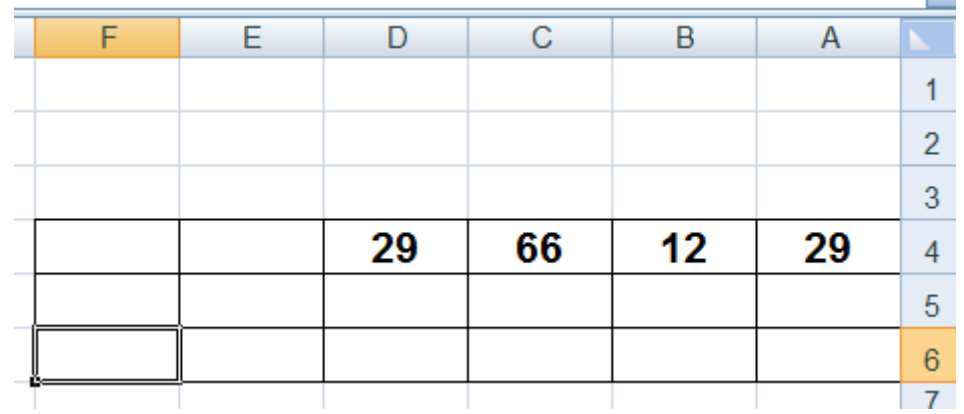

 $= (A4*B4) / (C4*D4)$ 

**مالحظة مهمة -:** ٌتم حساب الصٌؽة الرٌاضٌة من الٌسار الى الٌمٌن واذا كانت الصٌؽة الرٌاضٌة تحتوي على عدة عوامل رياضية فإن اولويات تنفيذ هذه العلميات هي 1- النسبة المئوبة -2 االس -3 الضرب والقسمة -4 الجمع والطرح. ويمكن تغيير هذه الأولوية اذا اردت عن طريق وضع **الأقواس ولتوضيح ما سبق نضرب المثال التالي -1 بدون استخدام االقواس:**  $= 7 - 2 * 3$ يتم حساب الضرب قبل الطرح فتضرب الصيغة 2 في 3 وتكون النتيجة 6 ومن ثم تطرح 7 من 6 ويكون ناتج هذه الصبغة هو 1 **-2 في حالة استخدام االقواس**   $= (7 - 2) * 3$ فتتعير الاوليات فانه في البداية يتم طرح 7 من 2 لان الاقواس لها الاوليات فتكون نتيجة الطرح 5 ثم تضرب في الرقم 3 فتكون النتبجة 15 **الــدوال** وهي صورة مطورة من المعادلات وهي عبارة عن صيغة مخزونة في اكسل لها وضيفة معينة تستقبل بيانات معينة وتعطى نتيجة معينة **طرق ادراج الدوال -:** هناك عدة طرق لادارج الدوال ا**لطريقة الاول***ى ||* **من تبويب صيغ** 1- اولا" قم بالضغط على تبويب صيغ مراجعة عرض صيغ يبانات تخطيط الصفحة  $\ln$  $\sum_{i=1}^n\sum_{j=1}^n\sum_{j=1}^n\sum_{j=1}^n\sum_{j=1}^n\sum_{j=1}^n\sum_{j=1}^n\sum_{j=1}^n\sum_{j=1}^n\sum_{j=1}^n\sum_{j=1}^n\sum_{j=1}^n\sum_{j=1}^n\sum_{j=1}^n\sum_{j=1}^n\sum_{j=1}^n\sum_{j=1}^n\sum_{j=1}^n\sum_{j=1}^n\sum_{j=1}^n\sum_{j=1}^n\sum_{j=1}^n\sum_{j=1}^n\sum_{j=1}^n\sum_{$  $^7$  منطقی $^7$ 2- من تبويب (صبغ) من مجموعة (مكتبة الدالات ) قم بالضغط على (ادراج دالة)

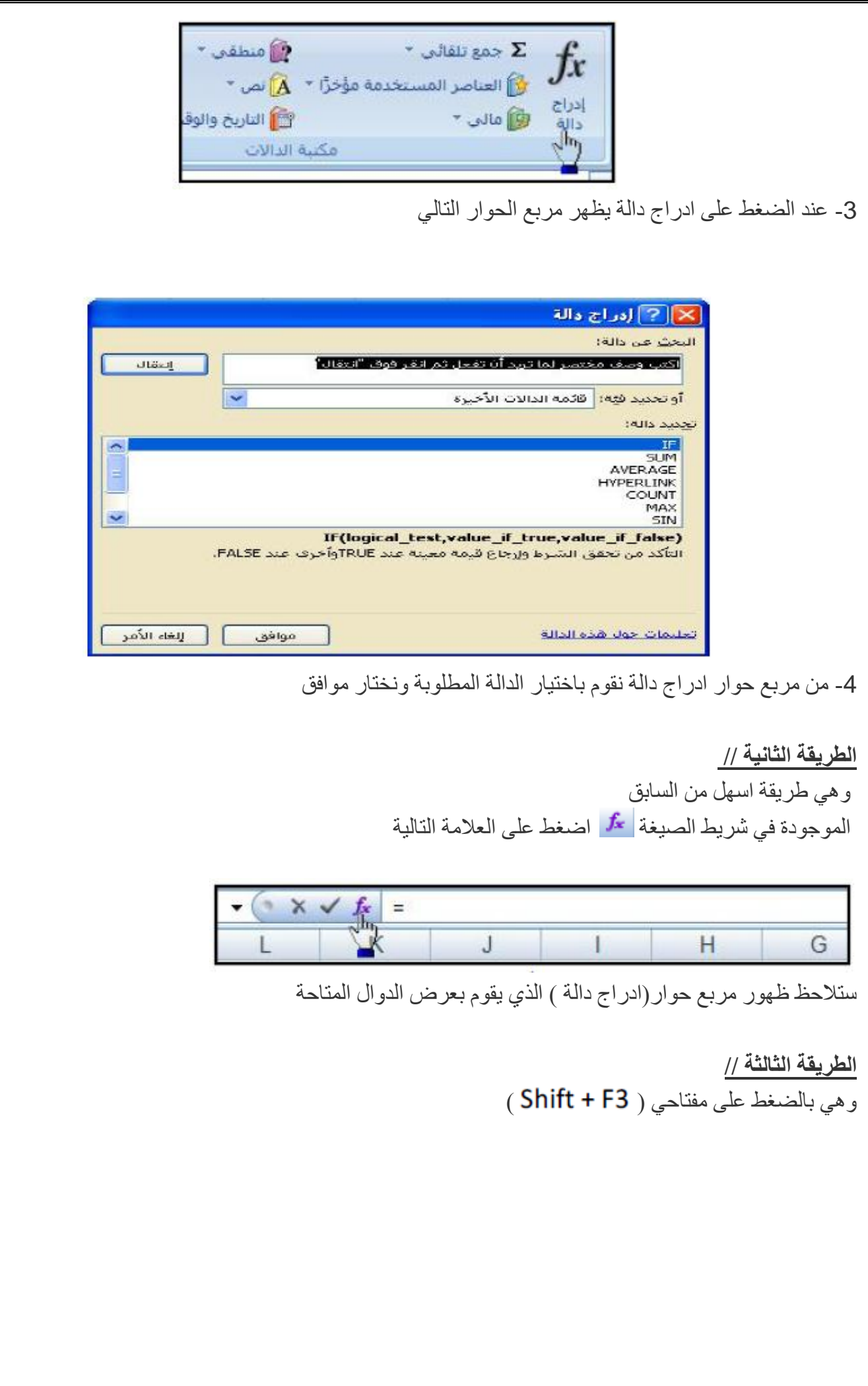

#### **شرح بعض الدوال الهامة**

الجمع -:عمليه الجمع في جداول إكسل تتم بعدة طرق

- .ا**لجمع باستخدام الدالة <u>sum-</u>:** يتم حصر منطقة الجمع في الدالة. مثلا" مجموع الخلايا من A2الى D2 فتكون المعادلة بهذه الصيغة (2D 2:D 2) SUM = SUM =
- ا**لجمع التلقائي ◘ ◘ :** يتم بتحديد منطقة الجمع مع خلية فار غة خاصـة بالجمع ثم الضـغط على الأدا<mark>ء ◘ ا</mark> ( الجمع التلقائي ) من چشريط تبويب الصفحة الرئيسية ضمن مجموعة تحرير . يتم إظهار المجموع و وضع قانون الجمع

#### **المتوسطات )المعدل( Average**

أخذ المتوسط ( الوسط الحسابي ) أو المعدل من جدول يتم بعدة طرق قانون هو : ) المجموع ÷ العدد ) **المتوسط بالمعادالت** -: بجمع الخالٌا وقسمتها على عددها /4(2D2+C2+B2+A= ( **المتوسط باستخدام الدالة** -: بكتابة الدالة (2D2:A (Average =

# **أكبر قيمة Max -:**

يتم أخذ أكبر قيمة في صف أو عمود أو جدول حسب المنطقة المحددة ، وذلك باستخدام دالة ( MAX)هي أكبر قيمة في المنطقة المحصورة في الصف A2 إلىD2 حيث نحدد الخلية المطلوبة ثم نقوم باستخدام الدالة

 $=$  Max (A2:D2)

#### **أصغر قيمة Min-:**

يتم أخذ أصغر قيمة في صف أو عمود أو جدول حسب المنطقة المحدة ،وذلك باستخدام دالة( MIN) ه ي أقل قيمة في المنطقة المحصورة في الصف A2 إلى D2 حيث نحدد الخلية المطلوبة ثم نقوم باستخدام الدالة

 $=$  Min (A2:D3)

**دالة الشرط ) IF)**

تتيح دالة الشرط وضع شرط في الصيغة وتفيد في حالة وجود أكثر من حالة للجواب . وهي إحدى الدوال المعروفة بالدوال المنطقية Functions Logic ( دوال تستخدم الشروط وعلامات المقارنة : = , < , = , )<

**والشرط نوعان : شرط بسيط** وهو الذي ٌحتمل إجابتٌن فقط.)مثال: )ناجح او راسب( ( =IF(B2>=50;"Pass";"Fail") **. شرط مركب** وهو الذي يحتمل عدة إجابات ( مثلا" : (ممتاز اوجيد جدا" او جيد اومقبول اوراسب) ) (((("ل اسب";"مفَبول";160=<ref(F2>=80;"جيد";1f(F2>=70);"جيدجداً";1f(F2>=80);"ممتَاز";90=<ref(F2= **وسوف تكون دراستنا فقط على الشرط البسيط توضيح للشرط البسيط =IF(logical\_test, [value\_if\_true], [value\_if\_false])** الذي على أساسه بتم إحتساب النتبجة Logical\_test المظلل بالأصفر هو الشرط Value\_if\_true المظلل بالأخضر هو النتيجة التي ستظهر في حالي تحقق الشرط Value\_if\_false المظلّل بالسمائي هي النتيجة التي ستظهر في حالة عدم تحقق الشرط

**مثال.:**

فيما يلّى أسماء بعض الطلاب و در جاتّهم في إحدى المواد الدر اسية

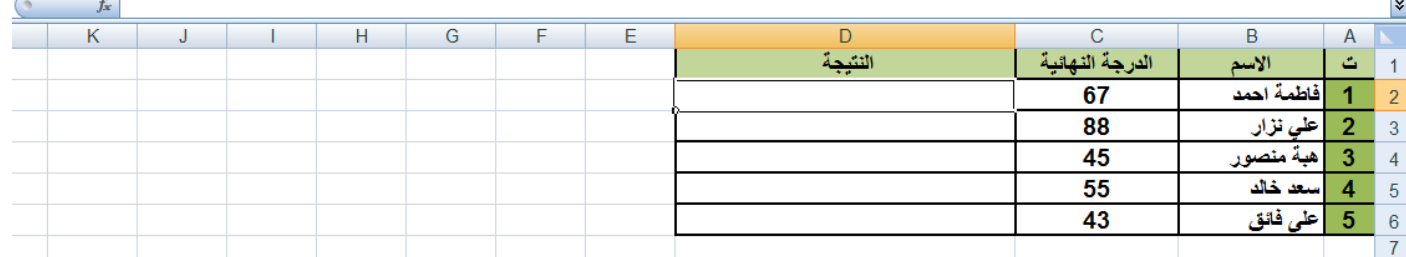

**المطلوب :**

. تحديد الطلبة الناجحين والطلبة الراسبين علهاً بأن النجاح من 50 درجة

1- نقوم بالبداية بالضغط على شريط الصيغة <mark>مثل</mark>م سيظهر مربع الحوار التالي

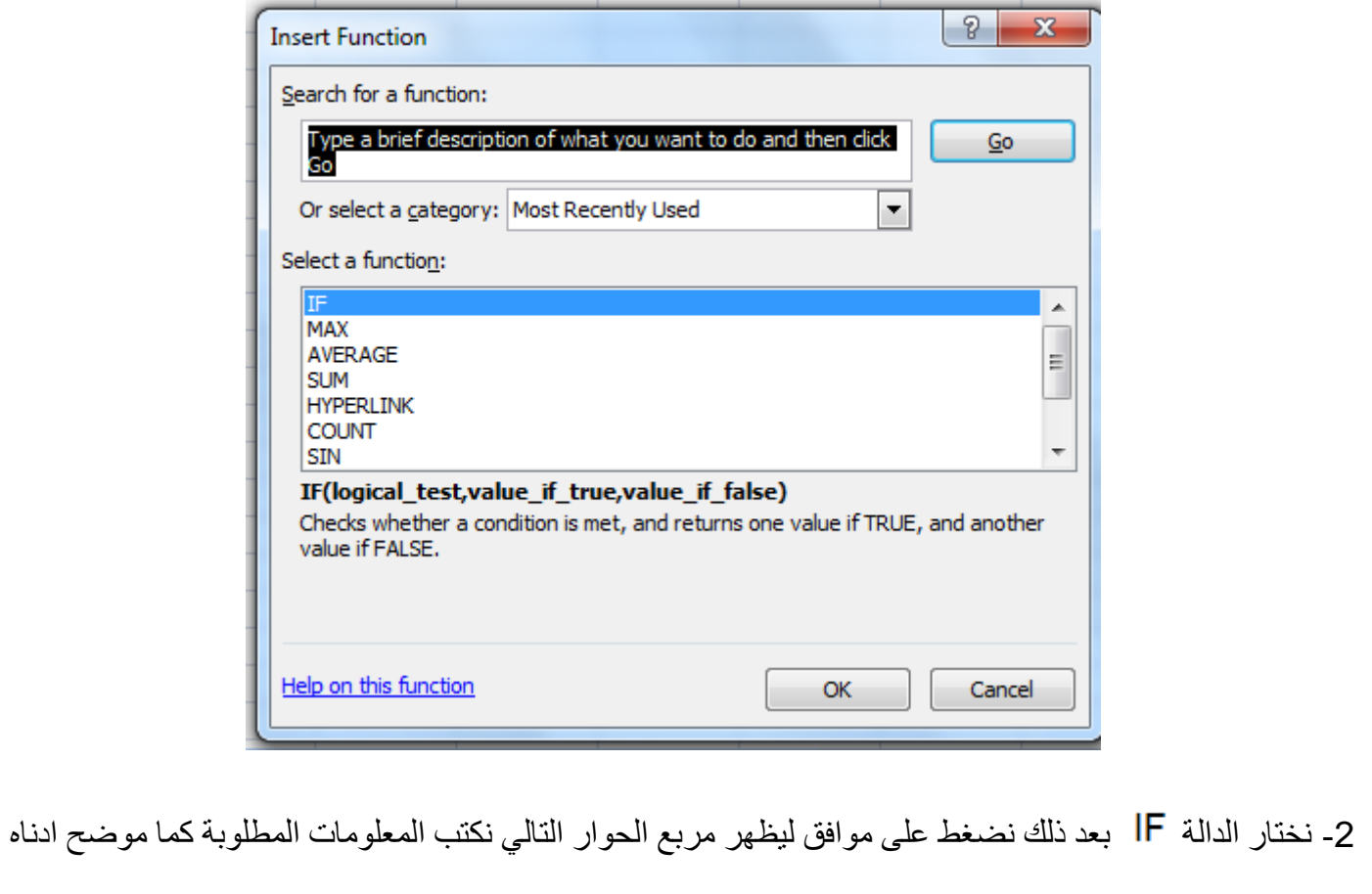

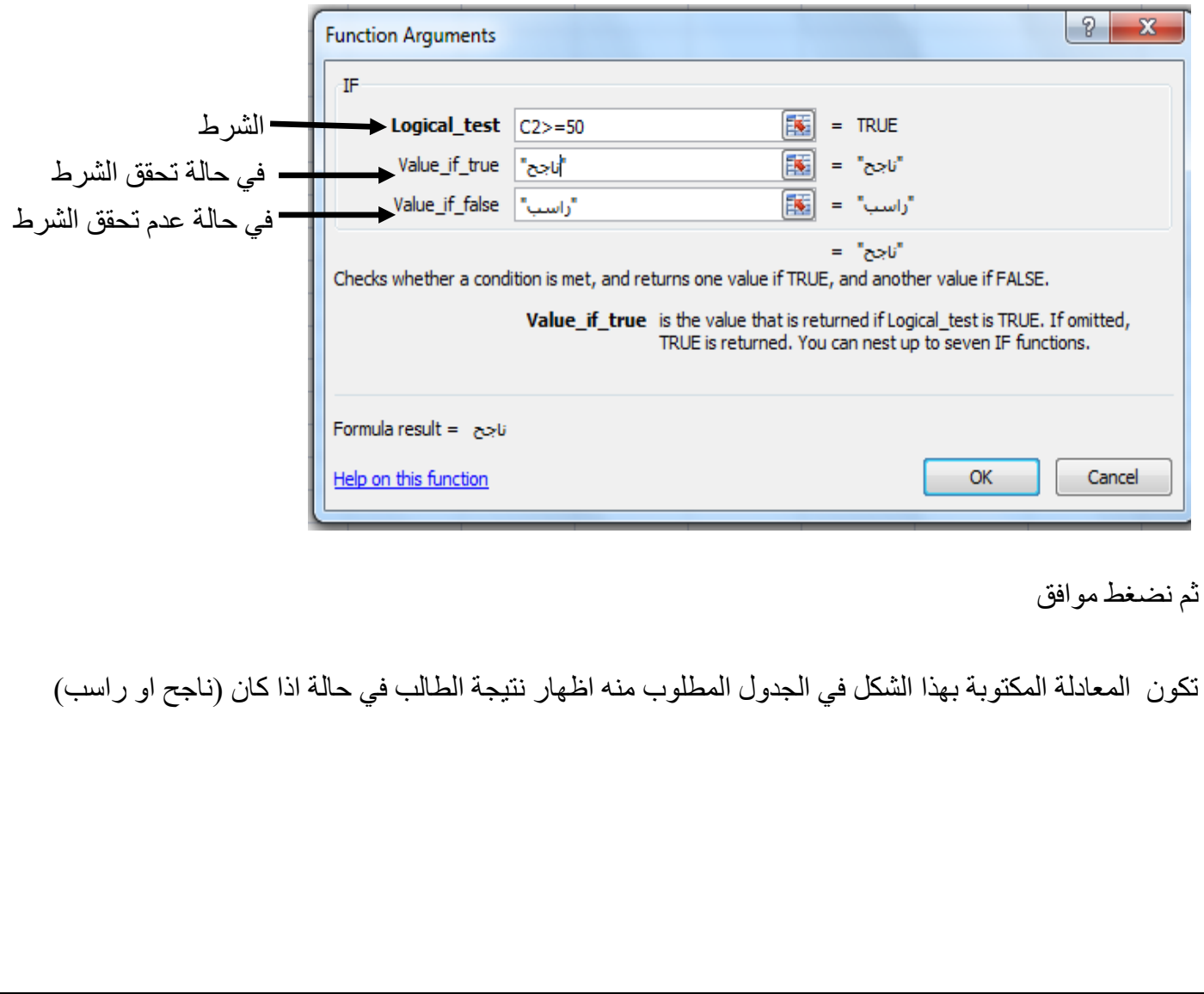

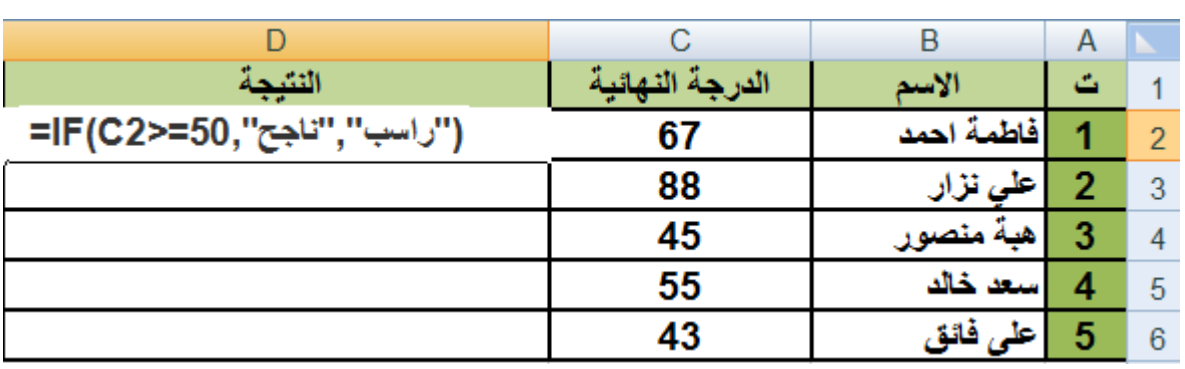

#### **برنامج البوربوينت )point power)**

**مايكروسوفت باوربوينت )powerpoint Microsoft )**-: هو احد برامج حزمة اوفيس وهو مخصص للعروض التقديمية حيث يوفر البرنامج مجموعة من االدوات النتاج ملفات الكترونية تحتوي على شرائح افتراضية عليها كتابات وصور تستخدم على جهاز عرض سينمائي مرتبط بحاسوب من قبل شخص في حضور مجموعة من االشخاص وهو كثير االستخدام في الشركات والمراكز التعليمية التي تتوفر بها المعدات الالزمة يستخدم في العروض المتحركة والغير متحركة ويمكن من خالله انشاء عدد كبير من الشرائح ويمكن ايضا" ادراج الصور المتحركة والثابنة ويمكن ايضا" ادراج مقاطع الفيديو

**كيف يتم فتح البرنامج** 

microsoft office all programs start **-:power point برنامج فتح** microsoft office power point 2007

#### **العرض التقديمي**

مايكرسوفت بوربوينت بشكل افتراضي يسمى اي ملف جديد يتم انشاءه باسم عرض تقديمي والعرض التقديمي االول يكون اسمه الافتراضيي (عرض تقديمي ١) وامتداده ppt اي ان الاسم الكامل بيكون (عرض تقديمي ١ .ppt) العرض التقديمي قد يتكون من شريحة واحدة او عدة شرائح وهو بدوره قد يحتوي على النصوص والصور واالصوات والرسومات البيانية ويمكن اظافة تأثيرات صوتية وحركية لنصوص والصور والكائنات. واي عرض تقديمي يتم انشاؤه البد من اعطاء اسم خاص به لكي تتم عملية الحفط من خالله وبهذا الشكل يصبح ملف الكتروني مخزن في ذاكرة الكمبيوتر لذا يمكن الرجوع اليه في اي لحظة لكي يتم فتحه واالطالع على محتوياته او التعديل عليه

**كيف الخروج من البرنامج** يتم الخروج من البرنامج الـ point power بالطرق التالية -1 النقر على زر office Microsoft ونختار انهاء powerpoint في يسار القائمة -2 اضغط على اغالق الموجودة في نافذة البرنامج المفتوح وفي جميع الطرق ان لم تكن قد حفظت الملف او التعديلات على الشريحة ستظهر نافذة استفسارية للاجابة في حفظ التعديلات ام لا او التراجع

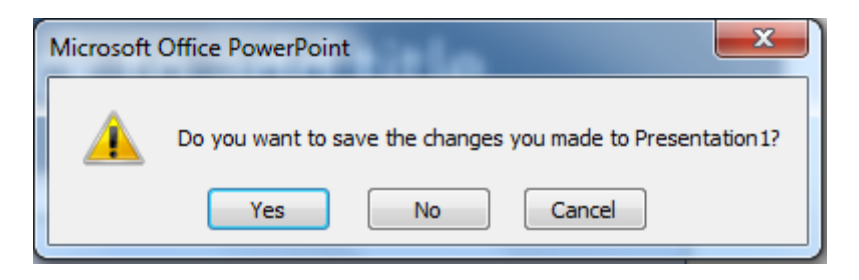

-3 النقر على شريط العنوان للنافذة بالزر االيمن للماوس تظهر قائمة نختار منها Close . -4 من لوحة المفاتيح بالضغط على المفتاحين )4F+ Alt )يغلق النافذة .

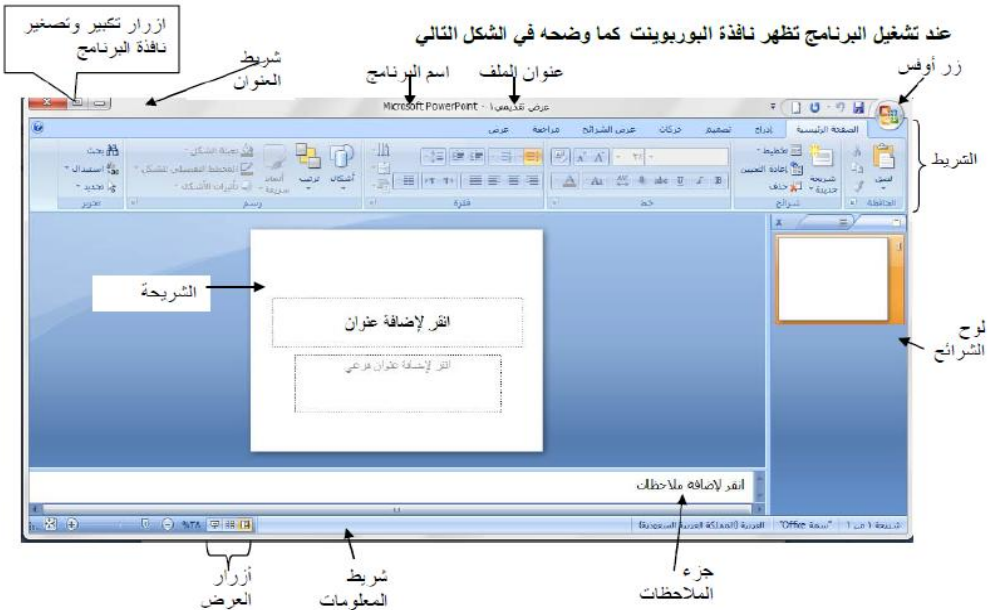

**الشريحة :** وهو المكان المخصص الضافة النصوص والصور والفيديويات وتحتوي الشرائح على عدد من االنواع منها (شريحة عنوان ، عنوان ومحتوى ، عنوان المقطع ، مقارنة ...... الخ )

#### **لوح الشرائح )جزء الشرائح(**

وهو الجزء الموجود يمين نافذة البرنامج ويحتوي جزء الشرائح من الاعلى على (علامة التبويب مخطط تفصيلي) و(علامة التبويب الشرائح) ويحتوي علَّى (رقم الشريحة )وايضاً" يحتوي على (اغلاق لوح الشرائح) ويمكن ارجاعه مرة اخرى بعد اغالقه باخذ كلك ايمن ونقوم بسحب الجهة التي تم اغالق لوح الشرائح بها

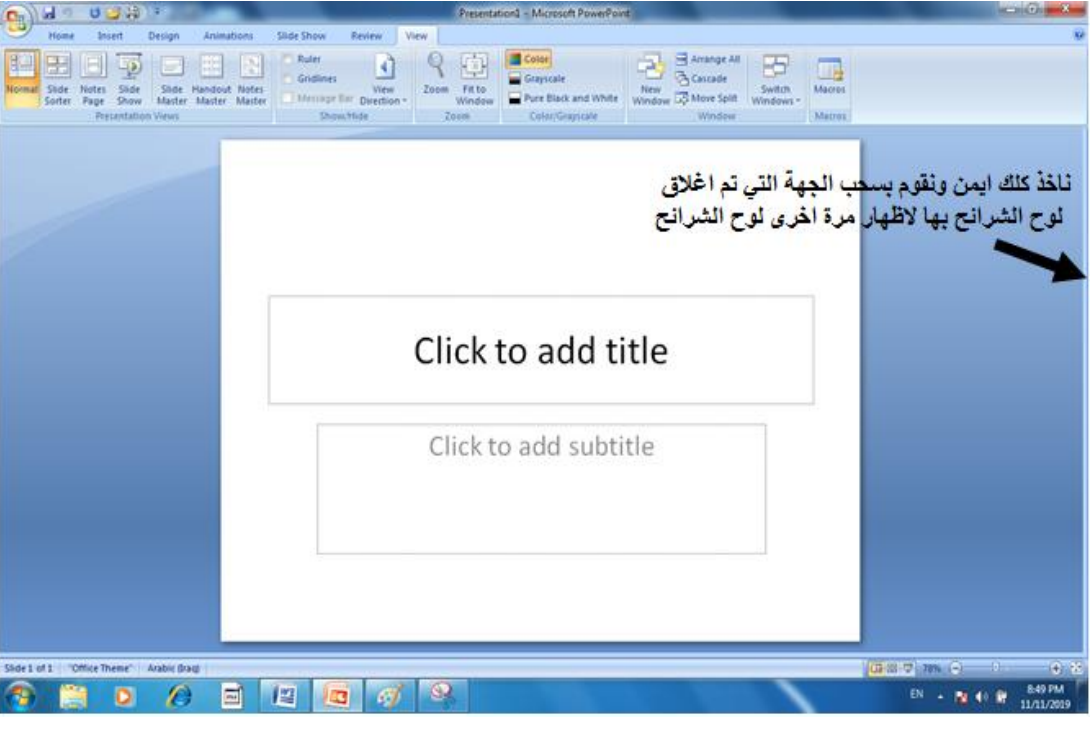

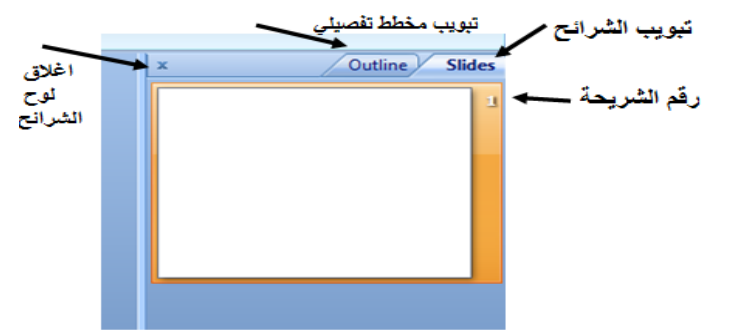

 $\begin{aligned} \mathcal{B}_{\mathbf{D}}(\mathbf{x}, \mathbf{z}) = \mathbb{E}_{\mathbf{D}} \mathbb{E}_{\mathbf{D}} \end{aligned}$ انقر لإضافة عنوان .<br>انقر لإضافة عنوان فر عي .<br>- انفر لإضافة ملاحظات 

**عند فتح البرنامج يظهر الشكل التالي** 

**تغيير شكل عنوان او محتوى الشريحة نذهب الى الصفحة الرئيسية ونختار من شرائح تخطيط ونقوم بعد ذلك باختيار الشريحة المطلوبة سوف يتم استبدال الشريحة باخرى**

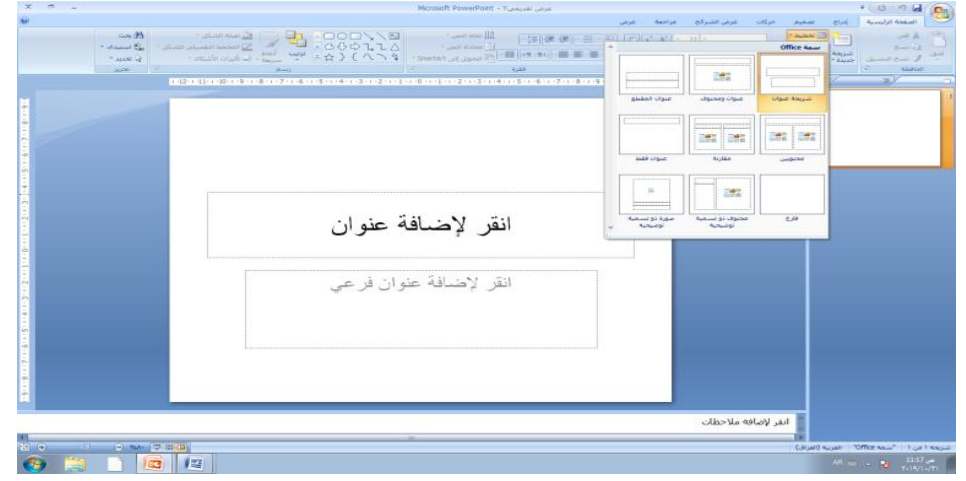

**او كلك ايمن على الشريحة تظهر قائمة نختار منها تخطيط ونقوم باختيار شريحة اخرى**

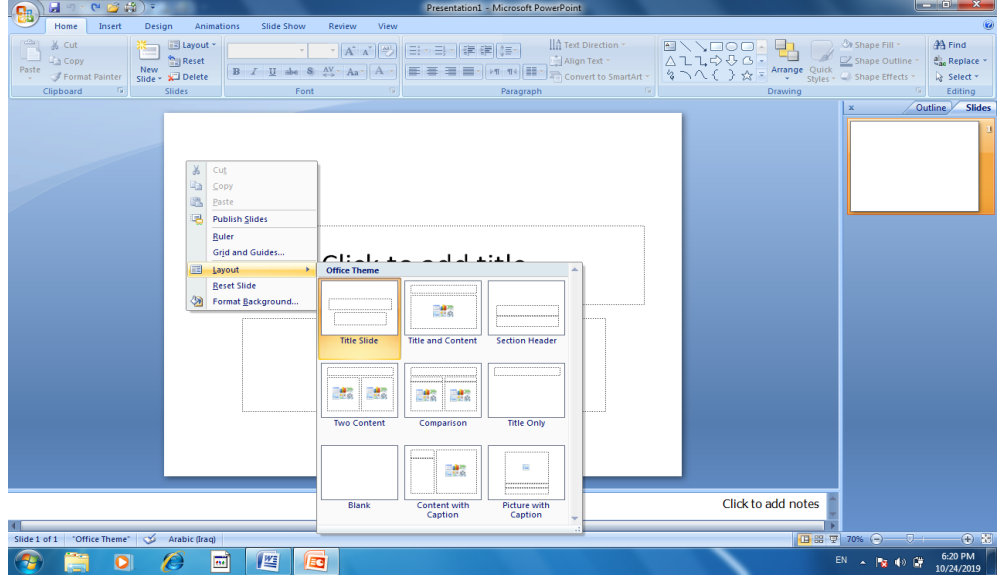

**فيكون السؤال كون شريحة باستخدم ) شريحة عنوان او عنوان ومحتوى او عنوان المقطع او محتويين او مقارنة او عنوان فقط او فارغ او محتوى ذو تسمية توضيحية او صورة ذو تسمية توضيحية (**

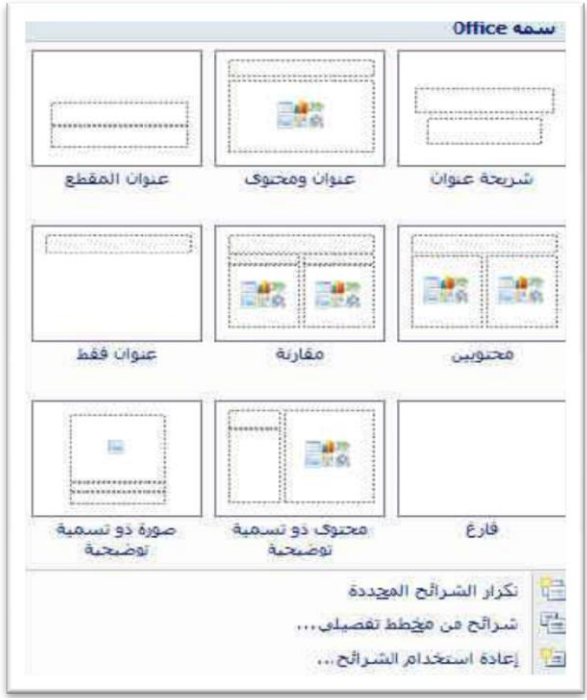

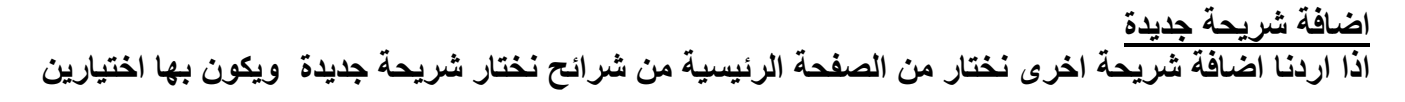

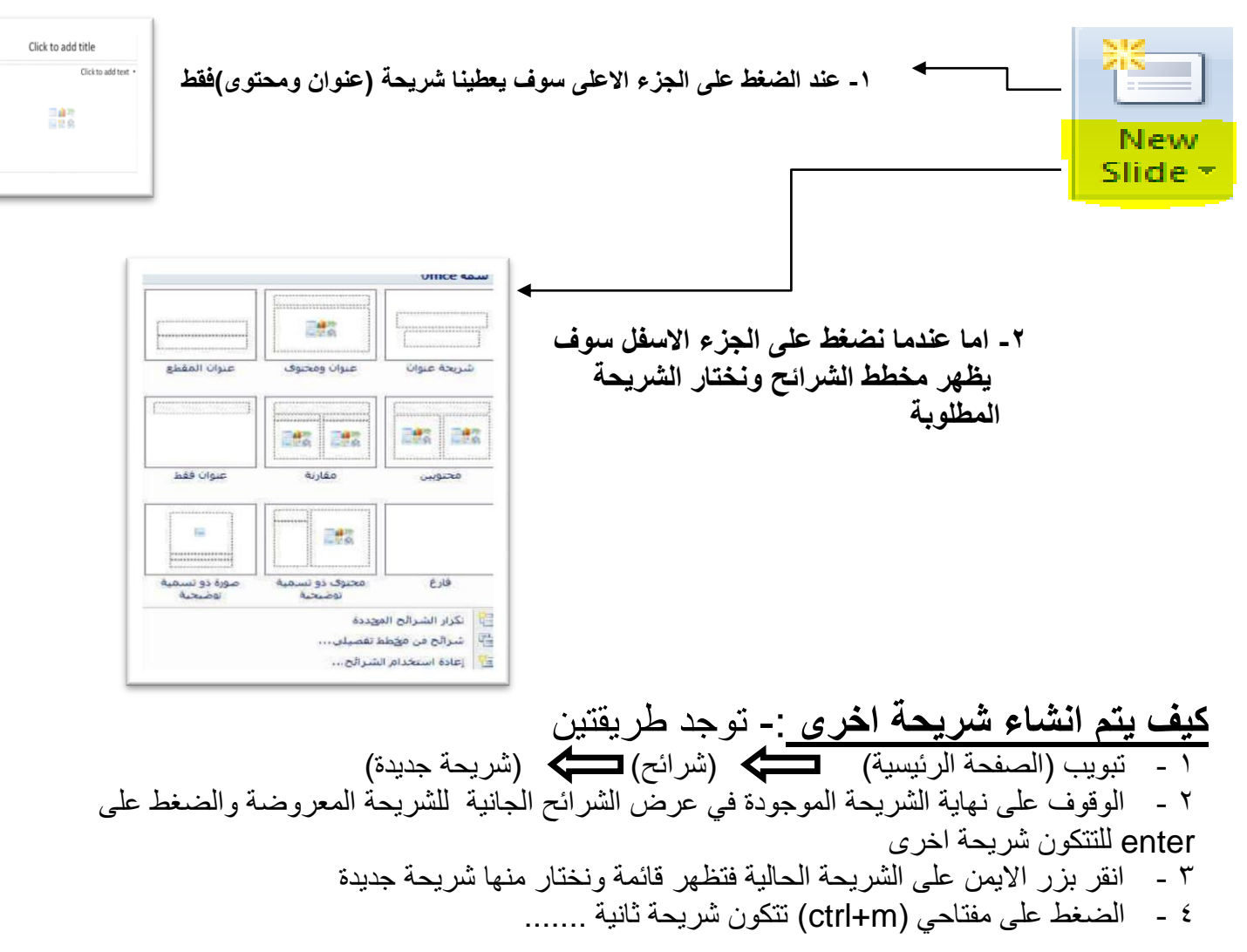

**اضافة عنوان للشريحة**

**نقوم باضافة عنوان رئيسي اوفرعي في الشريحة وذلك بالضغط على اضافة عنوان الموجود بالشريحة كما هو موضح ادناه ونقوم بكتابة النص المطلوب**

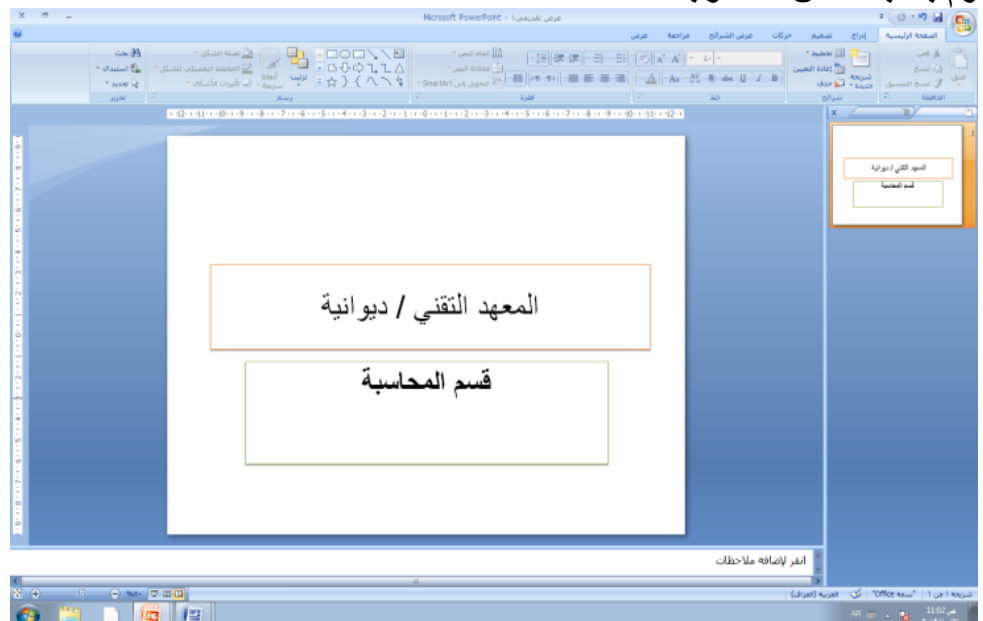

#### **كيفية تعبئة مستطيل اضافة النص بااللوان**

**عندما نريد ان نقوم بتعبئة مستطيل اضافة العنوان بااللوان نضغط بالماوس كلك ايسر على المستطيل المطلوب الذي يحتوي على العنوان ثم نذهب الى الصفحة الرئيسية ونختار اما ) انماط سريعة او تعبئة الشكل (** 

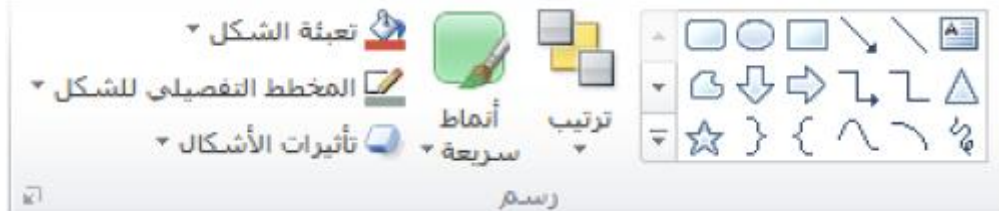

**هذا الصورة توضح االنماط السريعة**

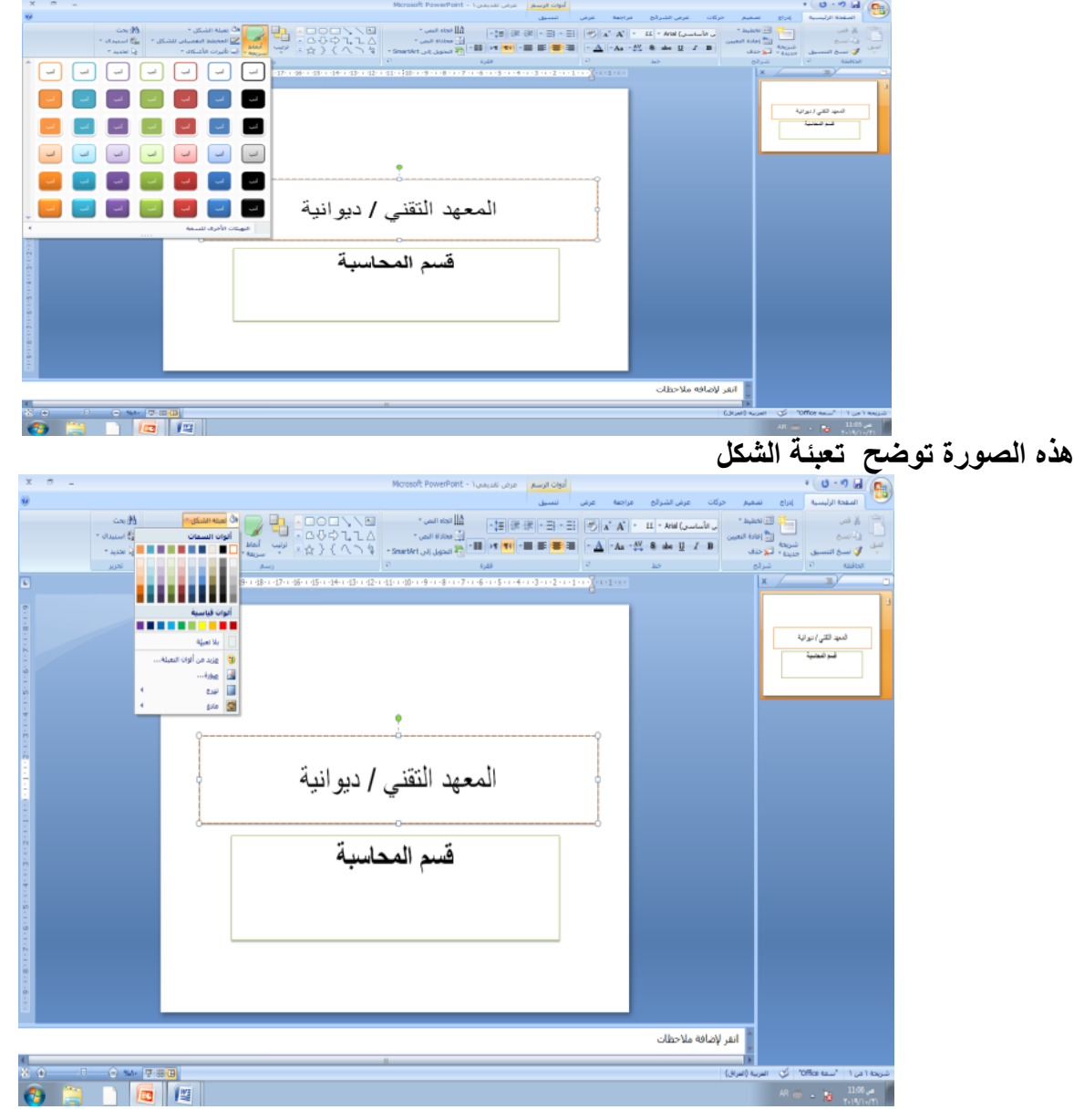

وتوجد ايضا" طريقة اخرى لتلوين مستطيل اضافة العنوان وذلك بالضغط بالماوس كلك ايسر لتحديد مستطيل العنوان ثم ناخذ كلك ايمن لتظهر قائمة ونختار تنسيق الشكل ليظهر مربع حوار فيه (تعبئة خالصة او تعبئة متدرجة او تعبئة صورة او مادة ) ونختار احد انواع هذه التعبئات

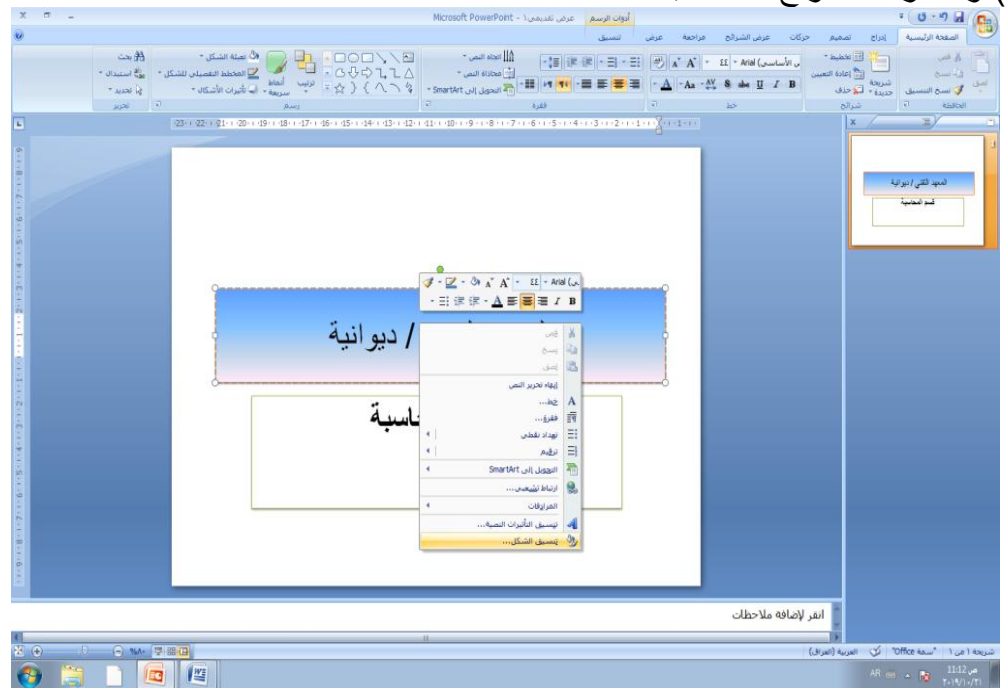

# **تلوين النص**

**نظلل النص المطلوب بعد ذلك نذهب الى الصفحة الرئيسية ونختار من خط الوان السمات الموضحة ادناه ونختار اللون المطلوب** 

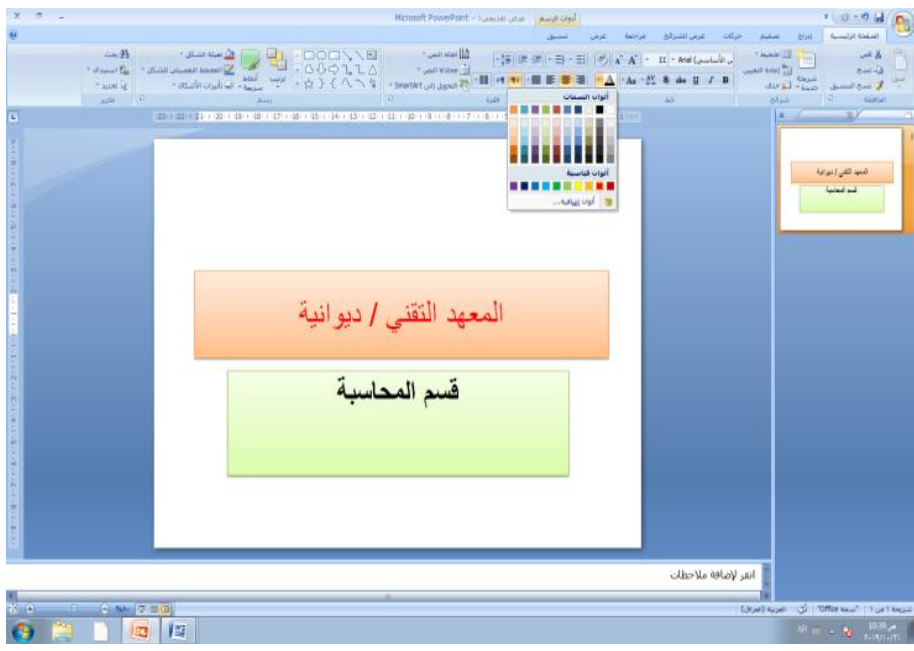

**تغيير الخط** 

**نقوم بتغيير الخط بعد ان نقوم بتظليل النص المطلوب بعد ذلك نذهب الى الصفحة الرئيسية ونختار خط ثم نختار منها الخط المطلوب** 

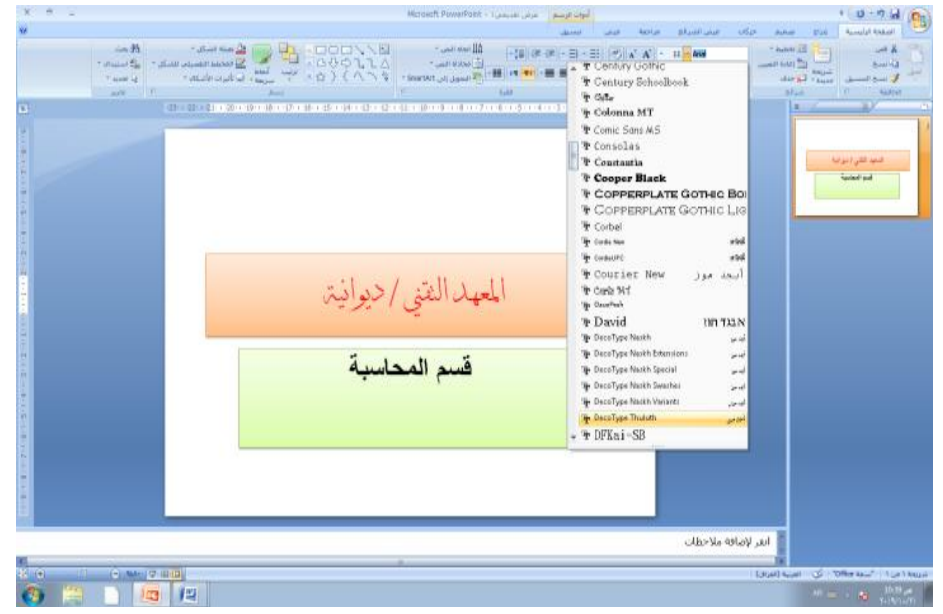

**حجم الخط**

**نستطيع ان نغيير حجم الخط حيث نقوم في البداية بتظليل النص المطلوب بعد ذلك نذهب الى الصفحة الرئيسية ونذهب الى خط ونختار حجم الخط المطلوب او نستطيع ان نصغر الخط او نكبره بالضغط على A لتكبير الخط او A لتصغير الخط**

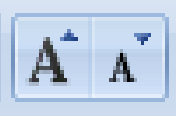

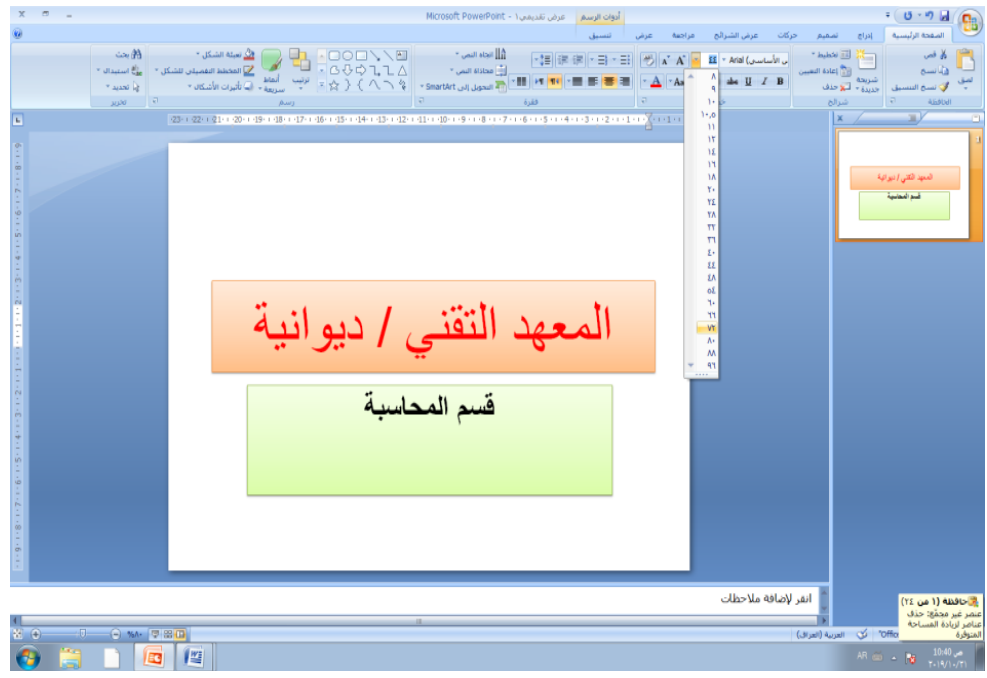

**اذا اردنا تغيير لون خلفية الشريحة نذهب الى تصميم ونختار انماط الخلفية ونختار اللون المطلوب اما االنماط الموضحة ادناه سوف يكون لون الشرائح جميعها بنفس اللون** 

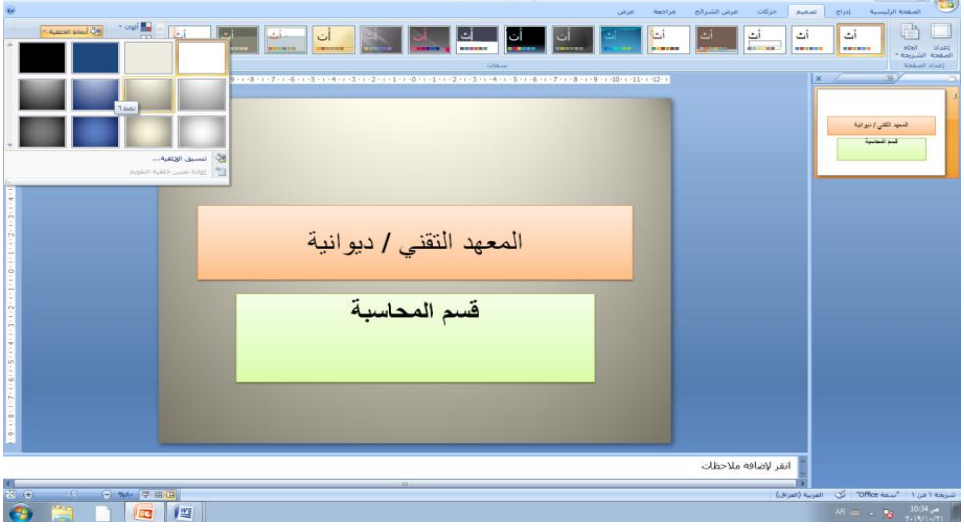

# **او من خالل الذهاب الى تنسيق الخلفية**

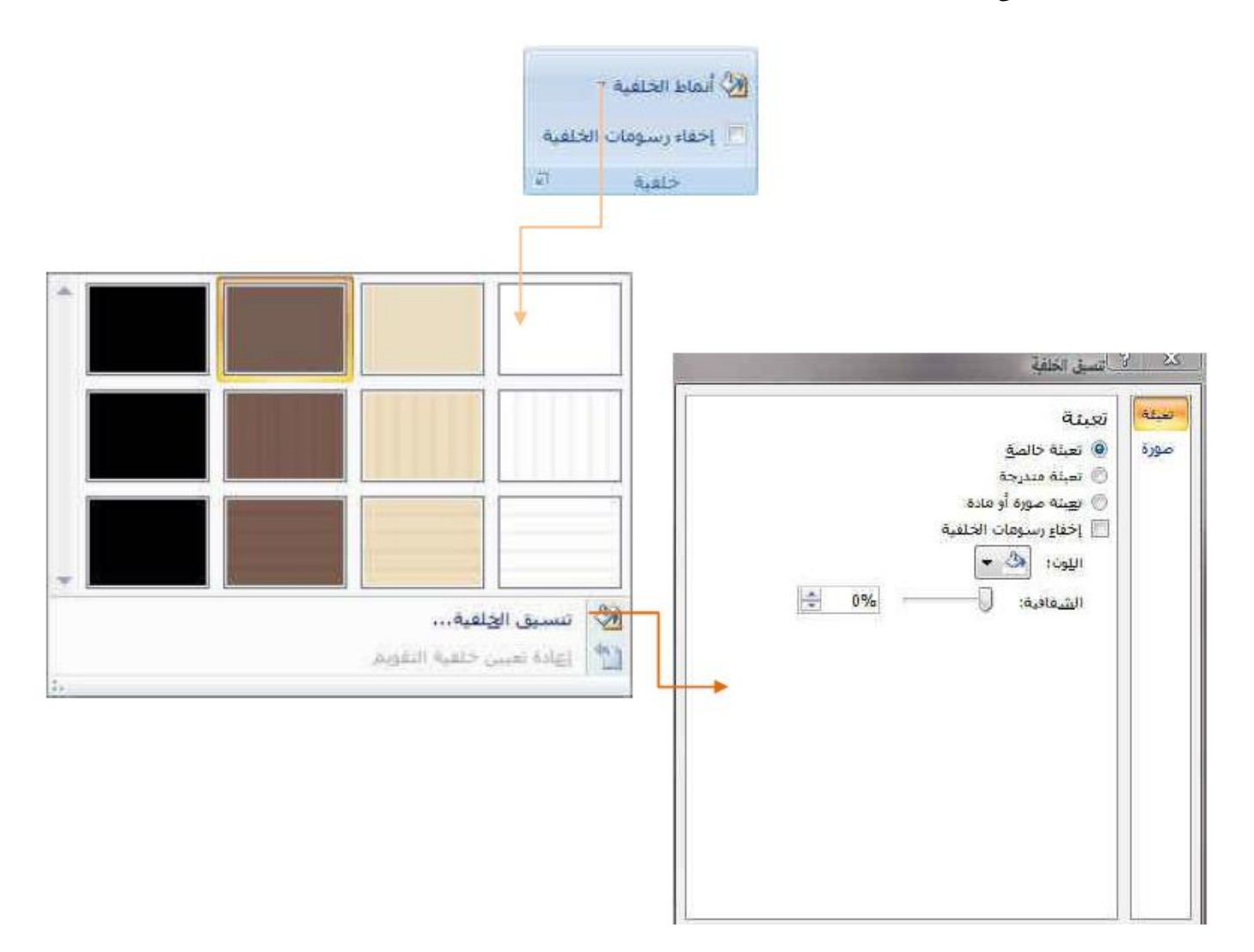

**بعد الذهاب الى تنسيق الخلفية تظهر القائمة اعاله وبها ثالثة اختيارات )تعبئة خالصة او تعبئة متدرجة او تعبئة صورة او مادة (**

**هنا يوضح التعبئة الخالصة**

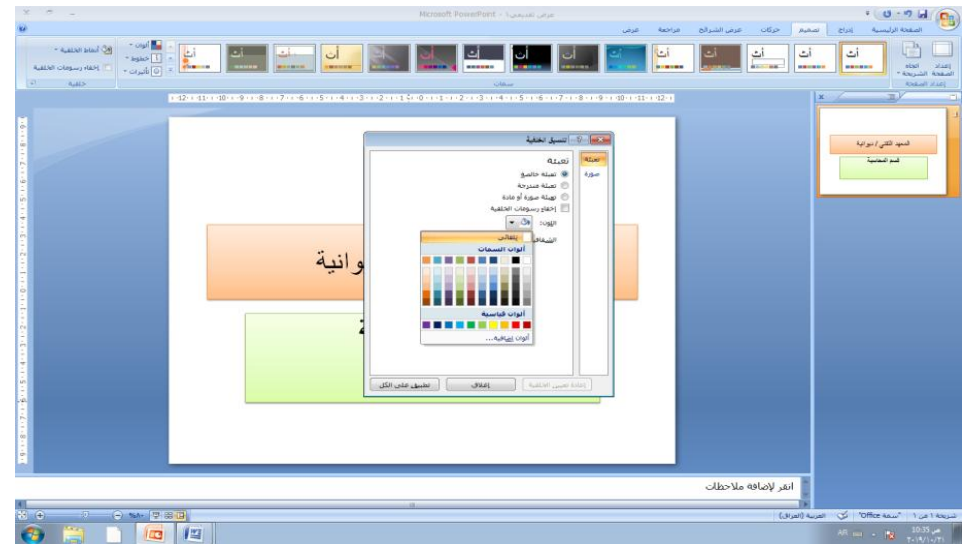

**هنا يوضح التعبئة المتدرجة** 

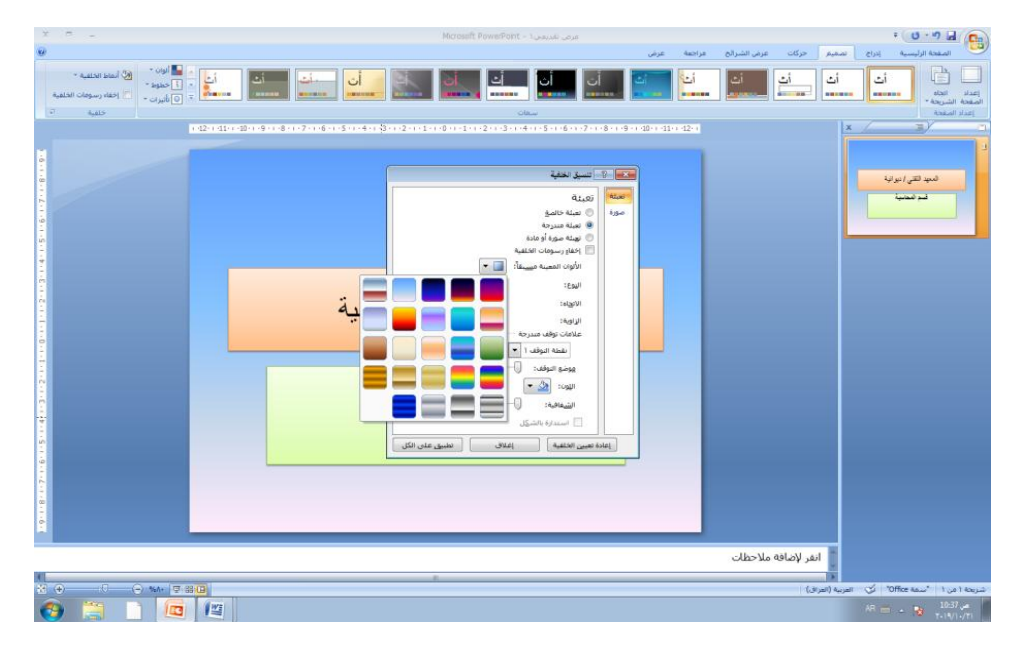

**وهنا يوضح تعبئة المادة**

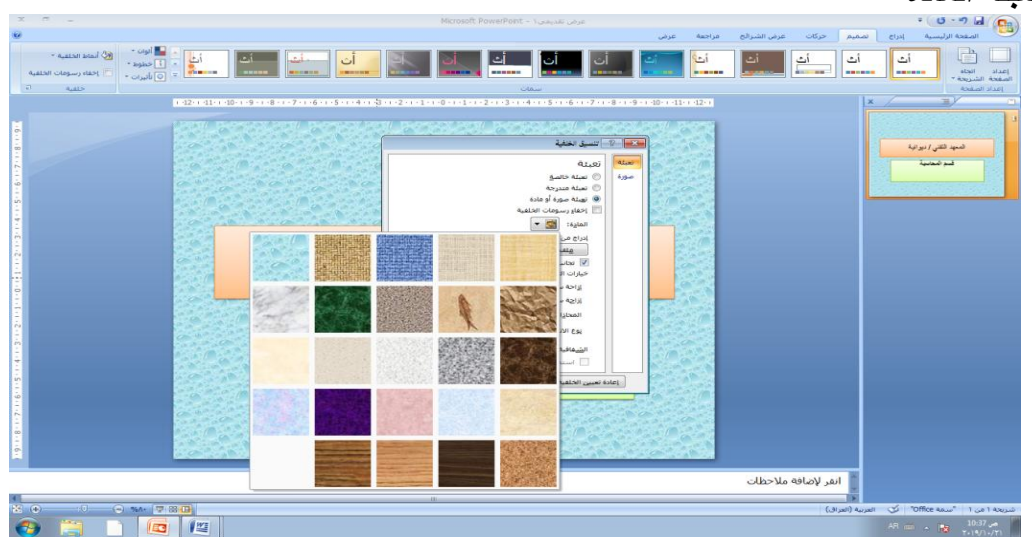

# **او نقوم باضافة صورة للخلفية**

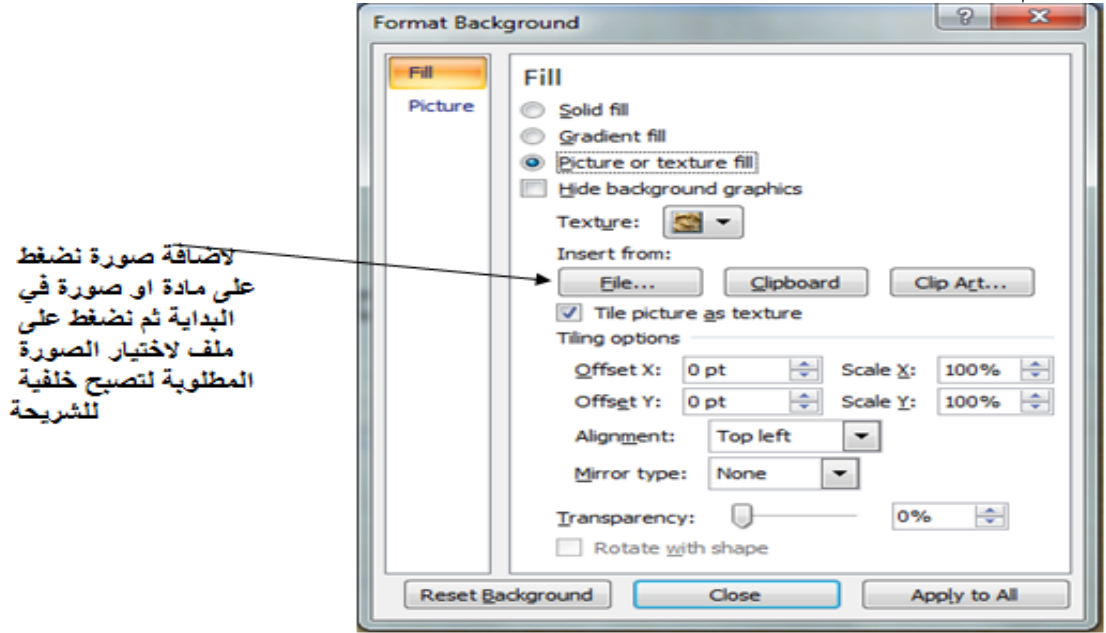

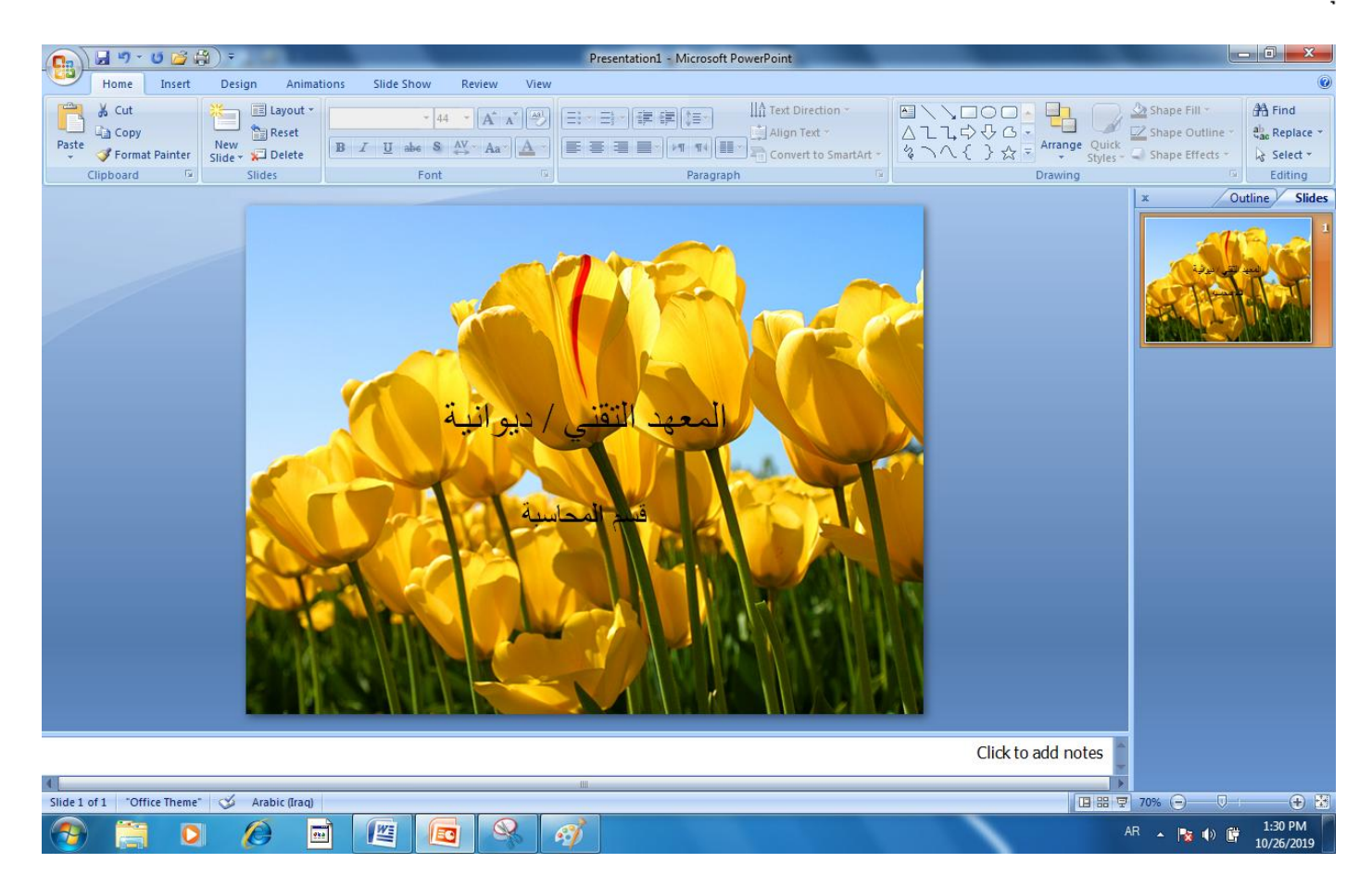

**وجد طريقة اخرى لتلوين خلفية الشريحة وذلك بالضغط بالماوس كلك ايمن بعيدا" عن مستطيل اضافة العنوان لتظهر قائمة نختار منها تنسيق الخلفية** 

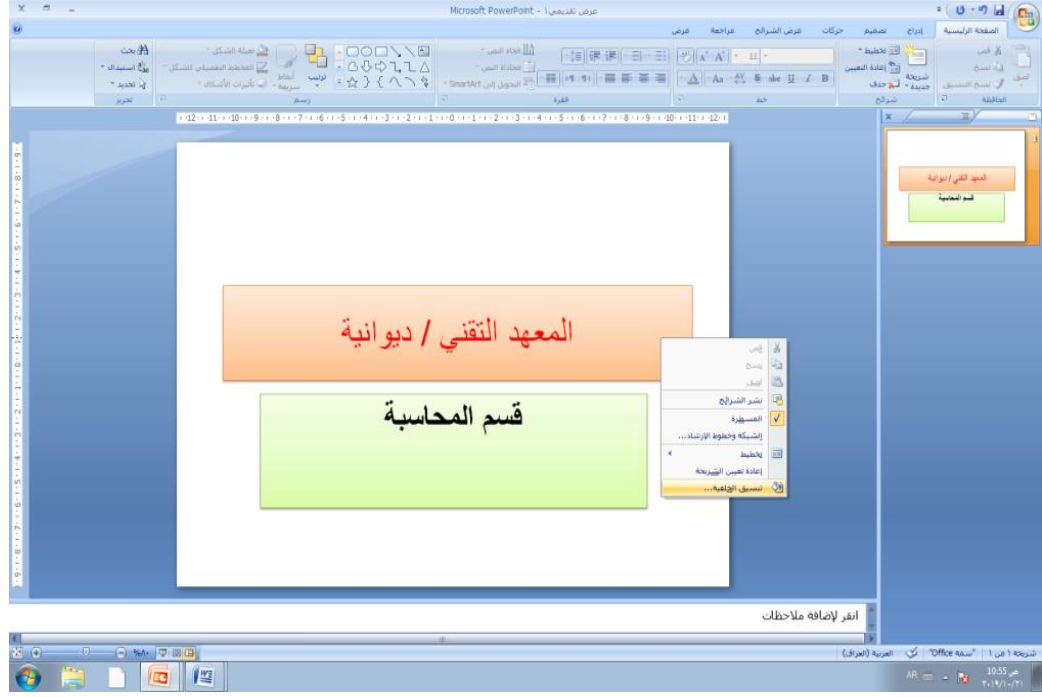

# **سوف تظهر القائمة اعاله نفس طريقة العمل السابقة**

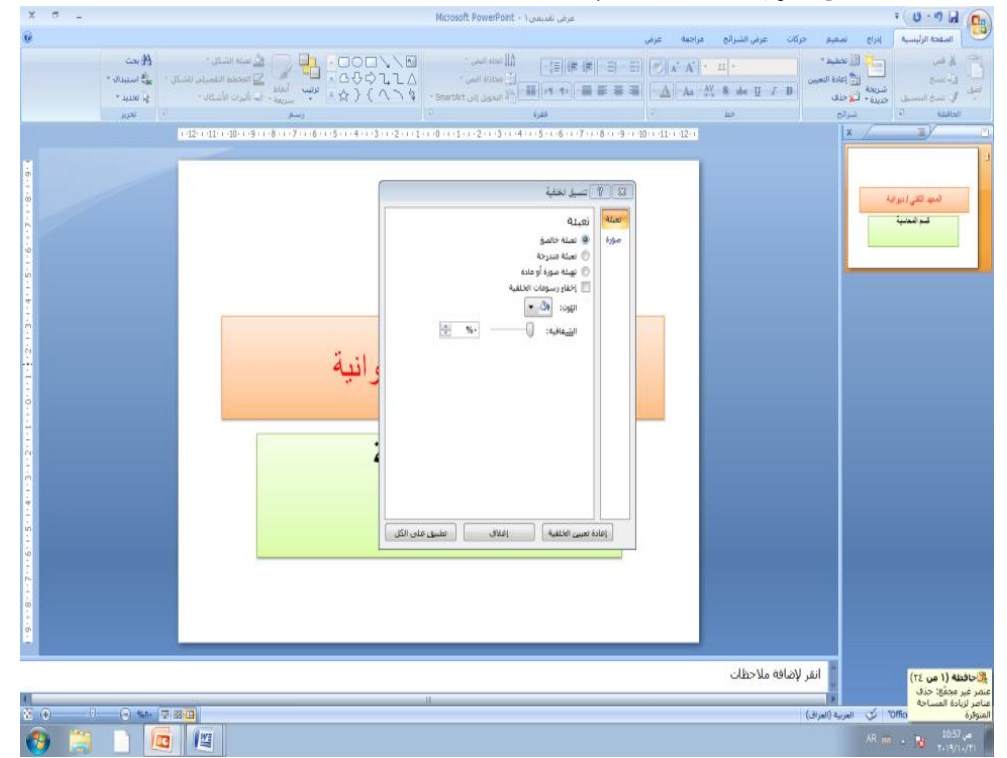

**اضافة حركة للشريحة الضافة حركة للشريحة كامال" نذهب الى حركات** 

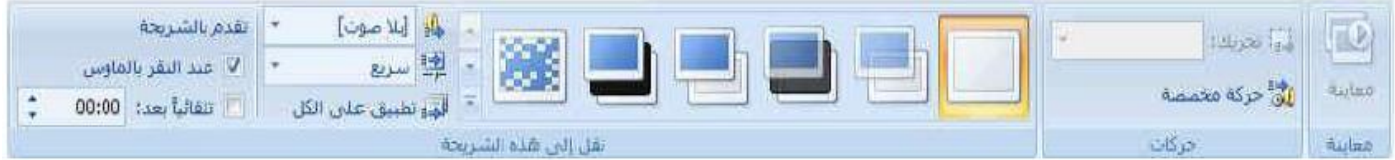

**وهي متخصصة في عمل حركات للشريحة وادخال االصوات واعداد سرعة الحركة مع العرض التقديمي ككل تطبيق التنسيق على جميع الشرائح االخرى بالعرض** 

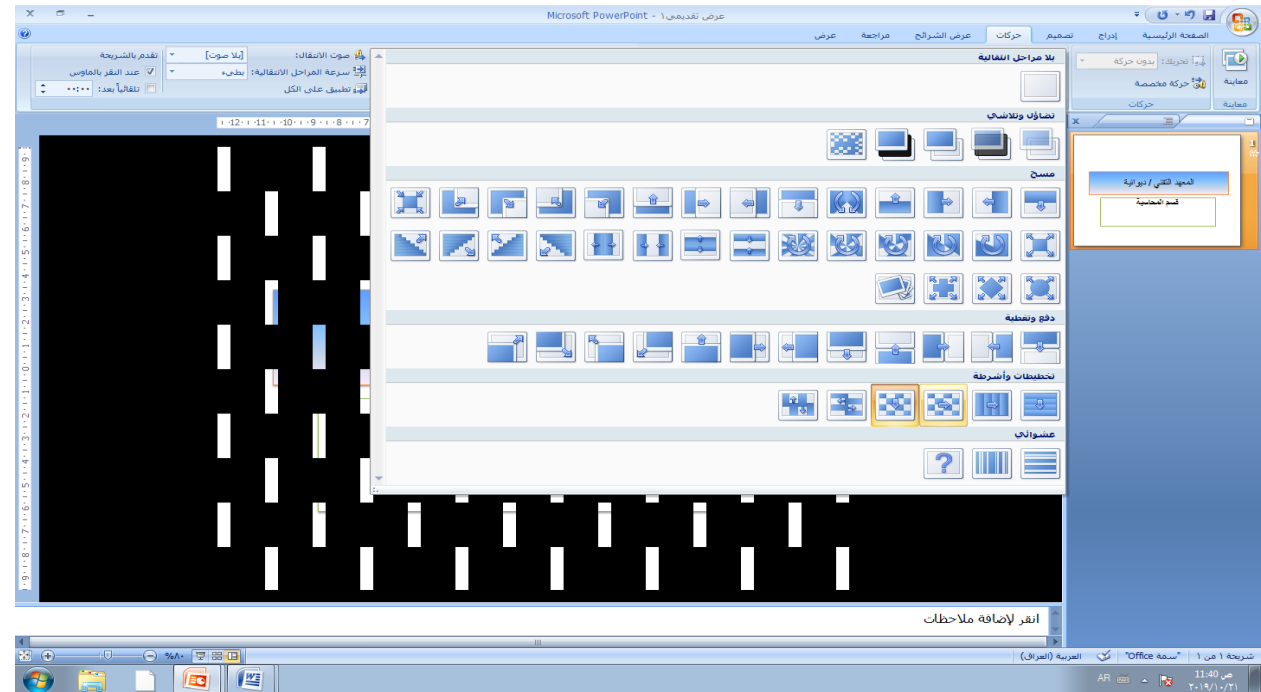

**الحركة المخصصة**

**الدراج حركة مخصصة للشريحة مثال" تحريك العنوان او الصورة فتكون هذه الحركة لجزء معين في الشريحة نذهب الى حركات ونختار الحركة المخصصة .**

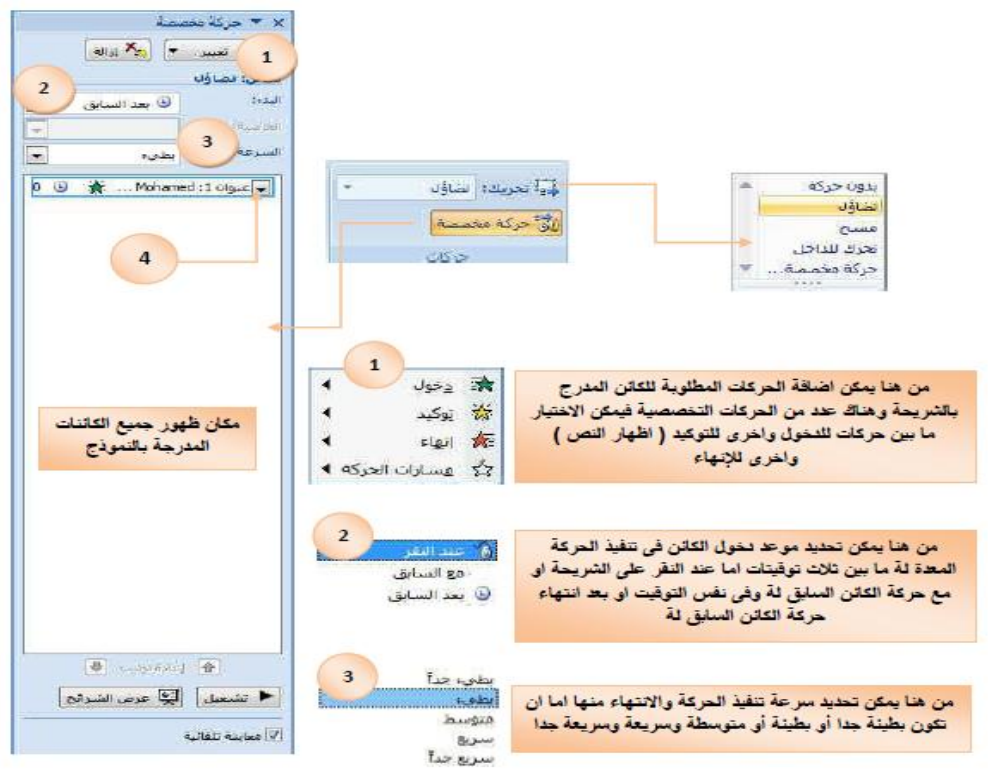

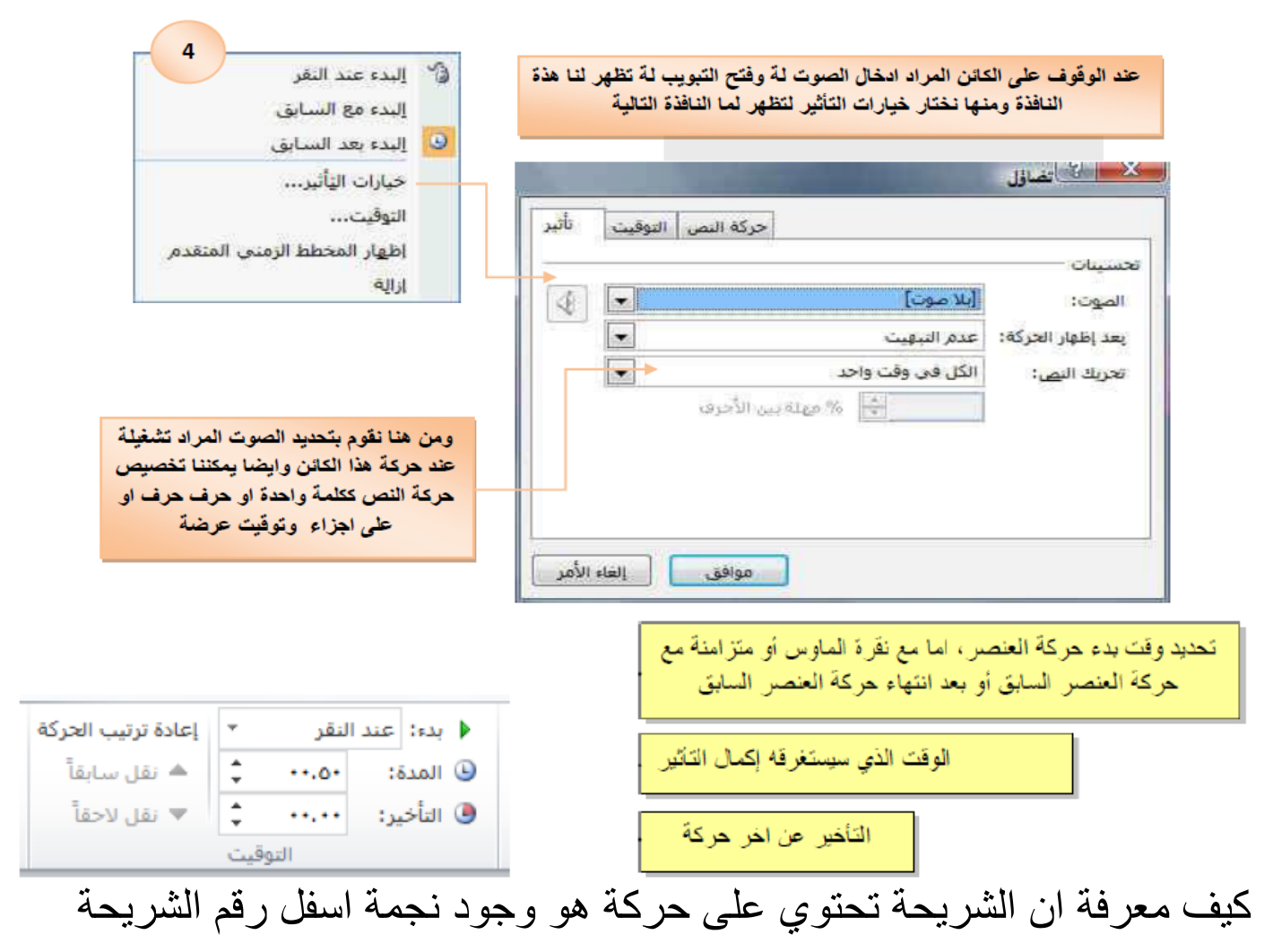

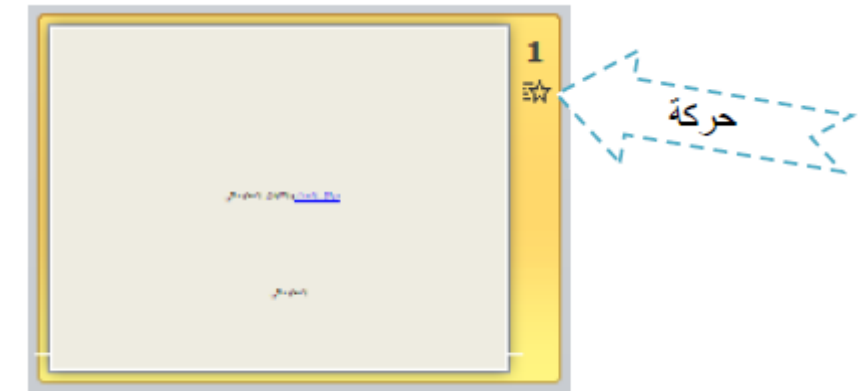

**شريحة توضح ادراج حركة مخصصة على مستطيل ادراج النص** 

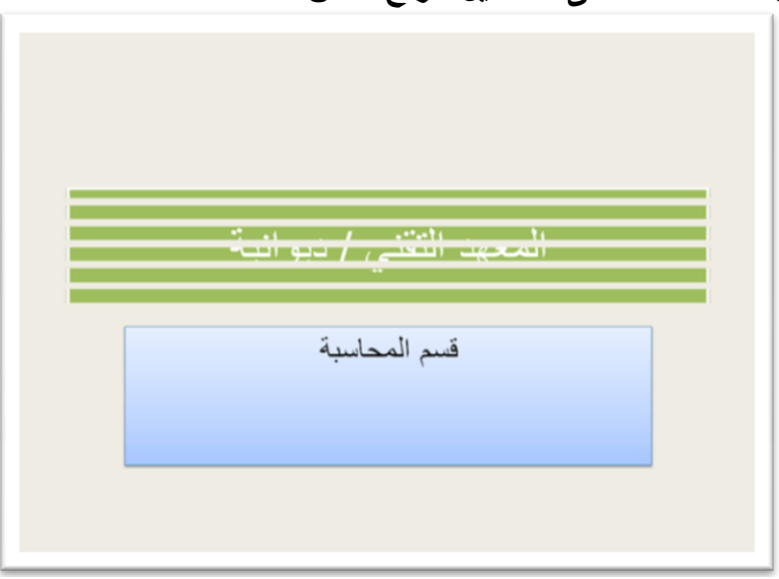

#### **عرض الشرائح**

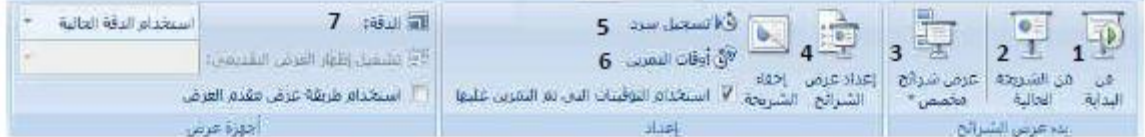

**-1 منها يتم عرض جميع الشرائح من البداية -2 منها يتم عرض الشرائح الحالية فقط -3 منها يتم عرض شرائح مخصصة يتم اختيارها -4 منها يتم اعداد عرض الشرائح حسب طريقة العرض واسلوبه -5 اخفاء شرائح من عرض التقديمي واظهارها مرة اخرى لحين الحاجة اليها -6 منها يتم التعرف على بعض معلومات للعرض التقديمي ومساحته وجودة عرضه ومكان تخزينه بالكمبيوتر -7 منها يتم التدريب على اظهار الكائنات المدرجة بالشريحة حسب توقيت ثابت وتلقائي وتستخدم في حالة وجود شرح مع العرض التقديمي فيتم التدريب عليها معا" لكي نصل الى مستوى العرض المطلوب -8 منها يتم تحديد دقة عرض الشاشة مع عرض الشرائح في وضع ملء الشاشة** 

**لحذف احدى الشرائح هناك عدة طرق**  1 -تحديد الشريحة والضغط على حذف الموجودة بالصفحة الرئيسية في شرائح 2 -ناخذ كلك ايمن على الشريحة المطلوب حذفها ونختار حذف شريحة 3 -نحدد الشريحة ونضغط على Delete او backspaceالموجودة بالكيبورد

**تكرار الشرائح** -1 ناخذ كلك ايمن على المكان المطلوب في المنطقة التي تعرض بها الشرائح لنظيف به شريحة مكررة -2 تحديد الشريحة المطلو ب تكرارها والضغط على مفتاحي )D+Ctrl )من لوح المفاتيح

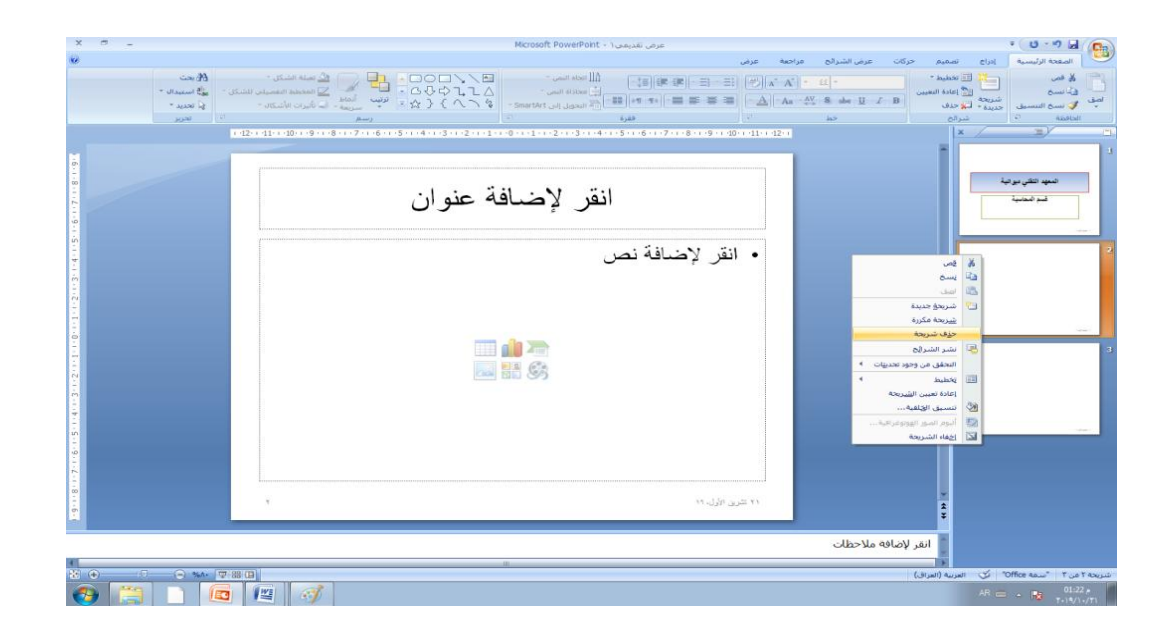

# **الدراج مخطط او smartArt او جدول او فلم او صورة**  اما نختار شريحة يوجد بها مخطط او smartArt او جدول او فلم او صورة او من تبويب ادراج من رسومات توضيحية نختار مخطط او smartArt او جدول او فلم او صورة

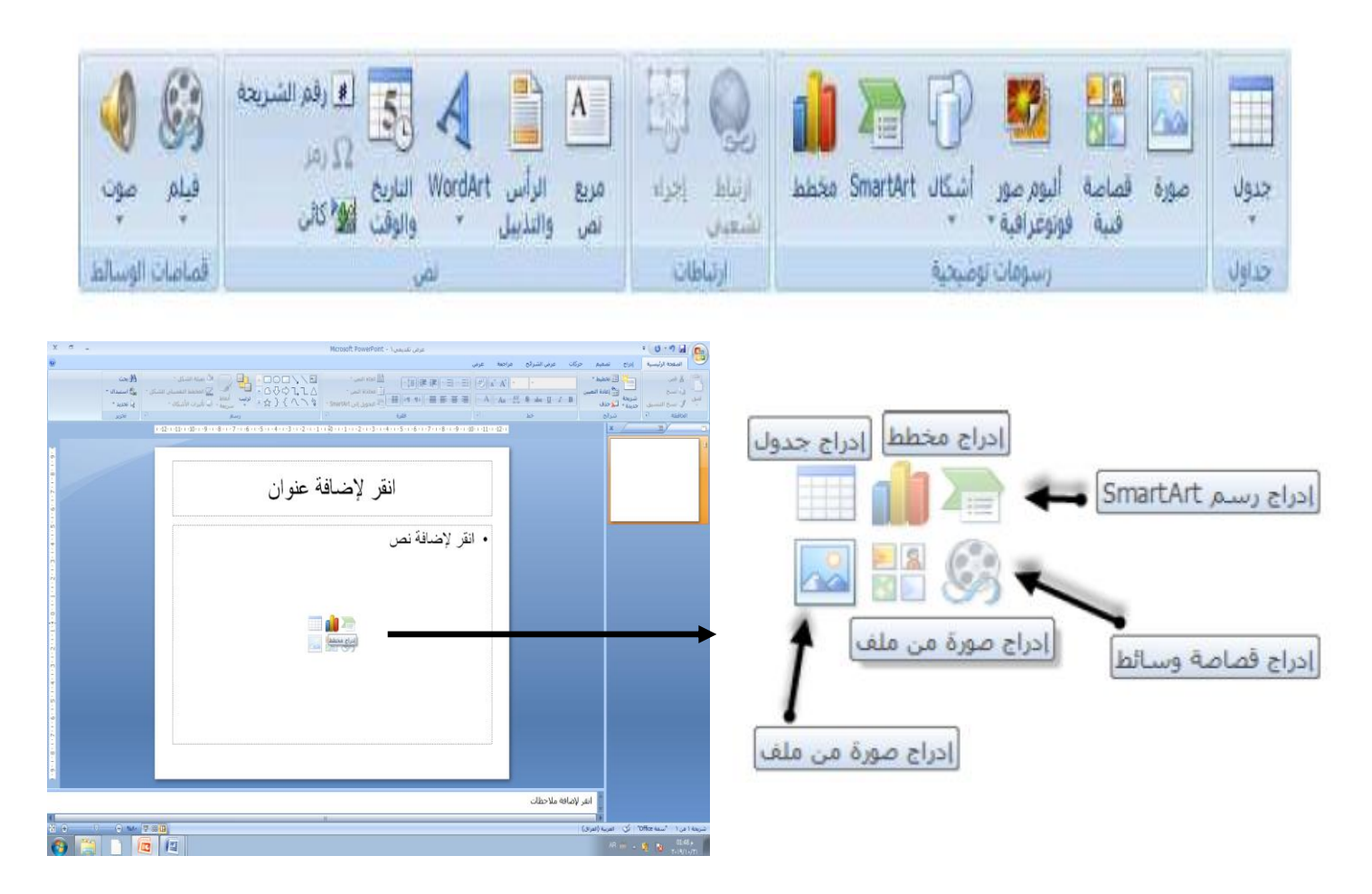

**االشكال التوضيحية** : يمكن االستفادة من هذه الخاصية في تصميم وانشاء مخططات االنسيابية الضرورية في العروض التقديمية , ويمكن االستفادة من هذه االشكال في العروض واضافة نصوص عليها عن طريق الضغط على الزر االيمن واختيار االمر )اضافة نص(

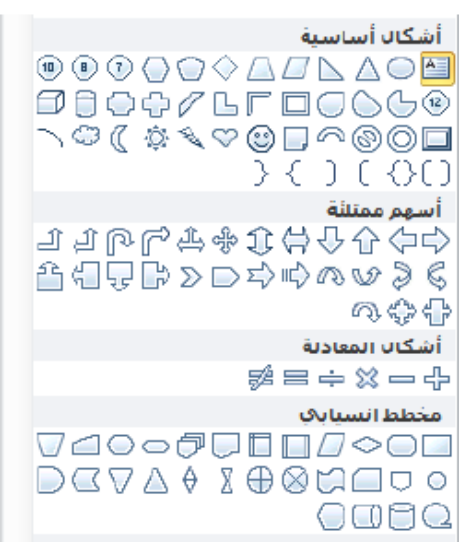

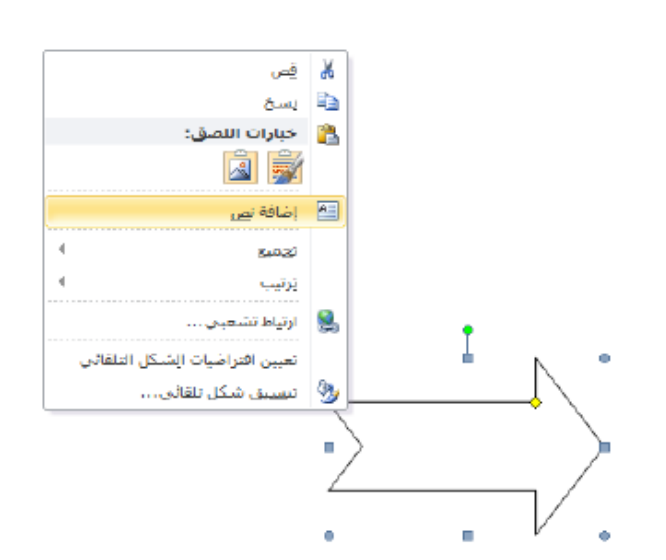

**التبويب نص** : يحتوي هذا التبويب على عدد من االوامر

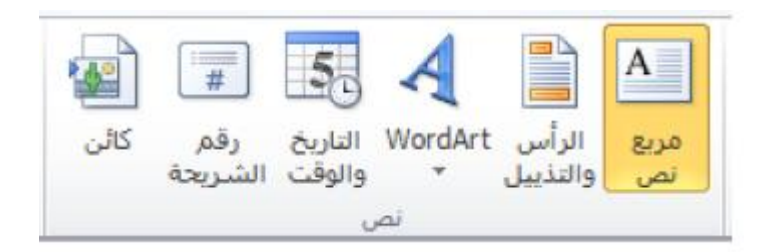

**مربع نص** : يستخدم هذا االمر الضافة نص ويمكن اجراء التعديالت والتنسيقات على النص المضاف ويمكن اضافة عنوان ثالث او رابع في الشرائح الن معظم الشرائح تحتوي على عنوانين فقط

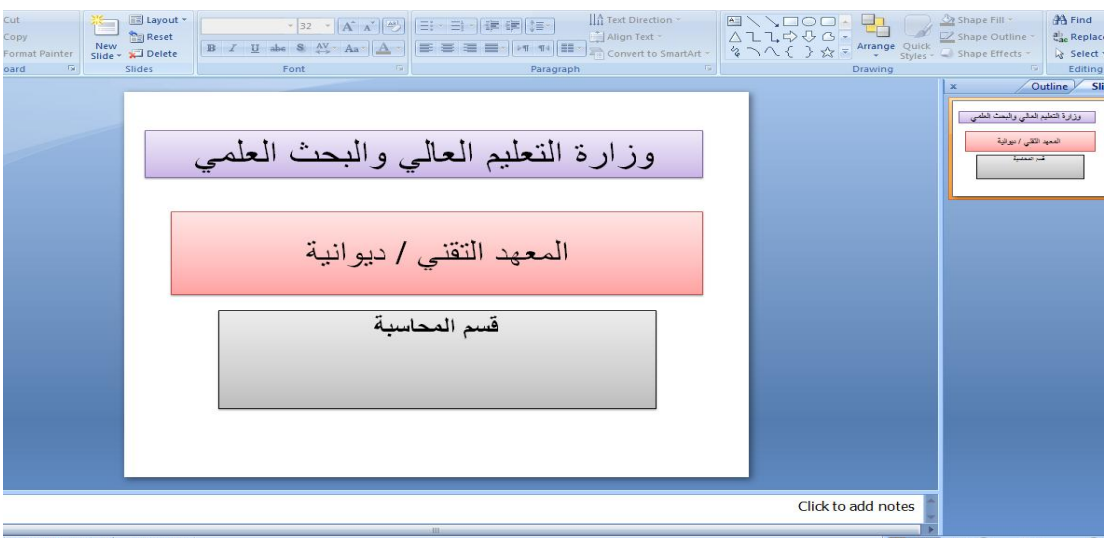

**اخفاء شريحة** 

-1 من تبويب عرض الشرائح في الجزء )اعداد( ننقر فوق اخفاء الشريح سوف تختفي الشريحة من العرض عندما نعرض الشرائح ولكنها تبقى الشريحة في الملف -2 ننقر بزر الماوس االيمن فوق الشريحة التي تريد ان تخفيها ثم انقر فوق اخفاء الشريحة .

**راس وتذيل** : من خالل هذا االمر يمكن اضافة معلومات في اعلى واسفل الصفحة من خالل اضافة رقم وتاريخ او كتابة في اسفل الشريحة ويمكن التطبيق على كل الشرائح

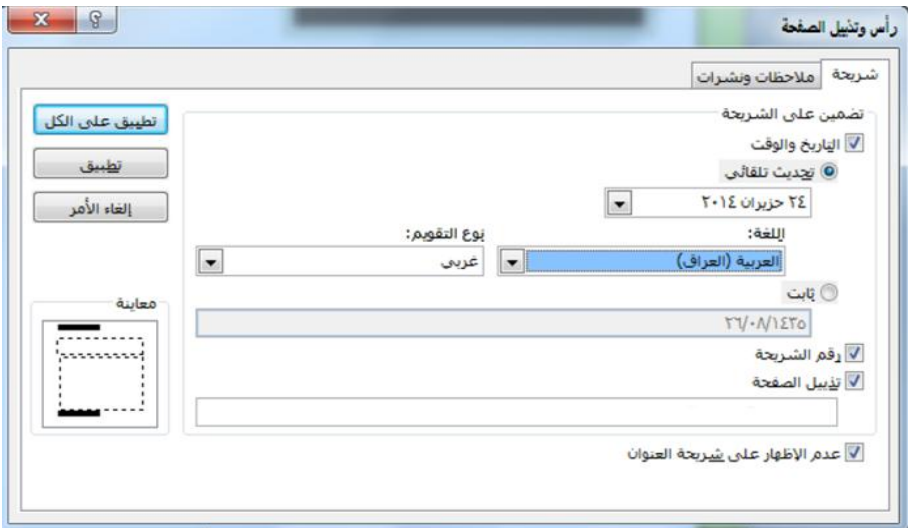

**ادراج موسيقى او صوت على الشريحة**  -1 اعرض الشريحة التي تريد اضافة موسيقى او صوت لها -2 اشر الى افالم واصوات من قائمة ادراج -3 الدراج صوت من معرض القصاصات انقر فوق الصوت المطلوب نقرا" مزدوجا"

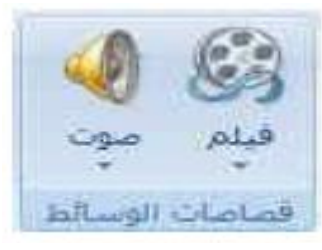

**خيارات الصوت**  -1 تحديد مستوى الصوت عند عرض الشرائح -2 اخفاء عالمة الملف الصوتي عند بداية العرض -3 تشغيل الصوت تلقائيا" او عند النقر على الشريحة -4 استمرار تكرار الصوت حتى االيقاف اليدوي بالنقر على الشريحة -5 اقصى حد لمساحة الملف الصوتي لكي تستطيع دمجه مع الملف يجب ان يكون اقصى مساحة هي 5 ميجا للملف

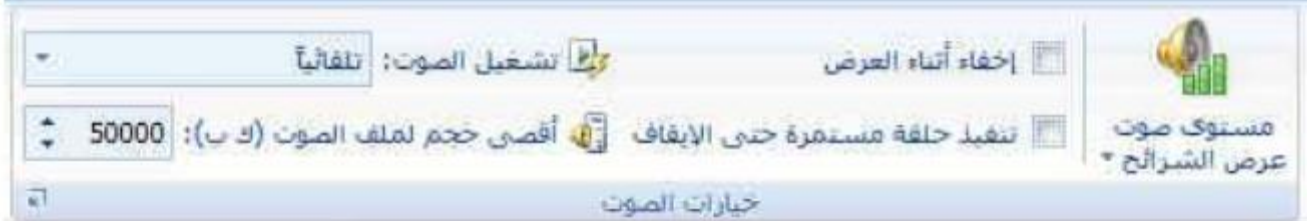

# **اضافة فيديو على للشريحة**

-1 في عرض شريحة اعرض الشريحة التي تريد اضافة فيديو لها -2 من قائمة ادراج اشر الى افالم واصوات الموجودة في القائمة -3 نختار من قصاصات الوسائط ننقر على فلم سوف يعرض الفلم االفتراضي الموجود في الحاسبة ونستطيع ان نختار اي فيدو اخر موجود في الملفات

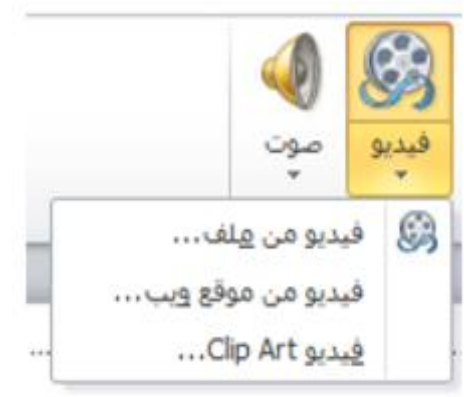

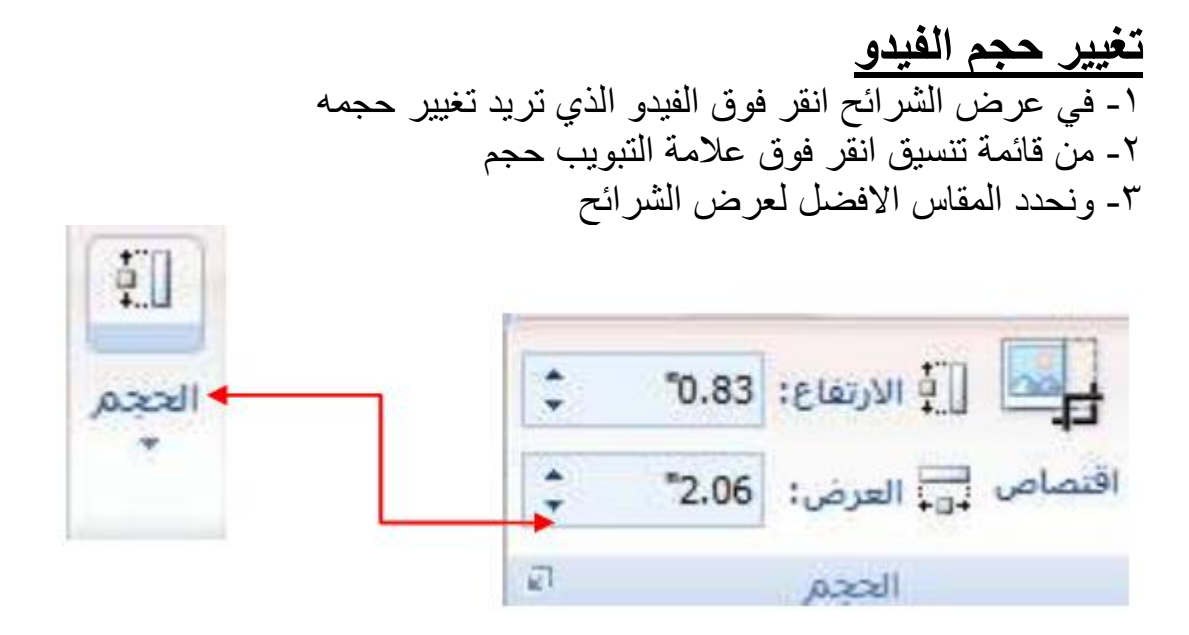

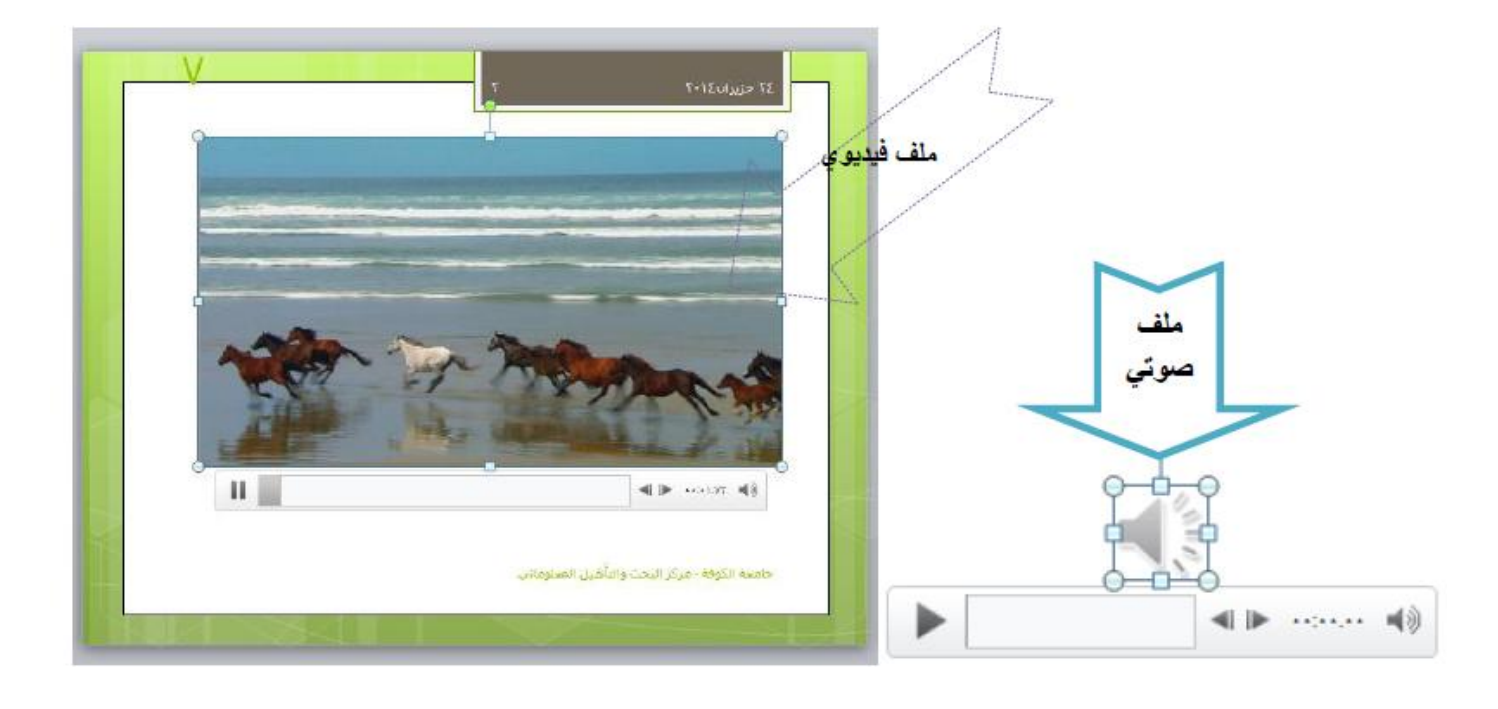

**مجموعة سمات** هي مجموعة من عناصر التصميم الموحدة التي توفر مظهرا" للمستند باستخدام االلوان . والخطوط والرسومات ويمكن من خاللها تنسيق مستند باكمله بشكل سريع وسهل لتعطيه مظهر احترافي وحديث بتطبيق سمة للمستند وهي مجموعة من اختبيارات التنسيق تتضمن -1 مجموعة السمات الجاهزة -2 مجموعة من الوان السمة ٣- مجموعة خطوط السمة (متضمنة الخطوط الخاصة بالعنوان والنص الاساسي) ٤- مجموعة من تأثيرات السمة (متضمنة تأثيرات الخطوط والتعبئة )

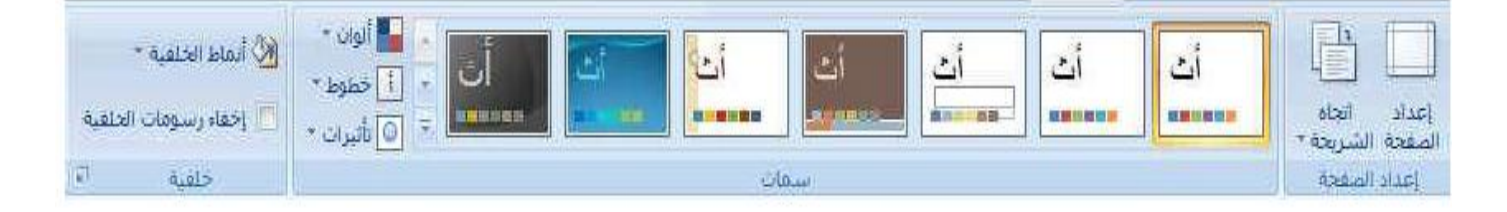

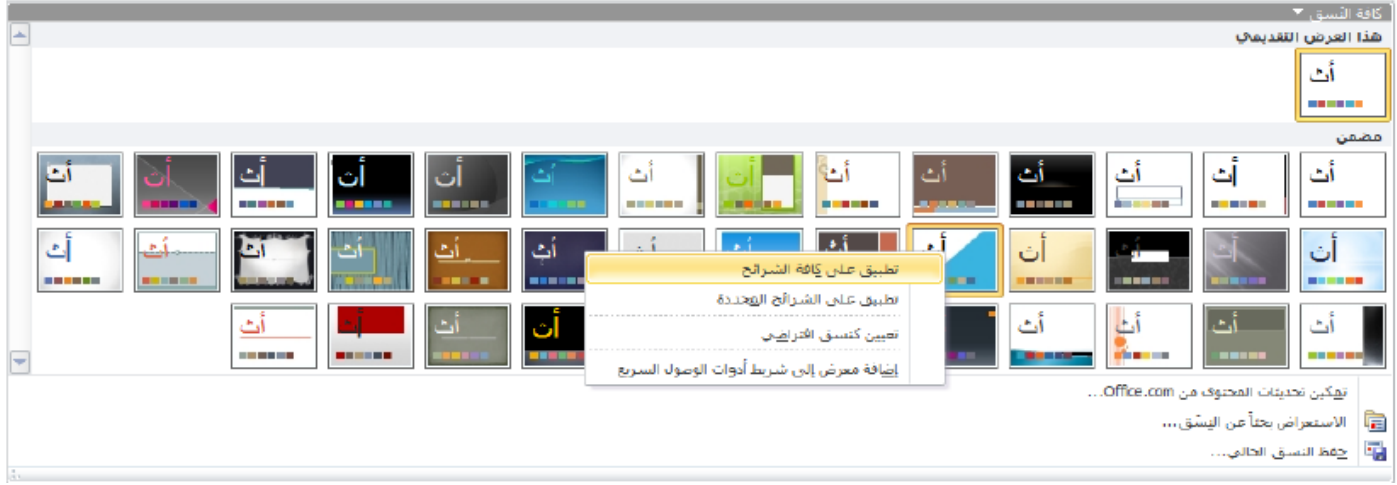

**التوقيت :** يمكن اضافة صوت مع االنتقال من شريحة الى اخرى وكذلك تحديد مدة االنتقال وايضا" تحديد الحدث الذي من خالله ننتقل من شريحة الى اخرى على سبيل المثال باستخدام النقر بالماوس ينتقل الى الشريحة االخرى كما في لبصورة النتالية .

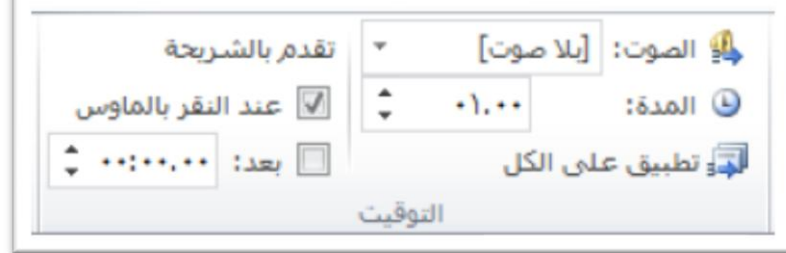

**طرق عرض العروض التقديمية :** يوفر لك هذا الخيار اربعة انواع من العروض وهي العرض العادي و فارز الشرائح وصفحة مالحظات وطريقة عرض القراءة , ويمكن اخياراي اي من االنواع السابقة بالضبط عليه من خالل قائمة عرض او من خالل شريط الحالة

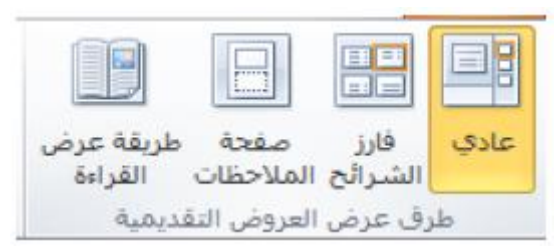

**وايضا" يوجد في شريط المعلومات** 

حذفها او اعادة ترتيب الشرائح .

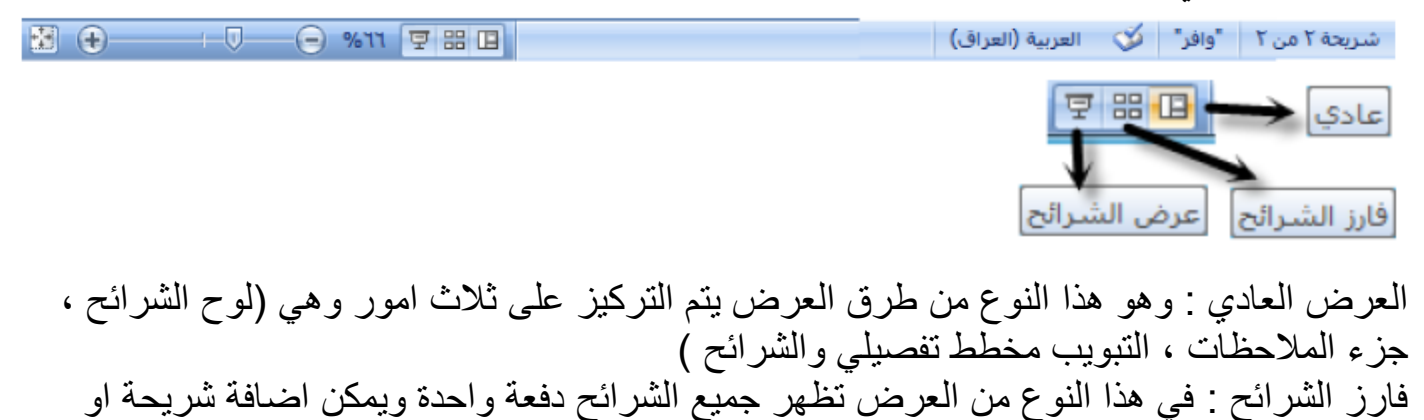

**عرض الشرائح** : وفيه يتم عرض الشرائح

# **طرق العرض الرئيسية**

يوفر برنامج البوربوينت ثالثة انواع من طرق العرض الرئيسية وهي )الشريحة الرئيسية , النشرات الرئيسية , المالحظات الرئيسيىة (

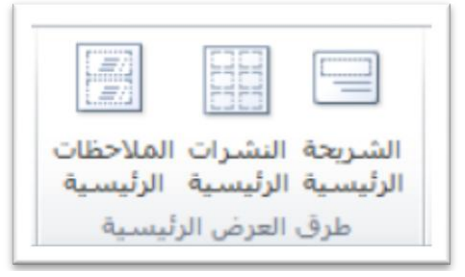

**االتجاه** يوفر الآمر طريقة عرض (لوحة الشرائح ) باتجاه اليمين او اليسار المحاذي للشريحة

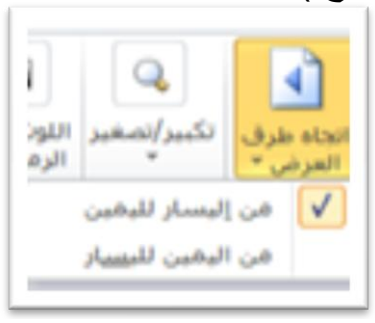

**تكبير / تصغير :** يوفر لك هذا االمر امكانية التحكم بحجم )عرض الشريحة بقياس معين( او يمكن اختيار الامر احتواء ضمن النافذة لمطابقة عرض الشريحة مع حجم النافذة (الخيار الافضل )

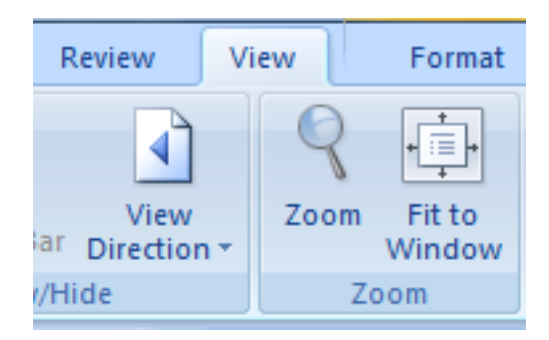

عند الضغط على zoom سوف تظهر القائمة التالية

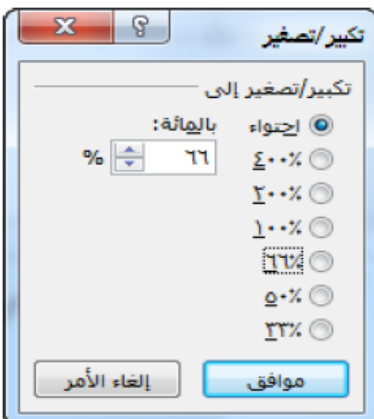

# **عرض شرائح show powerpoint**

عند االنتهاء من عمل تصميم نهائي للشرائح في برنامج powerpoint واردنا تشغيل الشرائح في البرنامج في كل مرة تالحظ انه البد من تشغيله من داخل برنامج البوربوينت والبد من بداية معاينة الشرائح كل مرة بانفسنا حتى يتم تشغيله ونتمكن من مشاهدته ولهذا سوف نقوم بتحويل تلك الشرائح التي رتبنها الى ملف ذاتي التشغيل لكي نستطيع ان يعمل اي جهاز اخر بدون اي مجهود بمجرد تشغيله

فبعد االنتهاء من التصميم نهائيا" ونقتنع انه العمل اخر نريد ان نضيفه عليه نقوم بالخطوات التالية للحصول على ملف تنفيذي

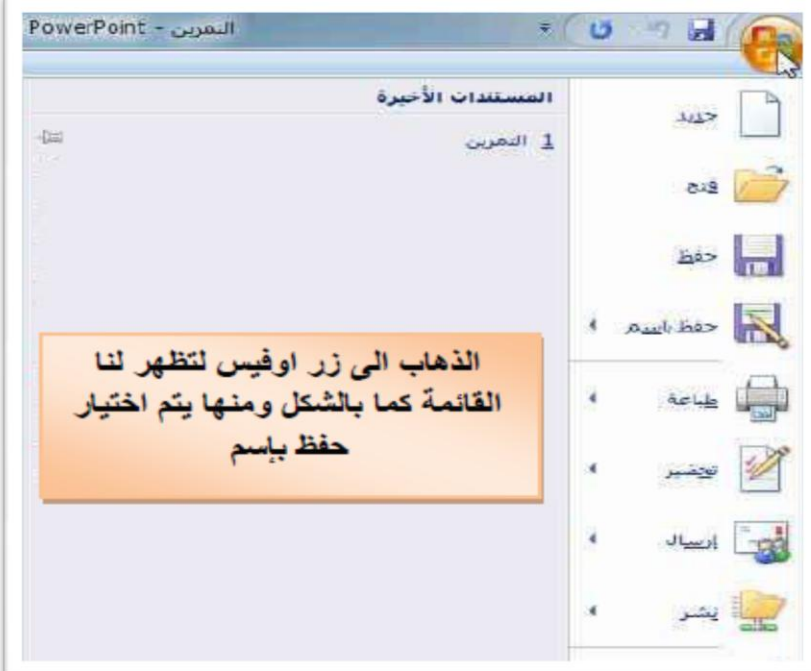

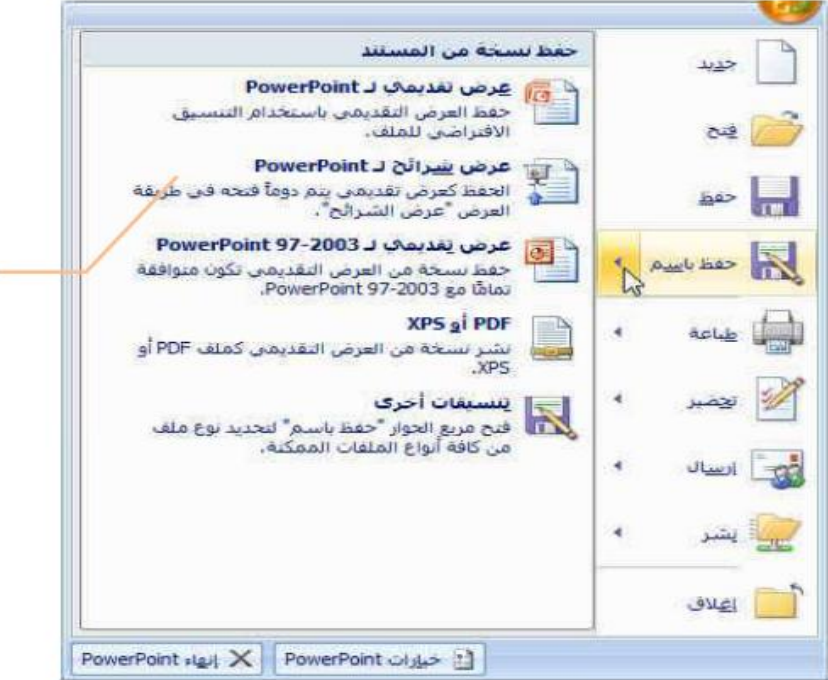

ومنها يتم اختيار عرض الشرائح لـ POWERPOINT و هي الاختيار لكي نحفظ العرض التقديمي ليفتح دوما على طريقة عرض الشريحة لتظهر لنا النافذة التالية

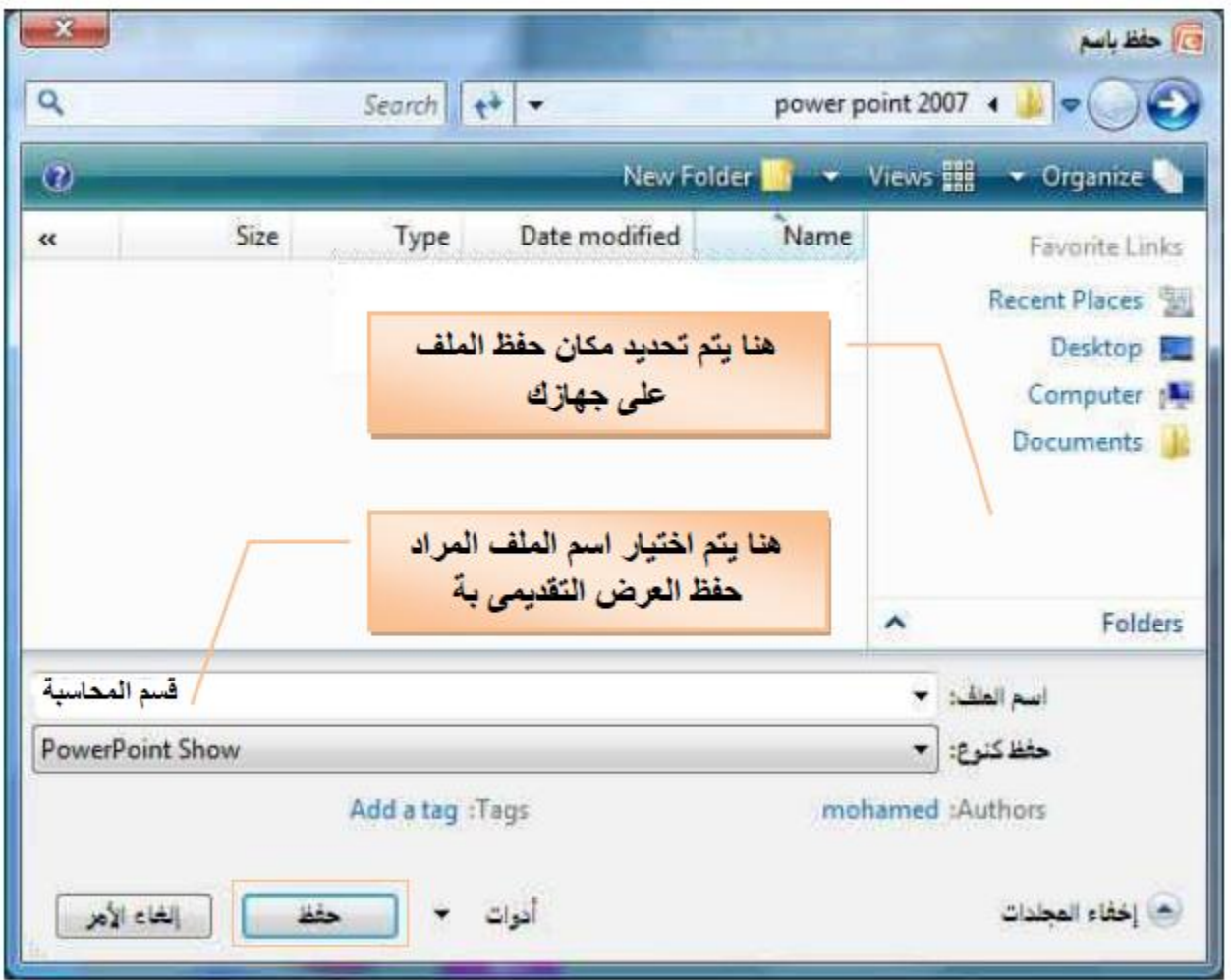

نالحظ انه عند حفط الملف بهذه الطريقة ان شكل ايقونته اختلف وهذا دليل على ان طريقة حفظه صحيحة واصبح عرض تقديمي جاهز للتشغيل على اي كمبيوتر اخر ومدمج به ايضا" االصوات التي تم وضعها به

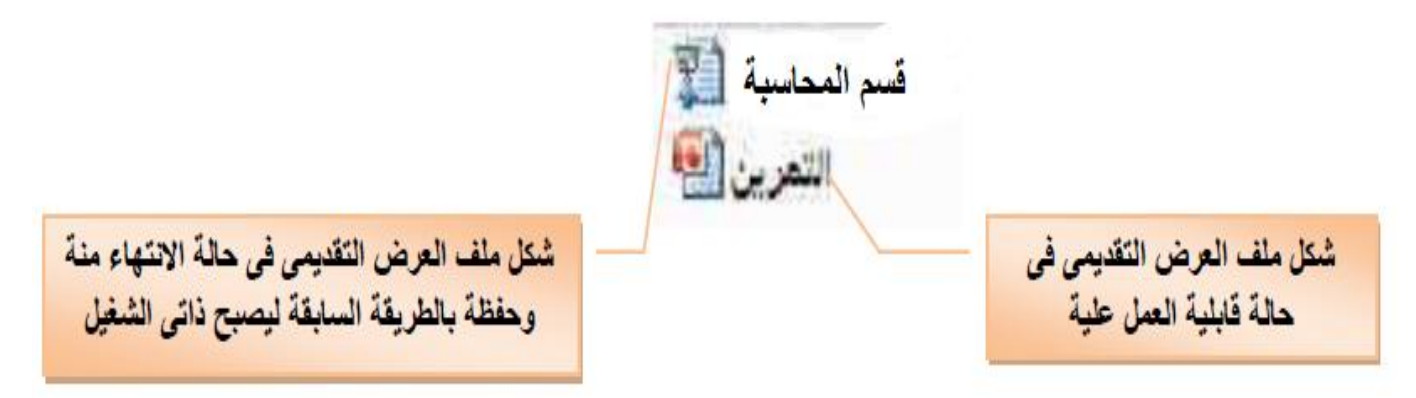

**طباعة ملف العرض التقديمي** 

1 -فتح الملف الذي نريد طباعته 2 -من زر االوفس )office )نختار من االمر print معاينة قبل الطباعة للتأكيد من تنسيق الشريحة قبل الطباعة بعد ذلك نضغط اغالق للمعاينة

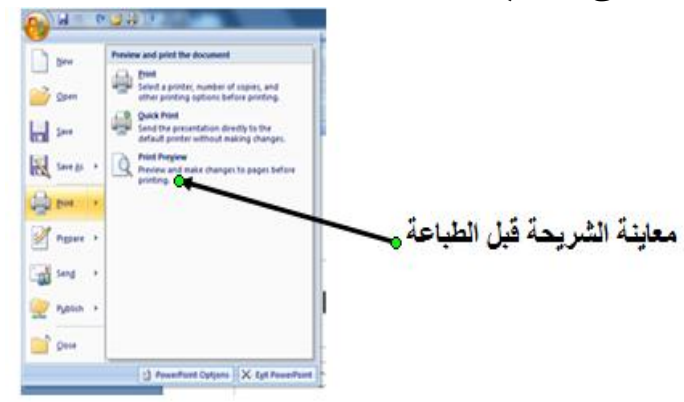

 -ثم نضغط مرة اخرى على زر االوفس )office )لنختار االمر print -تظهر نافذة الطباعة نحدد بالنافذة اسم الطابعة المنصبة على جهاز الحاسوب -نحدد نطاق الملف هل كل الملف مطلوب طباعته او شريحة واحدة او من شريحة معينة الى شريحةاخرى تحديدات داخل الملف -بعد ذلك نختار ok

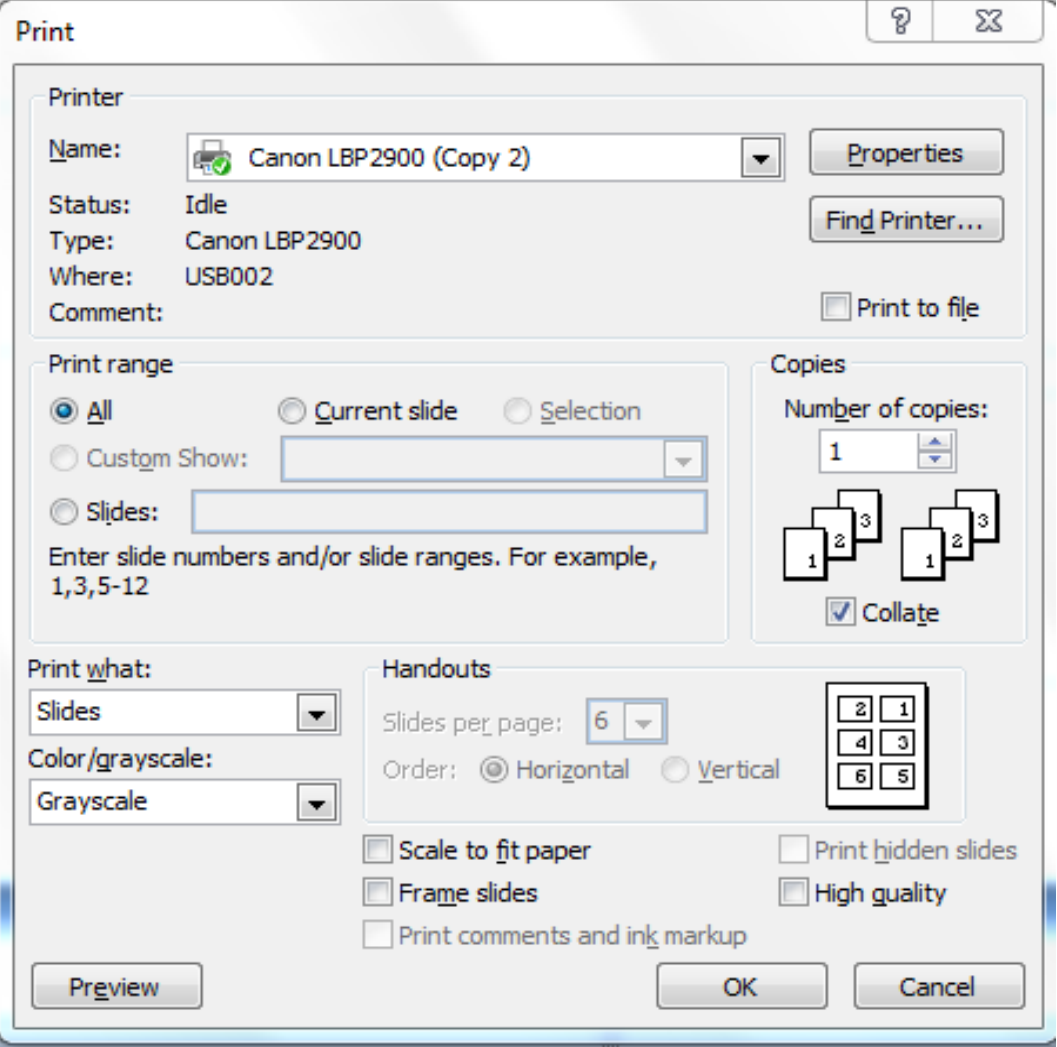

**بعض االختصارات للوحة المفاتيح تستخدم في برنامج البوربوينت**

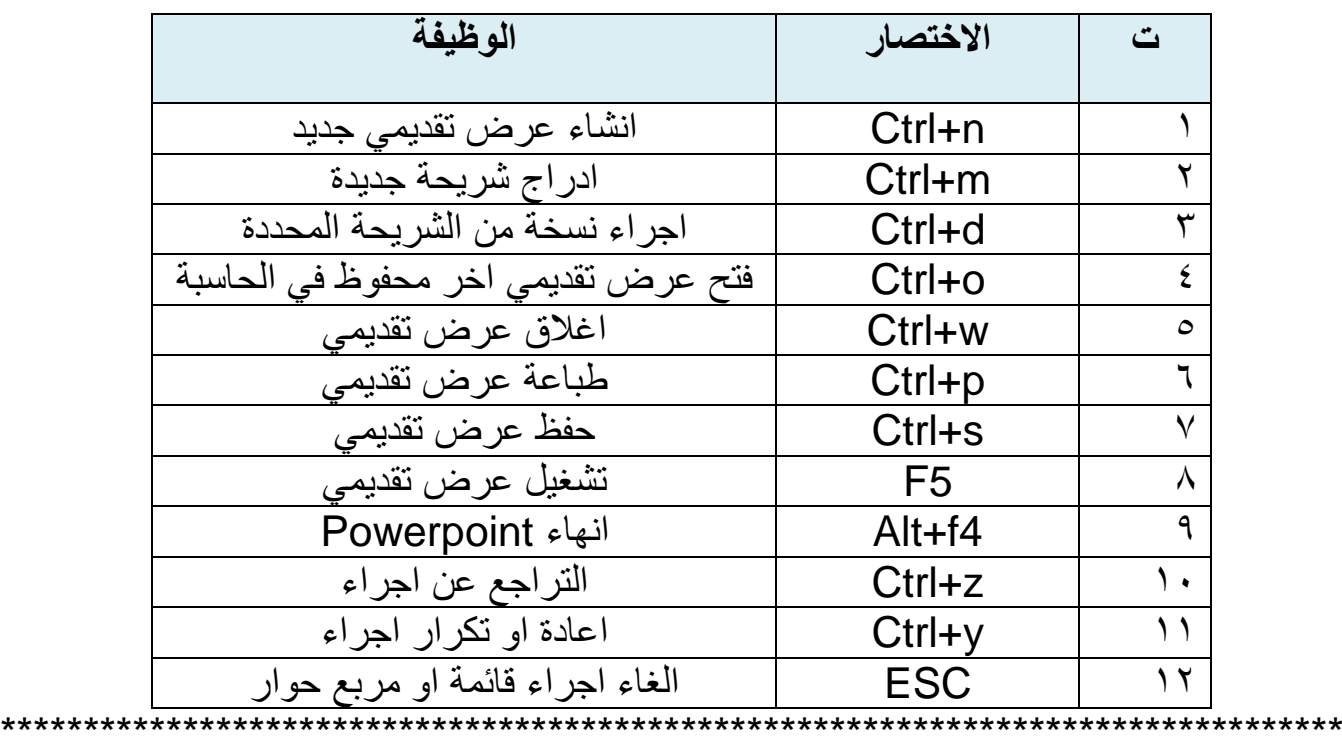

**كيف تكون االجابة باالمتحان العملي حسب مامطلوب بالسؤال** 

**تكوين شريحة**  نختار الصفحة الرئيسية $\implies$  نضغط على شريحة جديدة  $\implies$  نختار الشرائح المطلوبة

**تنسيق الخط ونوعه والوانه -:** تبويب (الصفحة الرئيسية )كع مجموعة (خط)كعخدد (الحجم ونوع واللون)

**ادراج صورة كخلفية للشريحة-:**

تبويب (ادراج)كه مجموعة (رسومات توضيحية) كه(صورة) كهتظهر نافذة نحدد الصورة المطلوبة )ادراج ( نضغط

**ادراج قصاصة فنية -:**

تبويب )ادراج( مجموعة )رسومات توضيحية( )قصاصة فنية( سك نبحث عن القصاصة تسكه انتقال تسكه نضغط على القصاصة

**مثال"-:** نكتب في )البحث عن()for search )كلمة شجرة ونضغط على)ذهاب( )go )سوف تظهر صور الخاصة باالشجار او كلمة )زهرة( او )الكعبة( او (عامل) و هكذا

**اضافة صوت للشريحة -:**

تبويب )حركات( مجموعة)نقل الى هذه الشريحة( نختار)صوت معين) **مثال"-:** اجراس او الة كاتبة او اي صوت اخر

**اضافة )صوت خاص( للشريحة-:** طريقتين

- 1 -تبويب )ادراج ( مجموعة )قصاصات الوسائط()clips media ) )صوت()sound )نافذة نحدد الصوت المطلوب موافق
	- 2 -تبويب )حركات( مجموعة )نقل الى هذه الشريحة( صوت االنتقال صح صوت اخر كهنافذة (نحدد الصوت المطلوب منها) كهموافق **عرض الشرائح** -: ثالثة طرق
		- ا -من اسفل واجهة البرنامج نختار على عرض شرائح  $\overline{\mathbb{F}}$ 
			- 2 -تبويب )عرض الشرائح ( بدء عرض الشرائح

3 -نضغط 5F

**خزن او حفظ العرض التقديمي بنوع )show powerpoint )-:**

 زر )office )حفظ بأسم حفظ النوع نختار فيها حفظ( powerpoint show(

**طرق حذف الشريحة-:**

1 -كلك ايمن على الشريحة تظهر قائمة نختار )حذف شريحة( 2 -تبويب )الصفحة الرئيسية( مجموعة )الشرائح( )حذف شريحة( 3 -Delete( من الكيبورد(

**اخفاء الشريحة -:**

نحدد الشريحة للمجمع تبويب (عرض الشرائح) للمجموعة (اعداد) من اخفاء الشريحة **اضافة مخطط بياني وتخطيط smartart -:** نفس خطوات اضافة صورة او قصاصة فنية مع الاختلاف بالنتائج **انشاء ملف جديد للـ )powerpoint )-:** زر(office) ڪجديد ڪي عرض تقديمي فارغ ڪي انشاء **اضافة سمات للشرائح -:** تبويب (تصميم )تها (سمات) نختار المطلوب **مالحظة// الخفاء رسومات خلفية السمات نتبع االتي -:** تصميم مجموعة )خلفية( اخفاء رسومات خلفية **ادراج كتابة على الشريحة ادراج حركة على العناويين في الشريحة -:** نحدد النص المطلوب تعليم تبويب (حركات) تستهم مجموعة (حركات) تسته نختار المطلوب من حركة للشريحة او حركة مخصصة **اضافة حركة للشرائح -:** نحدد الشرائح المطلوبةً تبويب (حركات) حسكانختار (الحركة ) المطلوبة **اضافة التاريخ والترقيم للشريحة -:** نحدد الشريحة تبويب )ادراج( مجموعة )نص( التاريخ والوقت تظهر نافذة نحدد منها الوقت والتاريخ والترقيم نختار واحدة من التطبيقات التالية -:

> 1 -تطبيق 2 -تطبيق على الكل
- **اضافة لون خلفية للشريحة -:** نحدد الشريحة كلك ايمن ) قائمة( تنسيق الخلفية نحدد )اللون (اما اول اختيار يكون اللون نقي االختيار الثاني يكون اللون متدرج االختيار الثالث اما مادة اوصورة من ملف
	- **حفظ الشريحة -:** 1 -زر)office )قائمة )نختار حفظ او حفظ بأسم( موافق 2 -قائمة الوصول السريع حفظ

# **اضافة تخطيط للصفحة )layout )-:** كلك ايمن )تخطيط layout ) نختار التخطيط المطلوب

\*\*\*\*\*\*\*\*\*\*\*\*\*\*\*\*\*\*\*\*\*\*\*\*\*\*\*\*\*\*\*\*\*\*\*\*\*\*\*\*\*\*\*\*\*\*\*\*\*\*\*\*\*\*\*\*\*\*\*\*\*\*

**س/1** كون شريحتان على ان تحتوي االولى على شريحة عنوان وتحتوي على عنوان رئيسي والاخر فرعي والاخرى شريحة <u>عنوان ومحتوى</u> تحتوي على عنوان واضف صورة معينة فيها وقم بتلوين مستطيل الحوار واجري حركة على الشريحة

# **االجابة بالورقة قبل الحل نحدد االشياء المطلوبة بالسؤال ثم نقوم بالحل**

-1 نختار الصفحة الرئيسية نضغط على شريحة جديدة نختار الشرائح المطلوبة -2 تبويب )ادراج( مجموعة )رسومات توضيحية( )صورة( تظهر نافذة ست نحدد الصورة المطلوبة ـــــــــــــــــــــ (ادراج ) نضغط -3 تبويب )الصفحة الرئيسية ( مجموعة )خط( نحدد )الحجم ونوع واللون) -4 نحدد الشرائح المطلوبة تبويب )حركات( نختار )الحركة ( المطلوبة

\*\*\*\*\*\*\*\*\*\*\*\*\*\*\*\*\*\*\*\*\*\*\*\*\*\*\*\*\*\*\*\*\*\*\*\*\*\*\*\*\*\*\*\*\*\*\*\*\*\*\*\*\*\*\*\*\*\*\*\*\*\*\*\*\*\*\*\*\*

س٢/ كون شريحة من <u>ثلاثة عناويين</u> عنوان رئيسي وهو ( كيف احافظ على البيئة ) والعناويين الاخرى فرعية وهي (اشراف الاستاذ احمد ) والاخر ( اعداد الطالب خالد) وقم بتلوين مستطيل النص بعد ذلك قم باجراء حركات مخصصة على العناويين

بما ان معظم الشرائح تحتوي على عنوانين فقط فيجب ان نضيف مربع نص لهذه الشريحة

١- نختار شريحة عنوان من الصفحة الرئيسية بعد ذلك نذهب الى ادراج ومن نص ندرج مربع نص في الشريحة الرئيسية ونختار منها اما انماط سريعة او تعبئة الشكل ٣- لاضافة حركة نختار من حركة مخصصة الحركة المطلوبة

س٣ / قم بانشاء شريحة تحتوي على <u>عنوان وصورة</u> العنوان هو (الازهار) والصورة خاصة بالازهار واضف لها <u>ترقيم وتاريخ</u> للشريحة واضف حركة للشريحة

١- نختار شريحة من الصفحة الرئيسئة من شرائح تحتوي على عنوان ومحتوى بعد القيام بتغير الشريحة باستخدام تخطيط واختيار الشريحة المطلوبة ٢- نختار من ادراج ترقيم وتاريخ للشريحة ٣- لاضافة حركة للشريحة نختار من حركات نختار منها (نقل الى هذه الشريحة) ونختار الحركة المطلوبة

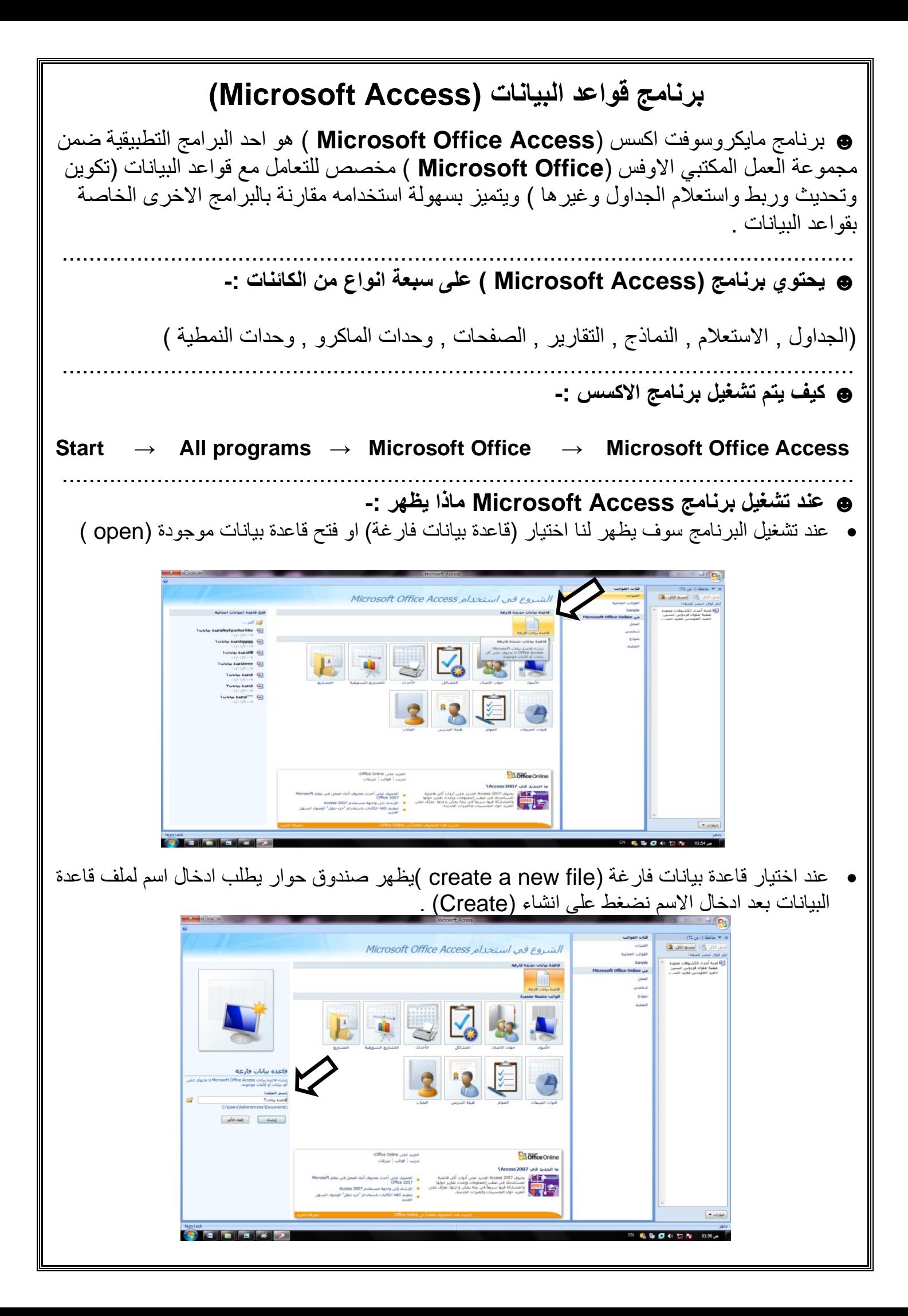

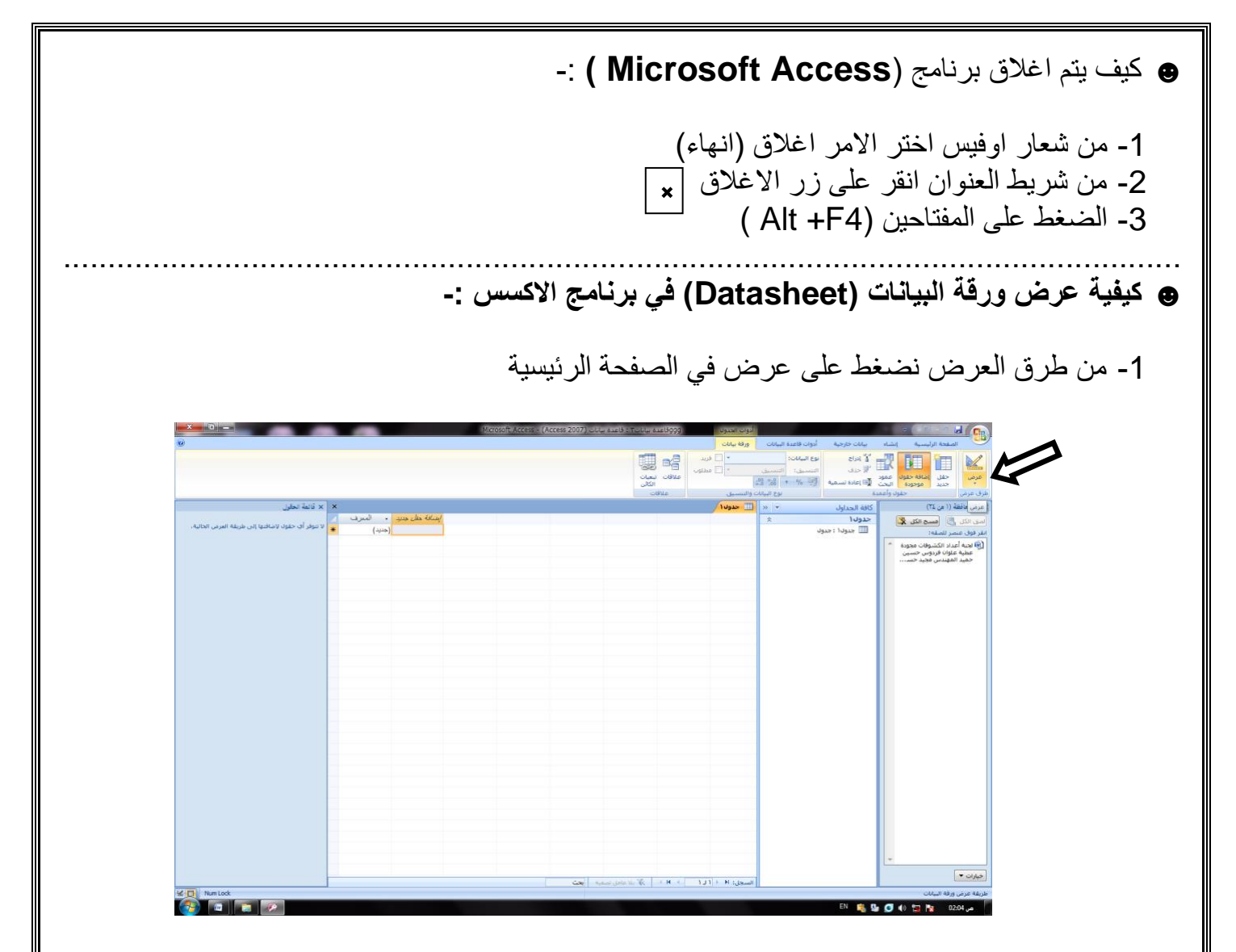

-2 يظهر جدول يطلب ان يحفظ الجدول باسم فنقوم بذكر اسم معين في داخل الجدول 3- بعد ذلك نضغط على (OK)

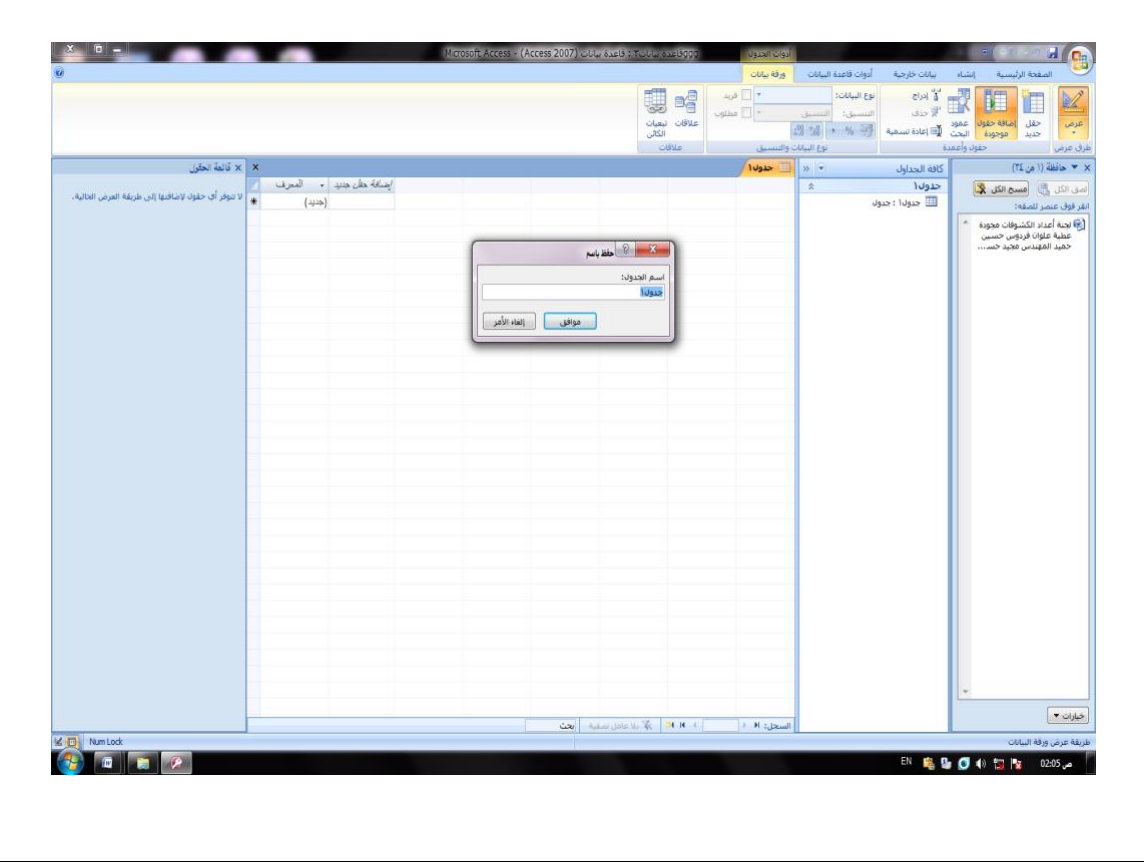

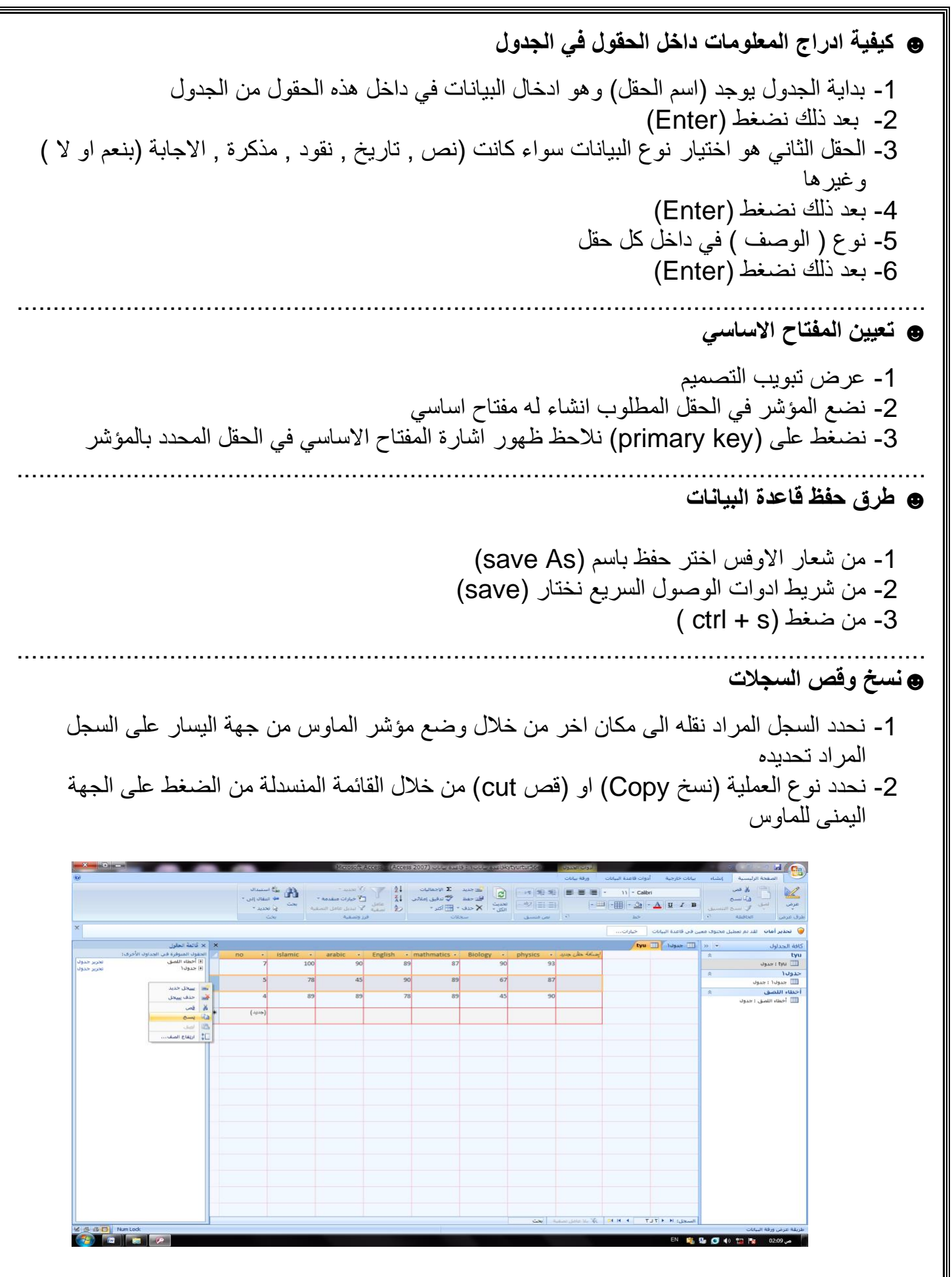

-3 نختار الموقع الجديد للنقل او االستنساخ

-4 نختار االمر )paste )من قائمة الصفحة الرئيسي وضع مؤشر الماوس من الجهة اليسرى للسجل المراد تحديده والضغط على الجهة اليمنى للماوس

### **☻ حذف السجالت من الجدول** يعتبر حذف الملف اجراء بسيط يمكن اجراءه بحرص واليمكن للمستخدم من استعادة السجل بمجرد الحذف لذلك يتوجب علينا ان نقوم بحذف السجالت الصحيحة

**لحذف السجل نتبع الخطوات التالية** 

-1 بعد فتح ورقة البيانات يجب التاكد من السجالت المطلوب حذفها وذلك بالضغط على السجل المطلوب حذفه

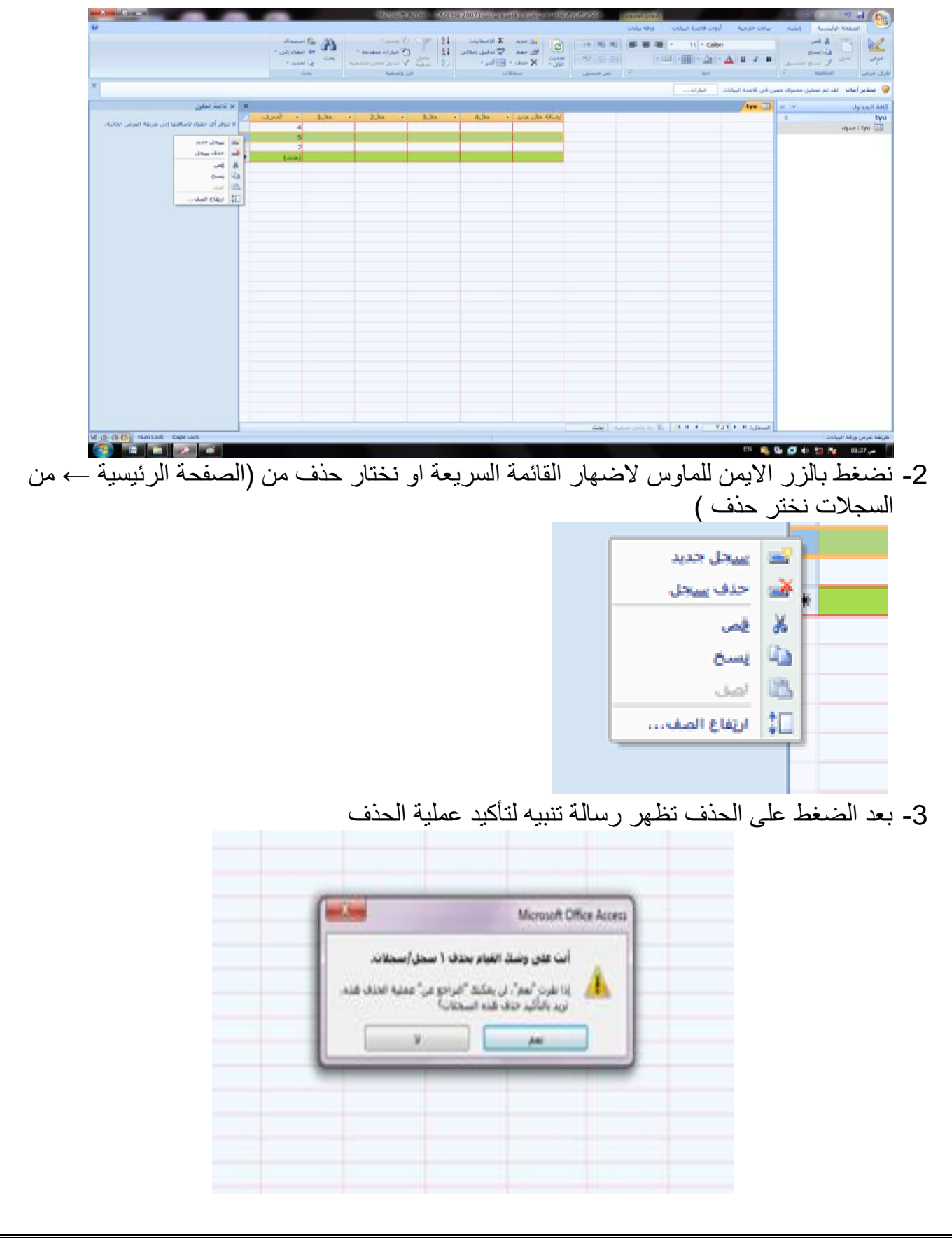

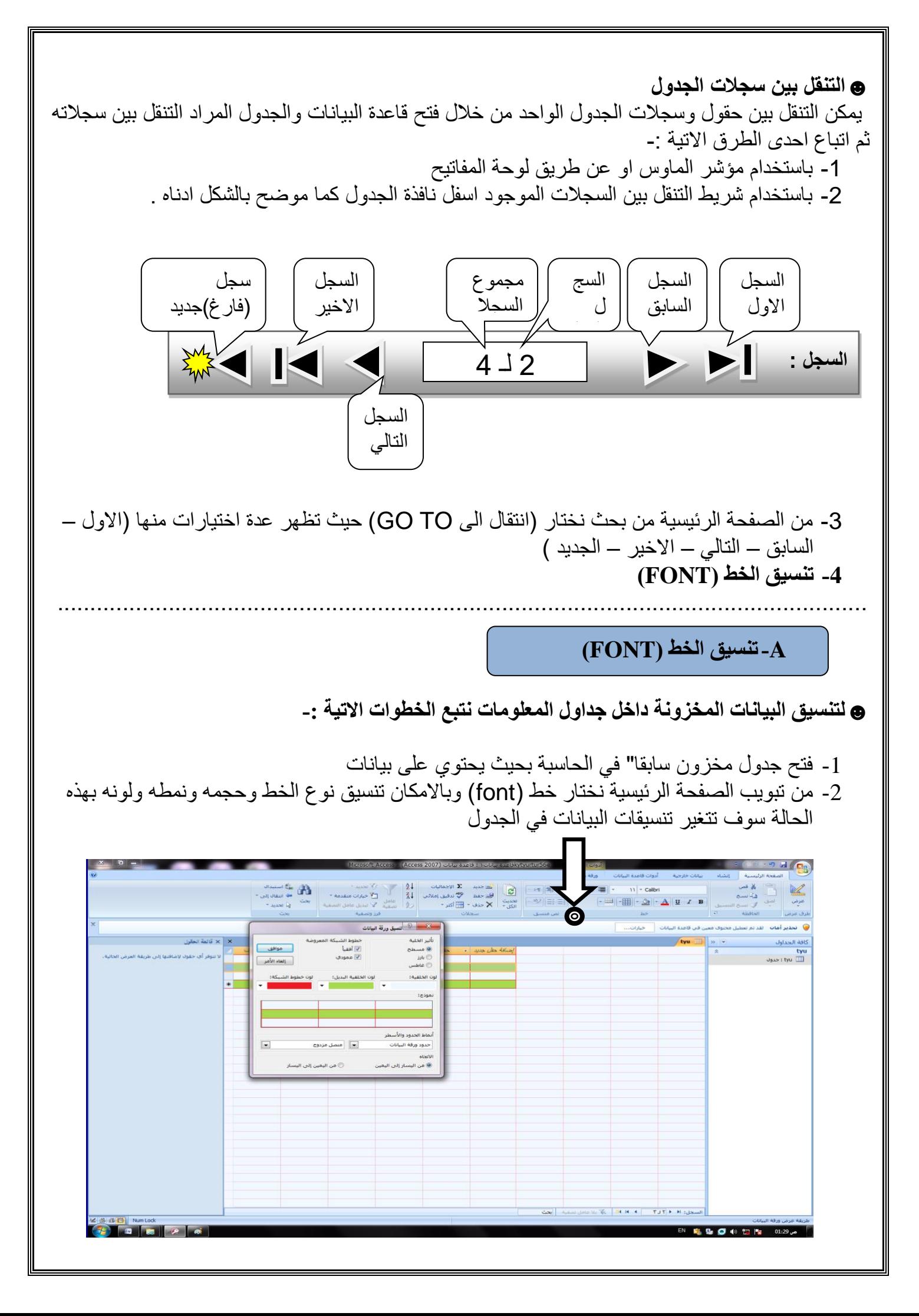

# **B- تنسيق ورقة البيانات datasheet**

☻لتنسيق ورقة البيانات المخزونة داخل جداول المعلومات نتبع الخطوات االتية -:

-1 فتح جدول مخزون سابقا" في الحاسبة بحيث يحتوي على بيانات -2 من تبويب الصفحة الرئيسية نختار خط )font )ونضغط بالماوس على الشكل ادناه ليظهر مربع حوار لتنسيق ورقة البيانات الذي فيه ( عرض خطوط الشبكة العمودية او الافقية , لون الخلفية , لون الخلفية البديلة , لون خطوط الشبكة ) وغيرها وسوف تتغير تنسيقات ورقة البيانات في الجدول

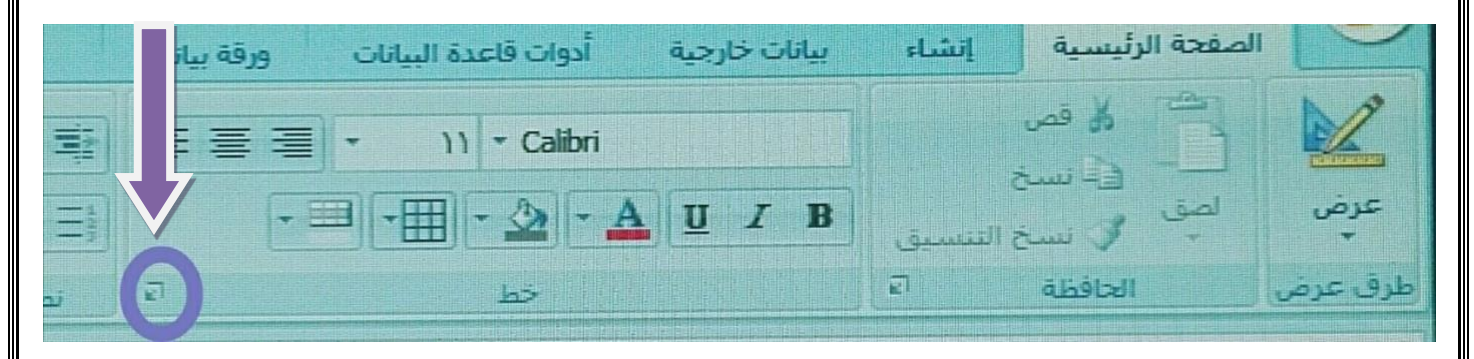

)Raw height( الصف ارتفاع -C

يمكن التحكم بارتفاع الصف (السجل) ليتلاءم مع كمية البيانات التي تحتويه باتباع الخطوات التالية -1 افتح ورقة بيانات جدول معين مثل جدول الدرجات

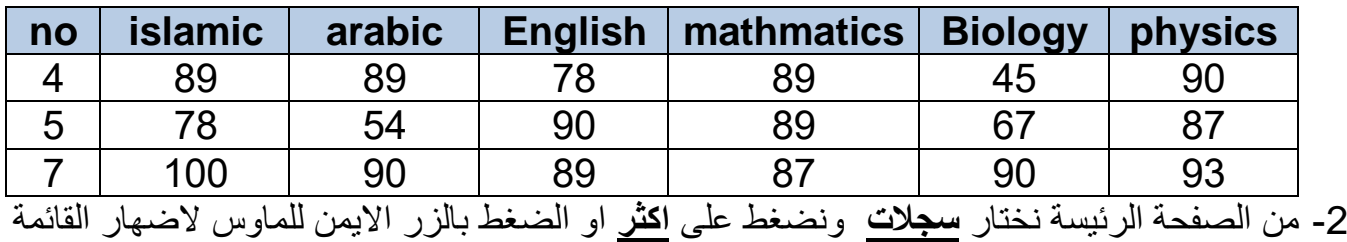

السريعة ثم اختر ارتفاع الصف

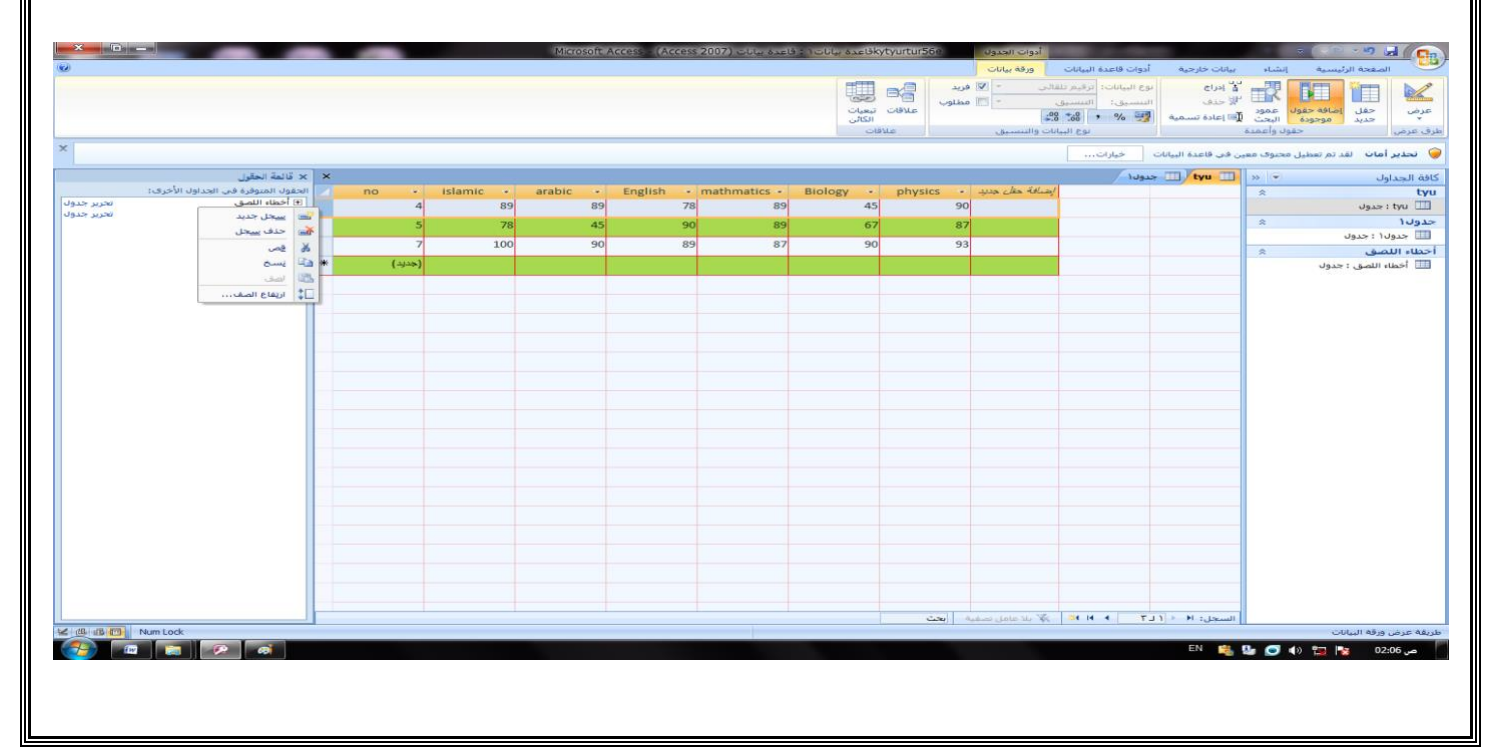

3- سيظهر صندوق حوار لتحديد ارتفاع الصف او تغيير الارتفاع او استرجاعه الى الارتفاع القياسي )height Standard )يقترح برنامج اكسس القيمة االفتراضية )14.25) الرتفاع السطر قم بتغيير القيمة الافتراضية لارتفاع السطر وادخل القيمة (20) مثلا" ثم اضغط على موافق OK

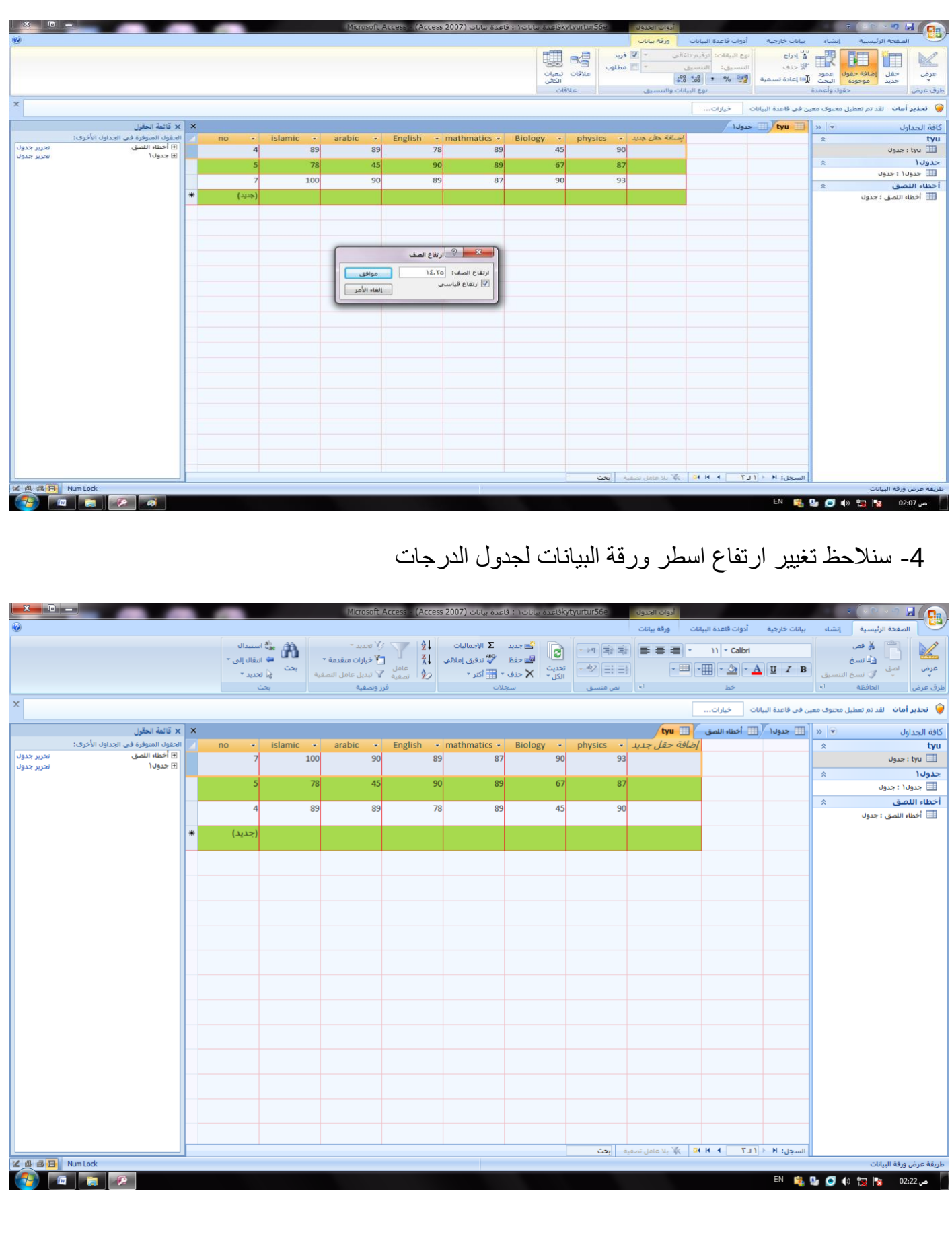

#### **)Column width( العمود عرض -D**

يمكن التحكم بعرض العمود (الحقل ) بنفس اسلوب الصف ليتلائم مع كمية البيانات التي تحتوي عن طريقة اتباع الخطوات االتية

-1 افتح ورقة بيانات جدول معين مثل الجدول ادناه

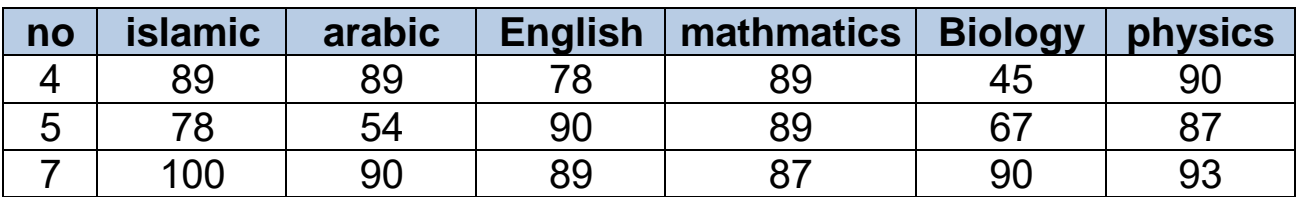

-2 من الصفحة الرئيسة نختار **سجالت** ونضغط على **اكثر** او الضغط بالزر االيمن للماوس إلظهار القائمة السريعة ثم اختر عرض العمود

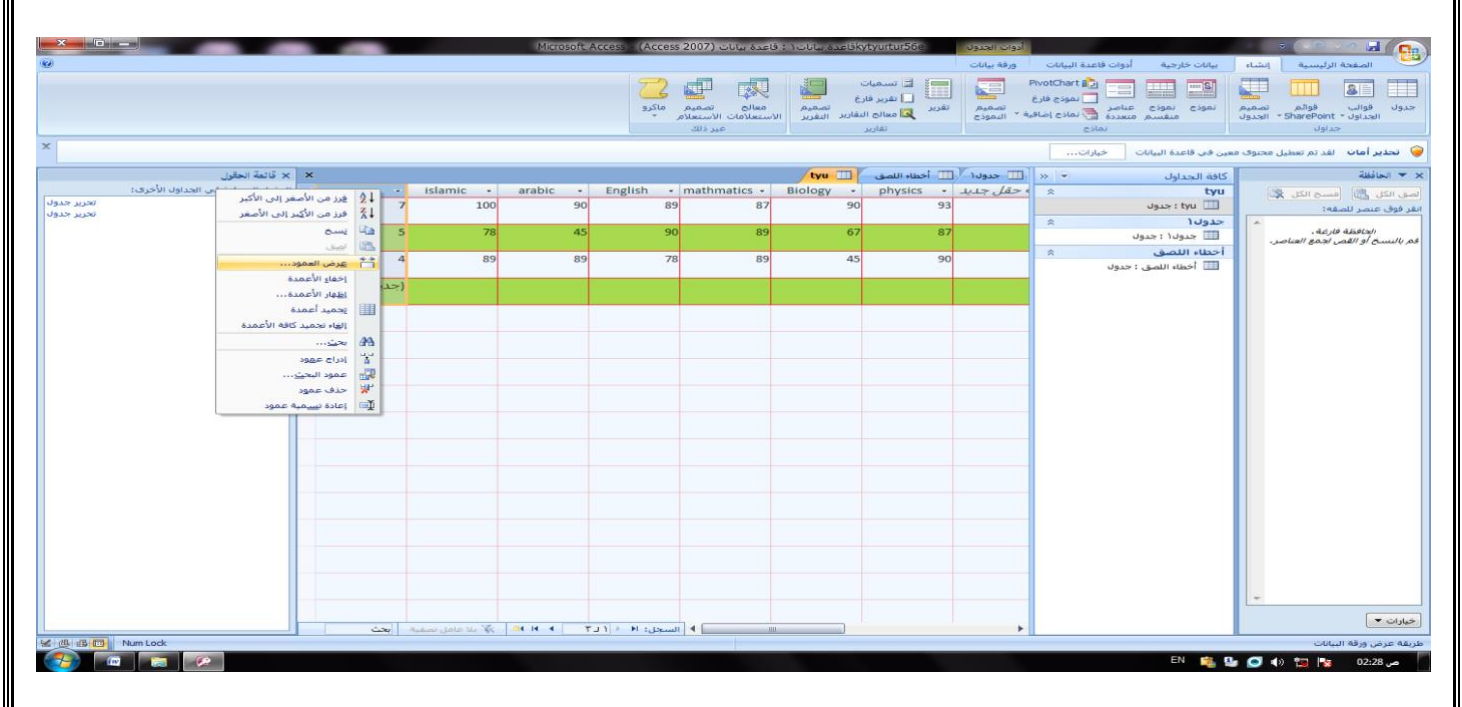

-3 سيظهر صندوق حوار لتحديد عرض العمود تغيير العرض او استرجاعه الى العرض القياسي (standard width) او اختيار الاحتواء الافضل (Best fit) ليناسب كمية البيانات بعد ذلك نلاحظ تغيير عرض اعمدة الجدول

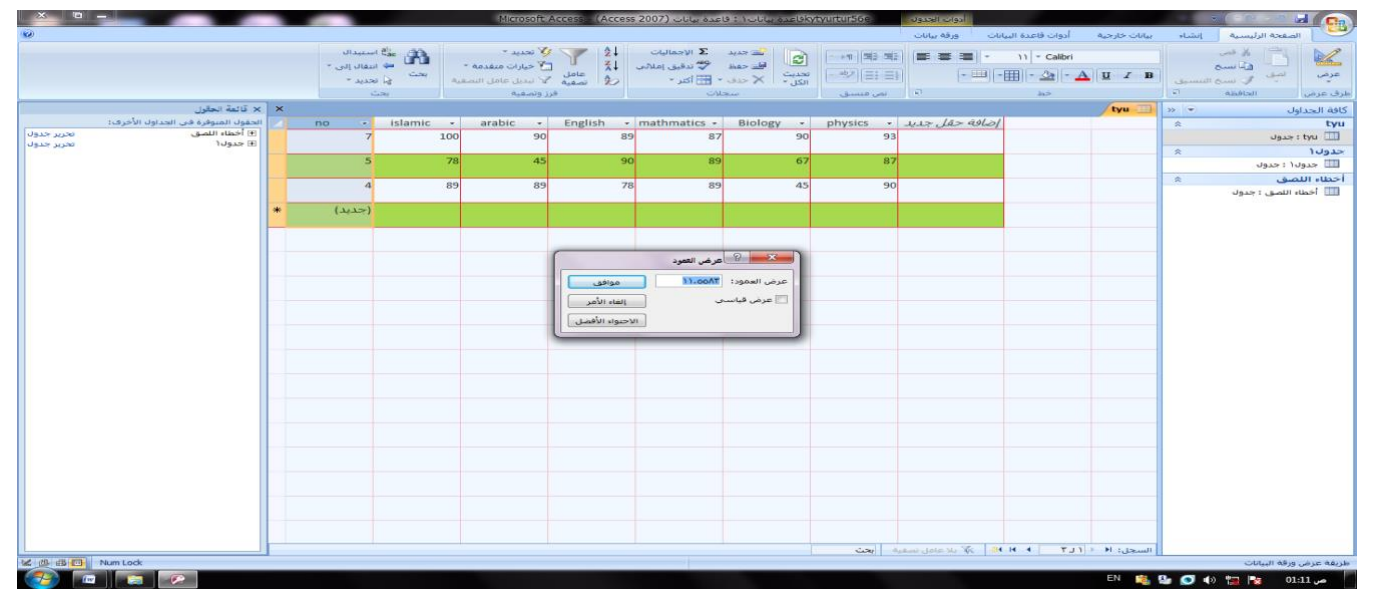

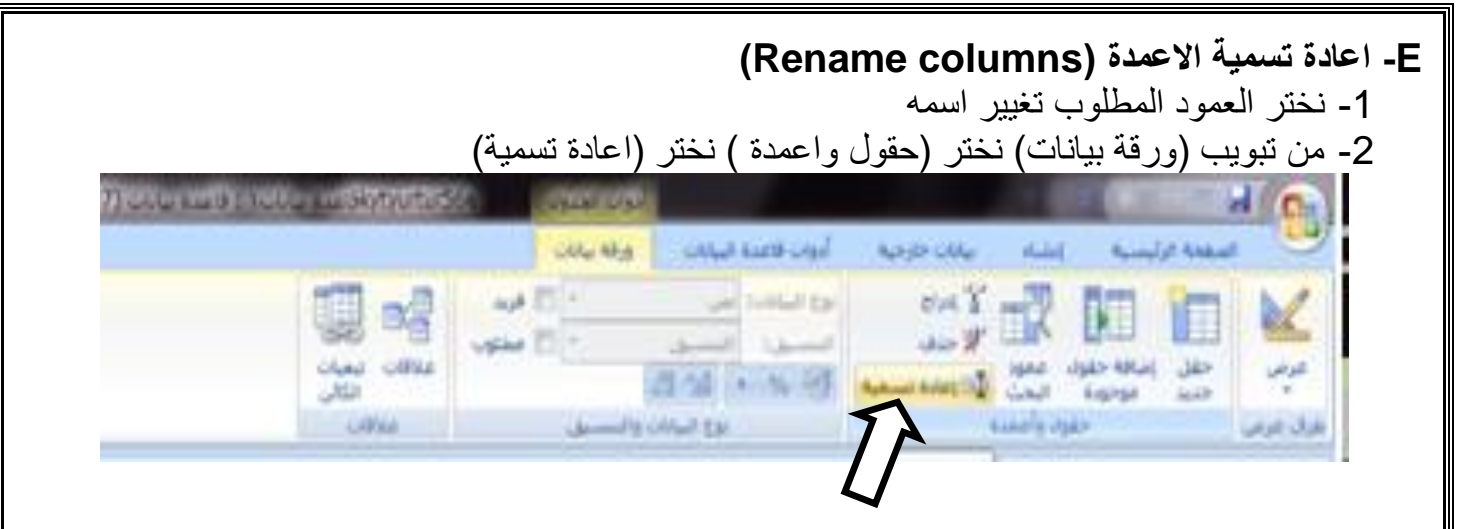

-3 يقوم برنامج )Acsses )بتظليل الحقل الذي تم اختياره ليسمح للمستخدم بادخال االسم الجديد للحقل

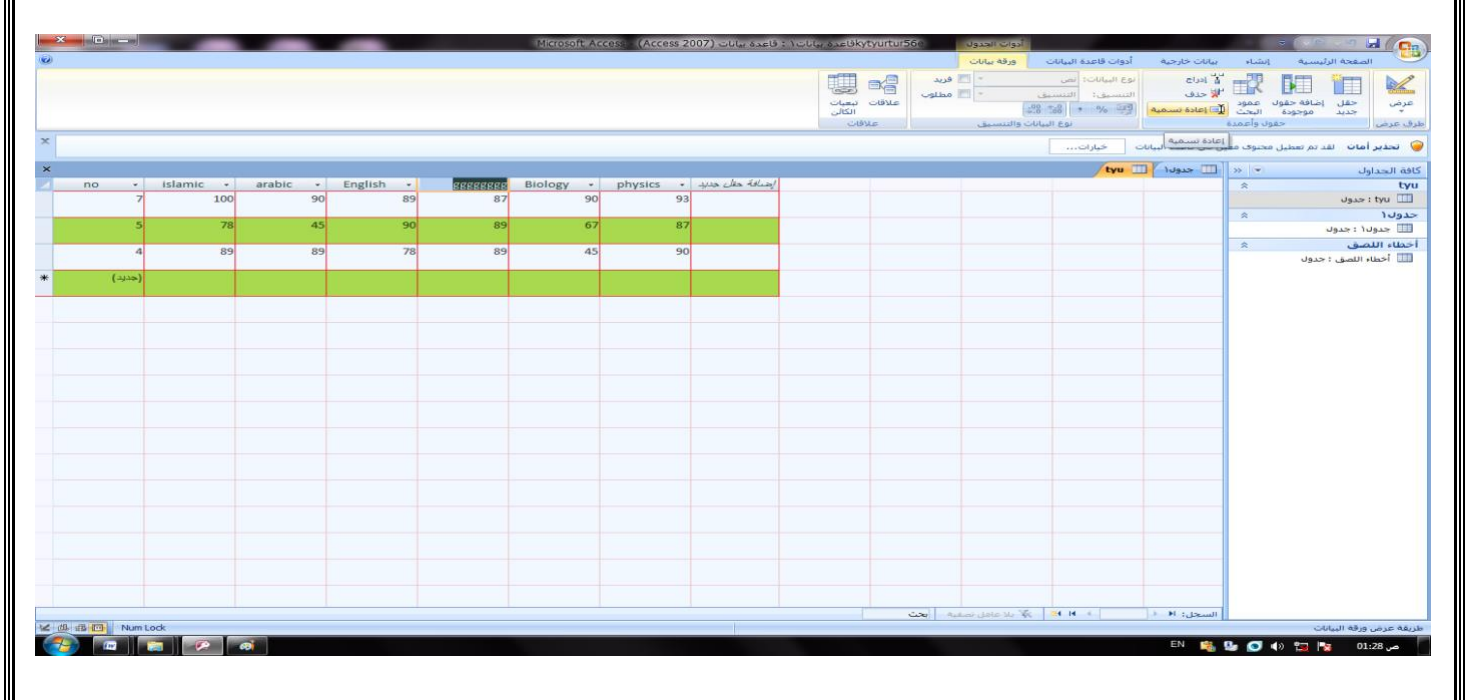

#### **)Hide and unhide columns( االعمدة واظهار اخفاء -F**

-1 فتح ورقة بيانات لجدول معين ثم نختار الحقل المراد اخفاء اسمه مثال" حقل اللغة العربية ويتم اختيار الآمر من خلال (الصفحة الرئيسية) ونختار (سجلات) بعد ذلك نختر ( اكثر) او الضغط على الزر الإبمن للماوس لإضهار القائمة السريعة ثم نختر الامر اخفاء اعمدة .

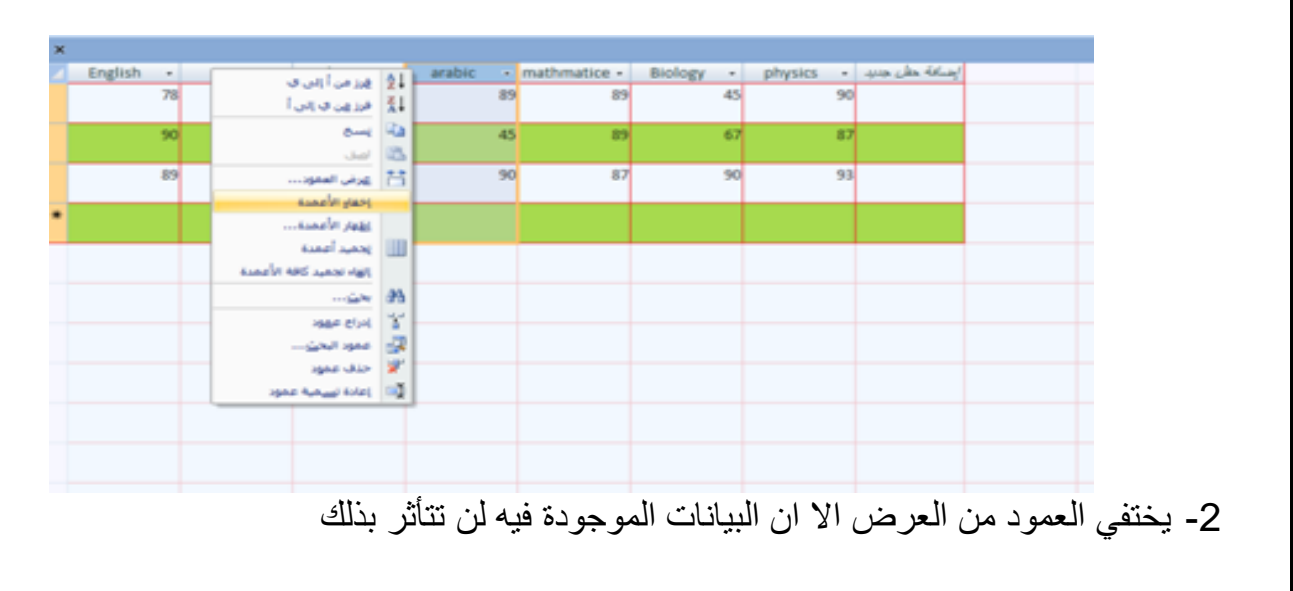

**☻ الظهار العمود المخفي لورقة بيانات جدول معين نتبع مايأتي-:** 

1- من (الصفحة الرئيسية) نختار (سجلات) بعد ذلك نختر ( اكثر ) او الضغط على الزر الايمن للماوس الظهار القائمة السريعة ثم نختر االمر اظهار االعمدة

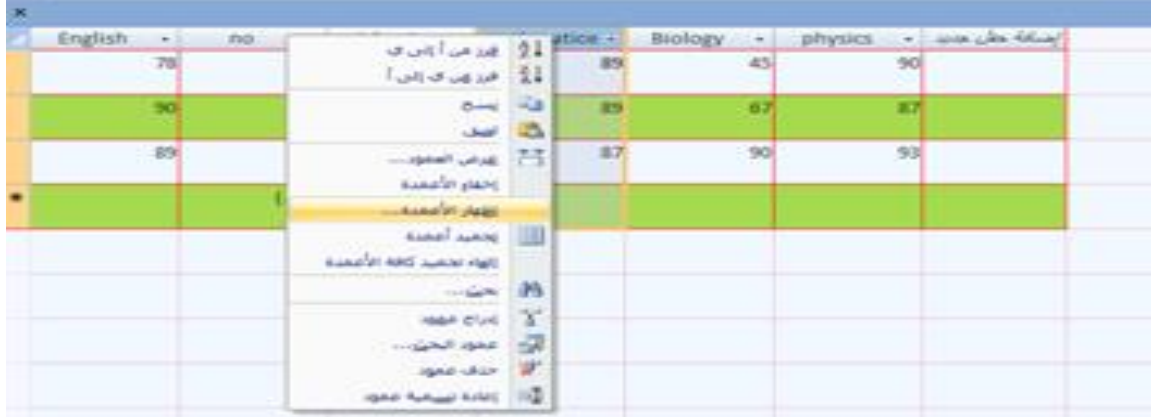

2- ستظهر نافذة تضم اسماء جميع الحقول (الاعمدة) في الجدول قم بتأشير على اسم الحقل (الحقول) المطلوب اظهاره سيظهر الحقل المخفي مع بقية الحقول

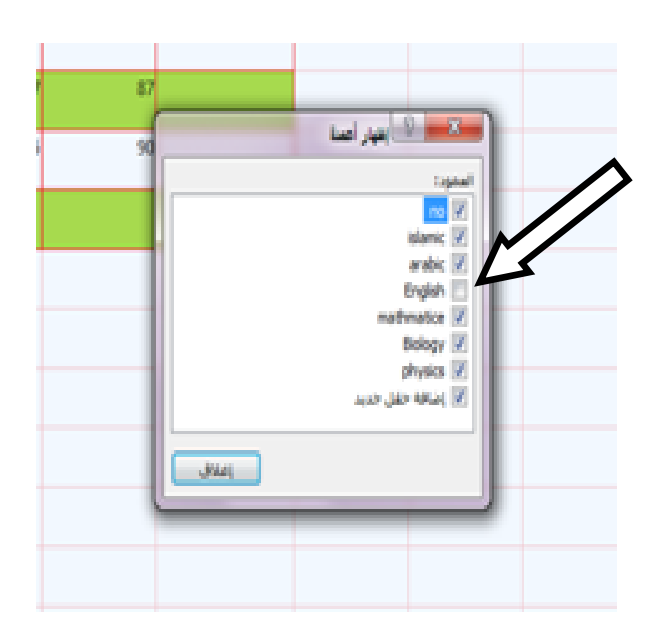

# **)Freeze and unfreeze columns ( االعمدة تجميد والغاء تجميد -G**

عادة مايكون عدد الاعمدة (الحقول) اكثر بكثير مما هو معروض في نافذة اكسس وعند ذلك لايتمكن المبرمج من رؤية الحقول الموجودة في اقصى اليسار اذ انتقل الى يمين الجدول اما العمود الذي يتم تجميده يبقى في مكانه على الشاشة عند الانتقال الى اعمدة اخرى .ولتجميد الاعمدة نتبع مايلي :-

1- في عرض ورقة البيانات لجدول معين مفتوح اختر العمود (الحقل) المراد تجميده . 2- من <u>الصفحة الرئيسية</u> اختر (سجلات) ومنها اختر (اكثر) ومن اكثر اختر (تجميد) او اضغط بالزر الايمن للماوس لاظهار القائمة السريعة ثم اختر الامر تجميد الاعمدة . 3- لالغاء تجميد الاعمدة نختر الامر الغاء تجميد (unfreeze columns)

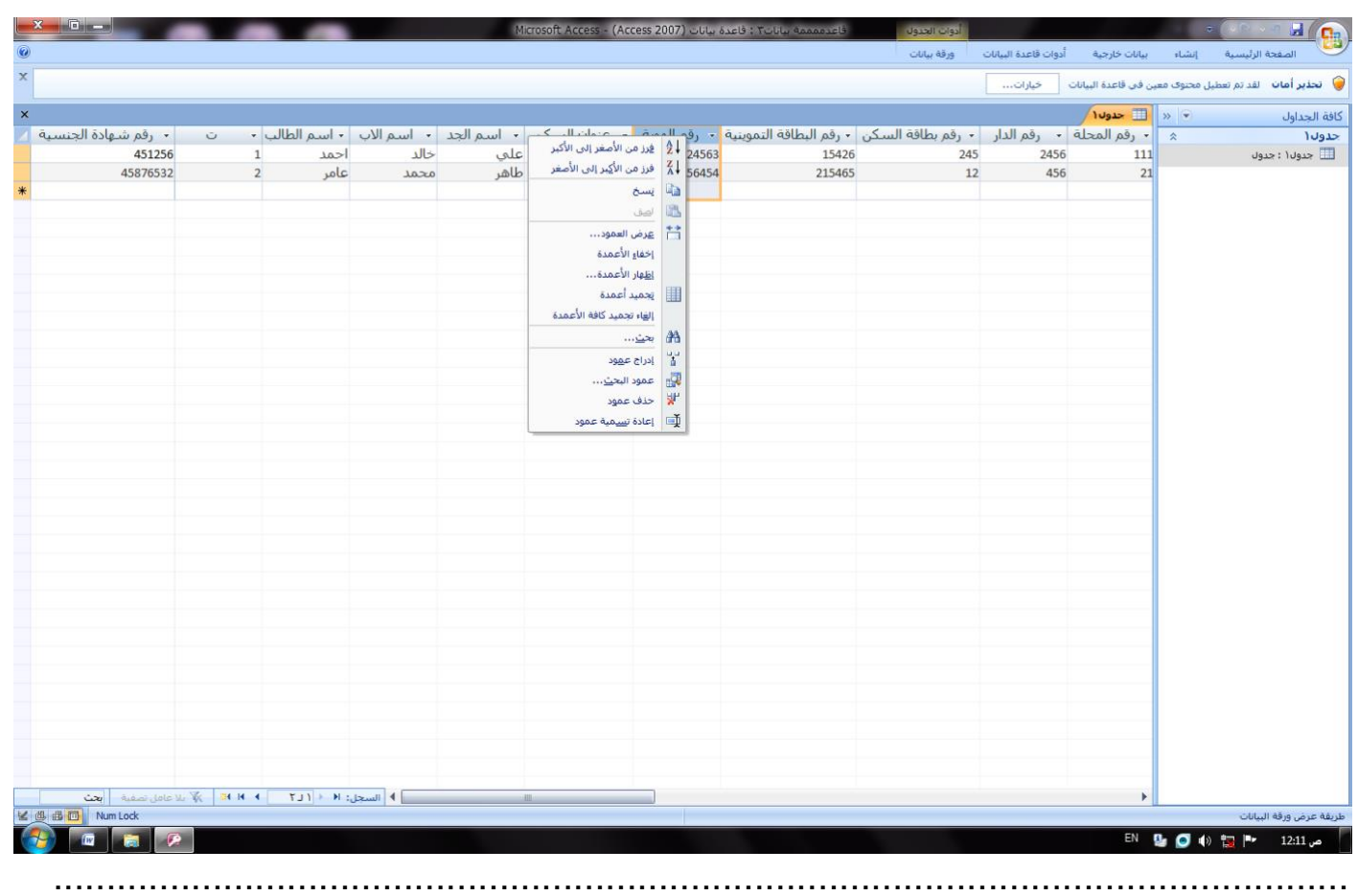

**☻البحث واالستبدال في الجدول replace and find**

-1 افتح ورقة بيانات جدول معين ثم ضع مؤشر الماوس داخل اية خلية بالحقل المراد البحث بداخله -2 من الصفحة الرئيسية نختر االمر بحث )find)او اضغط على مفتاحي )F+Ctrl )بعد ذلك ستظهر حقل البحث كما موضح بالصورة الثانية ادناه .

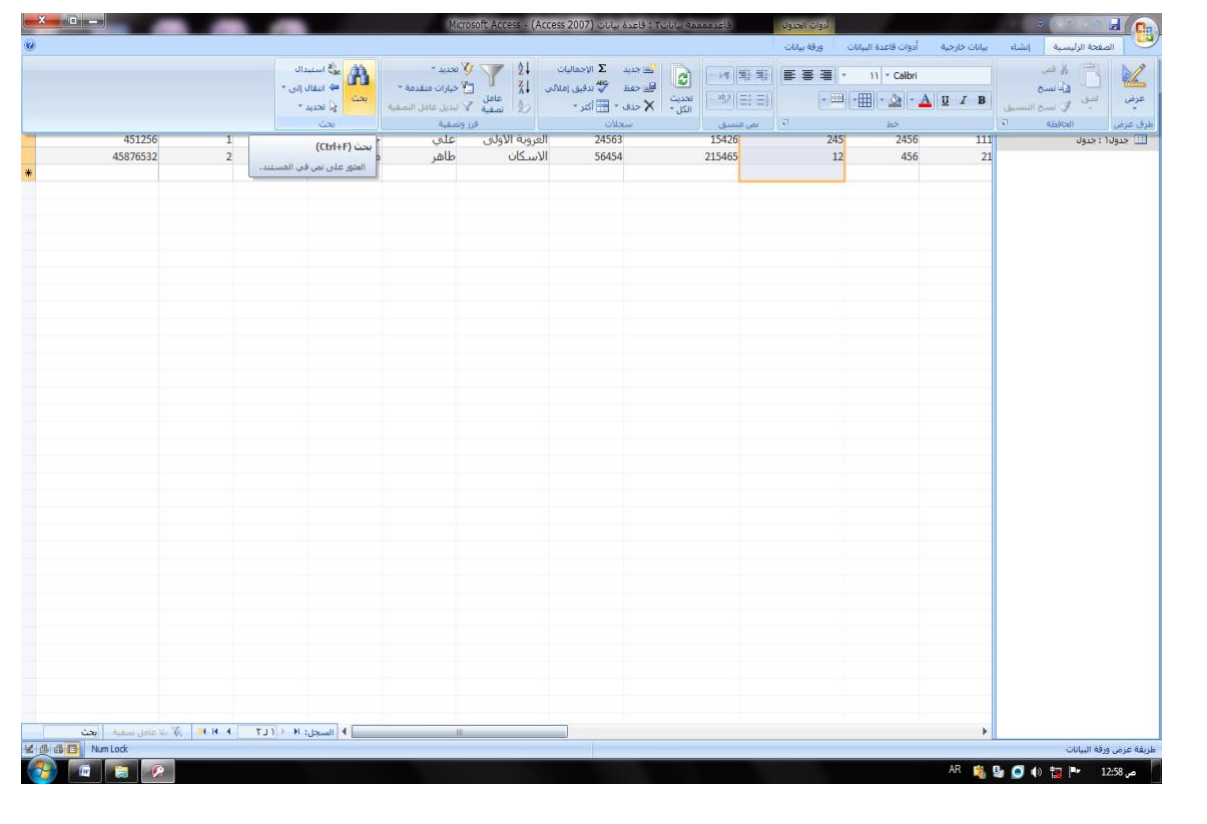

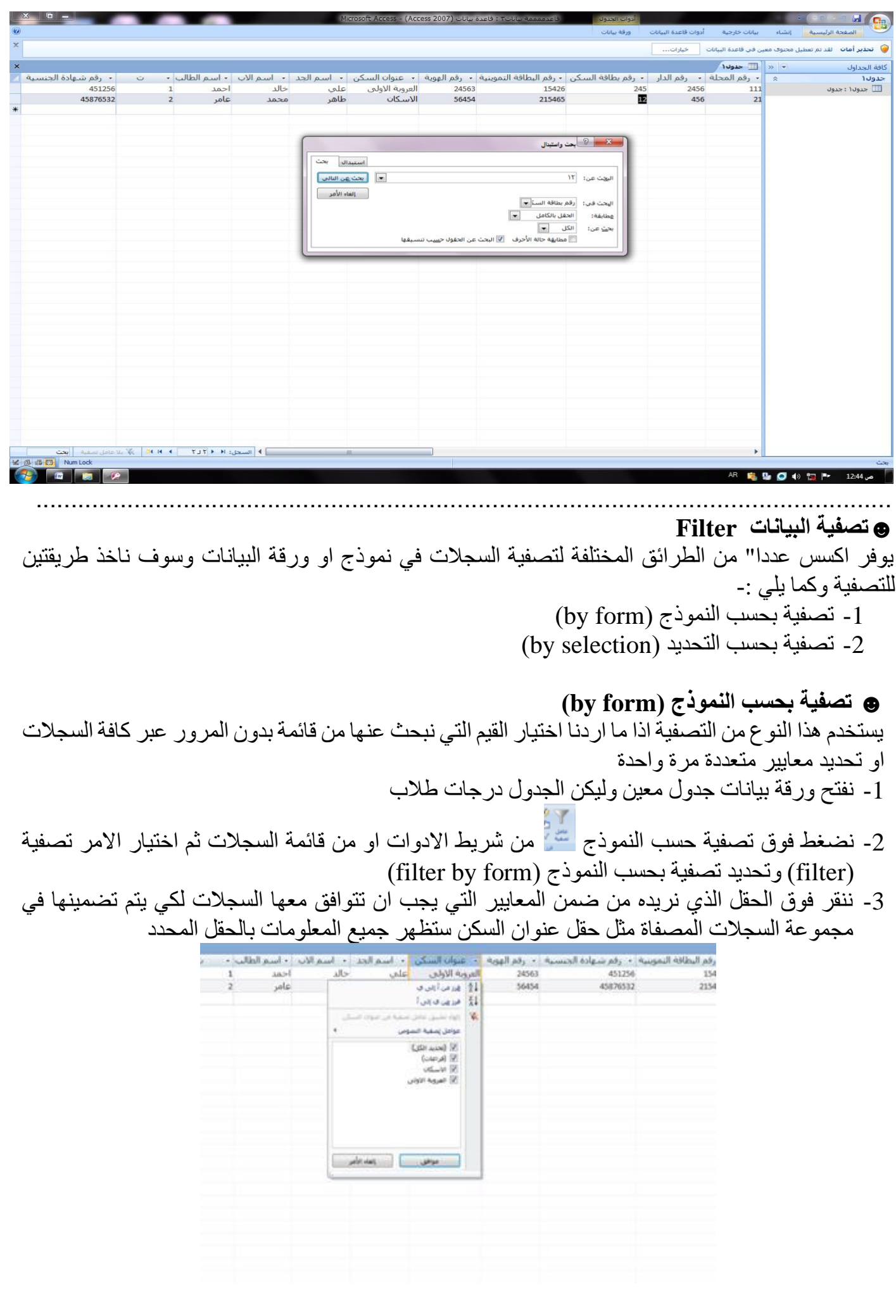

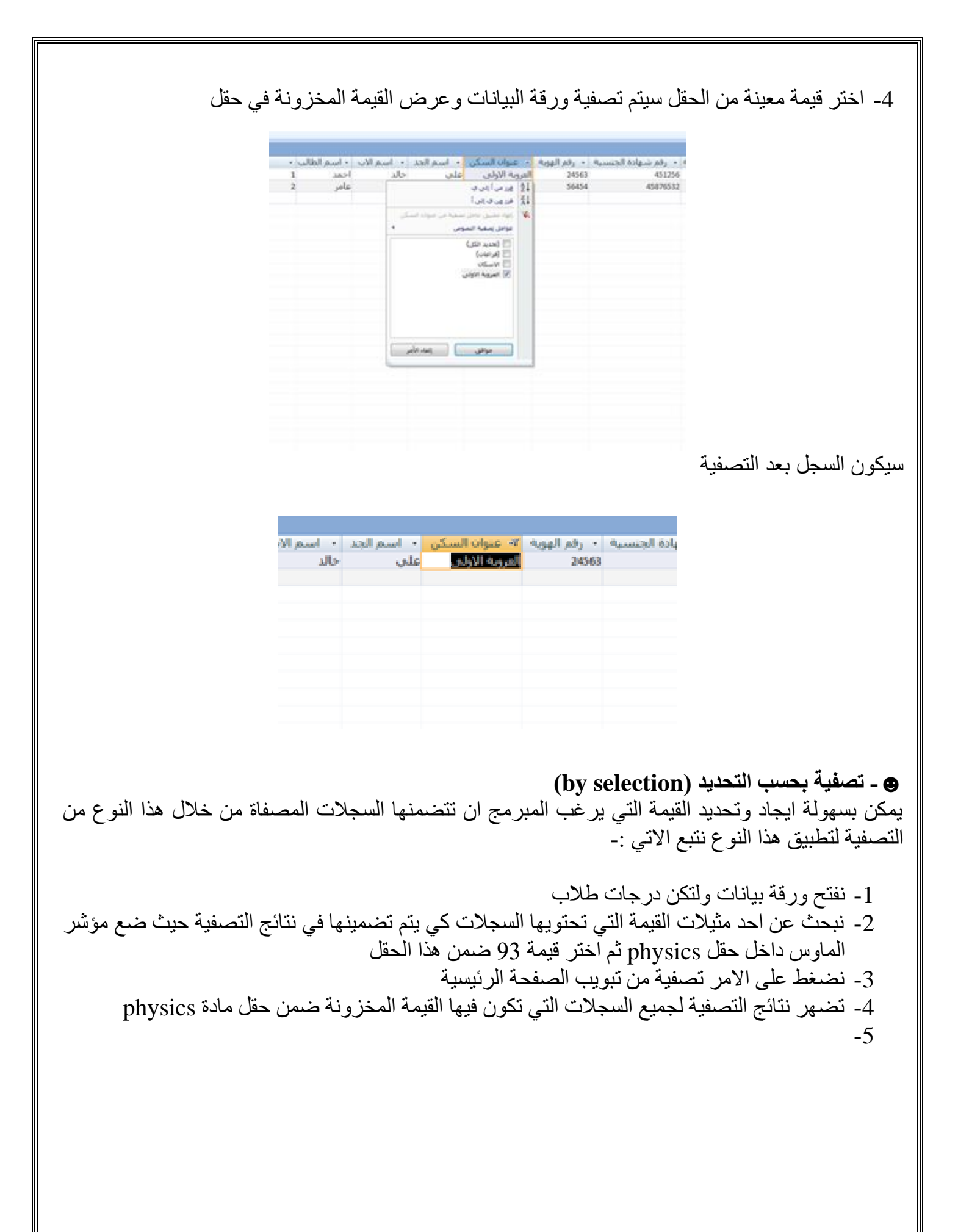

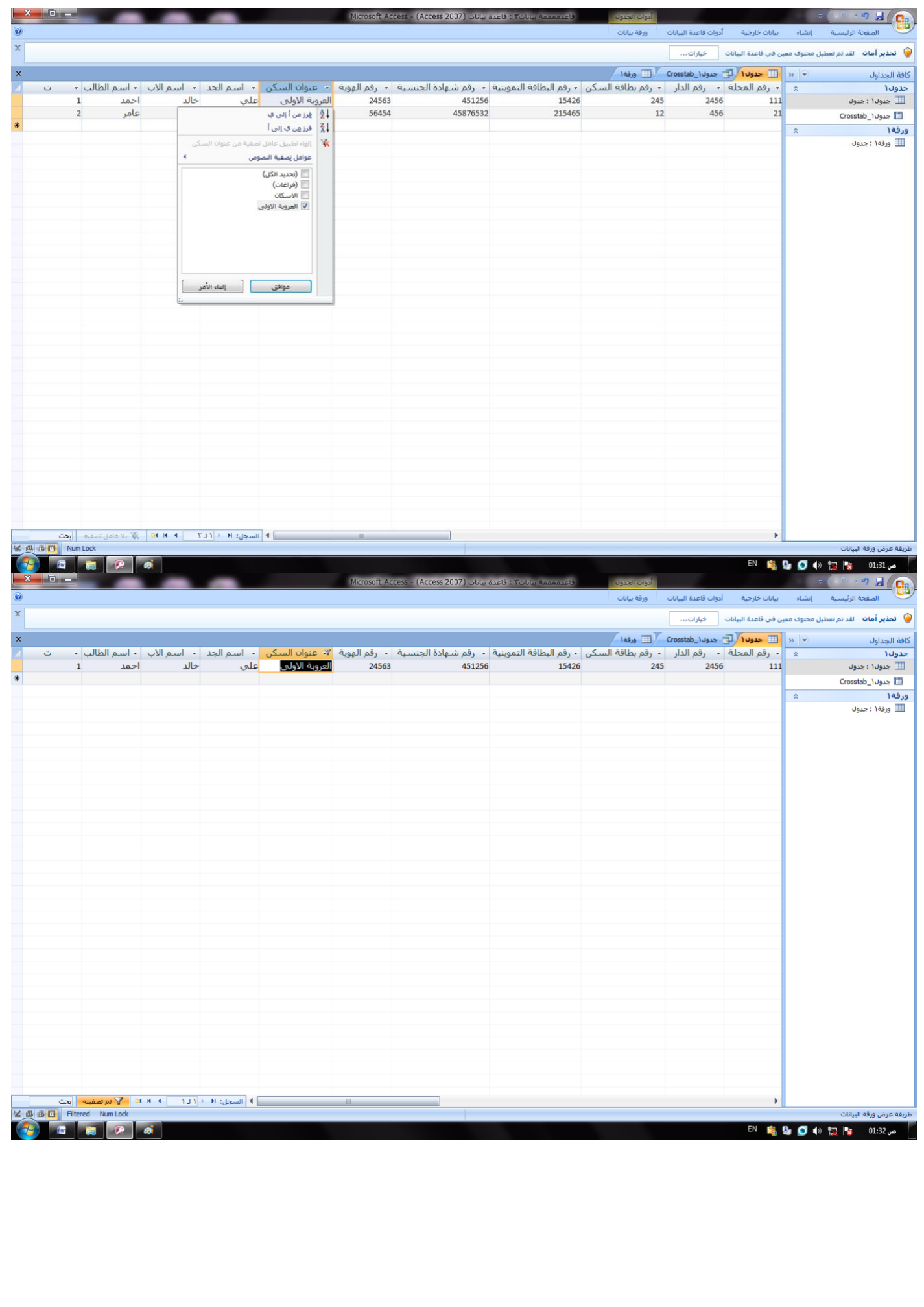

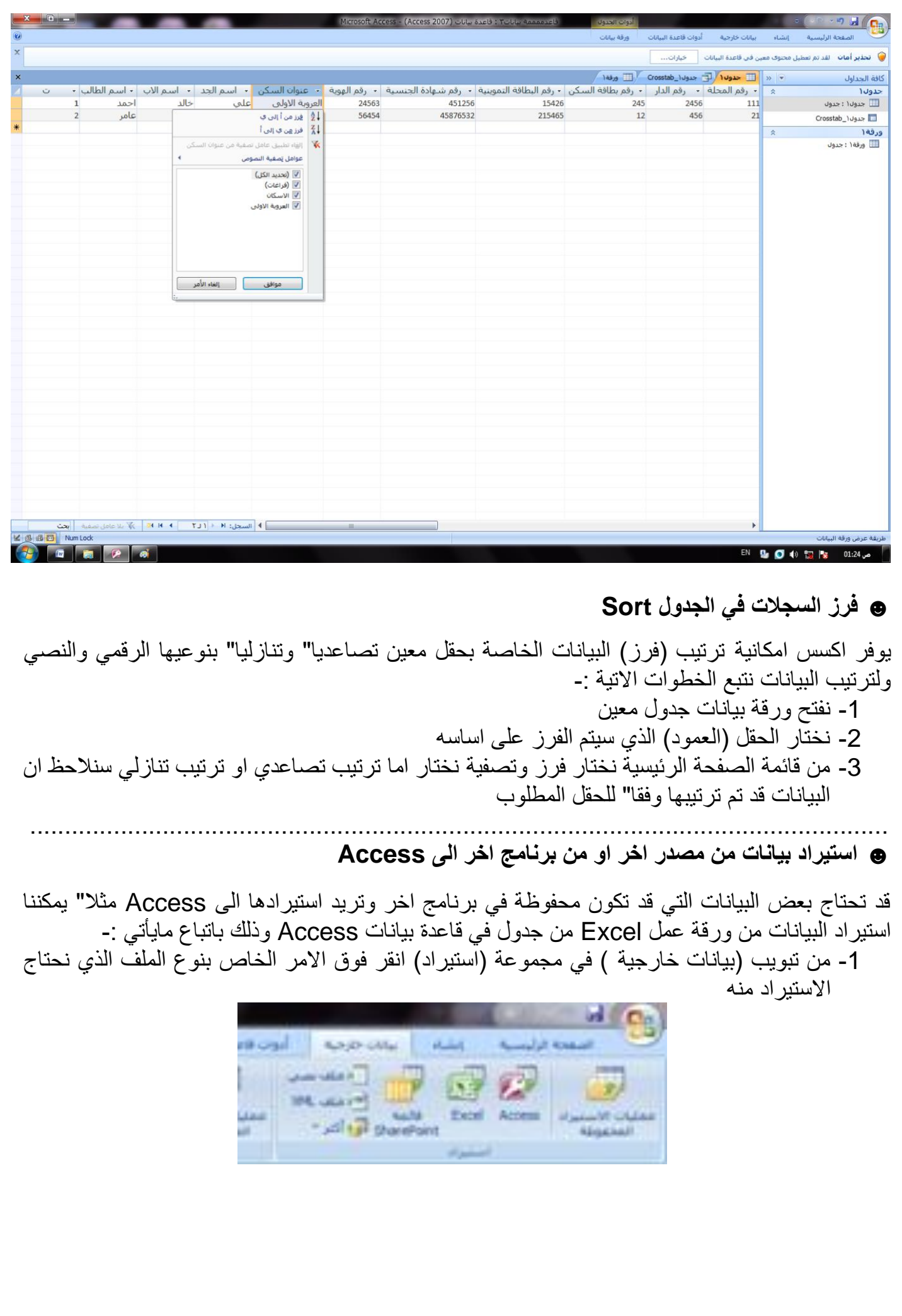

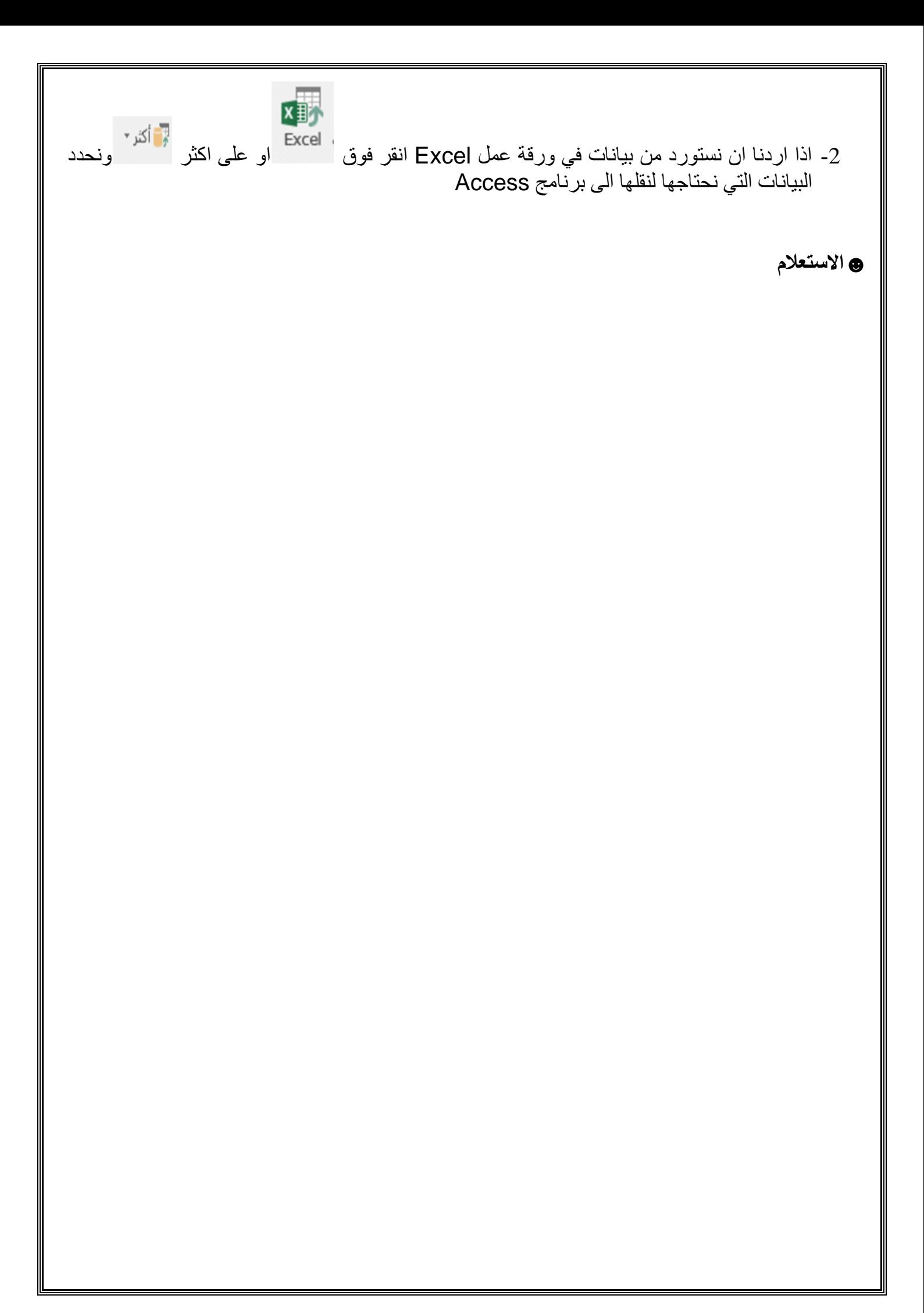